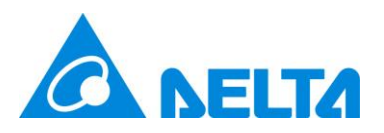

# **Delta Electronics, Inc.**

# **UNOcentral**

Indoor Air Quality Monitor Control System

**User Manual v1.3.7**

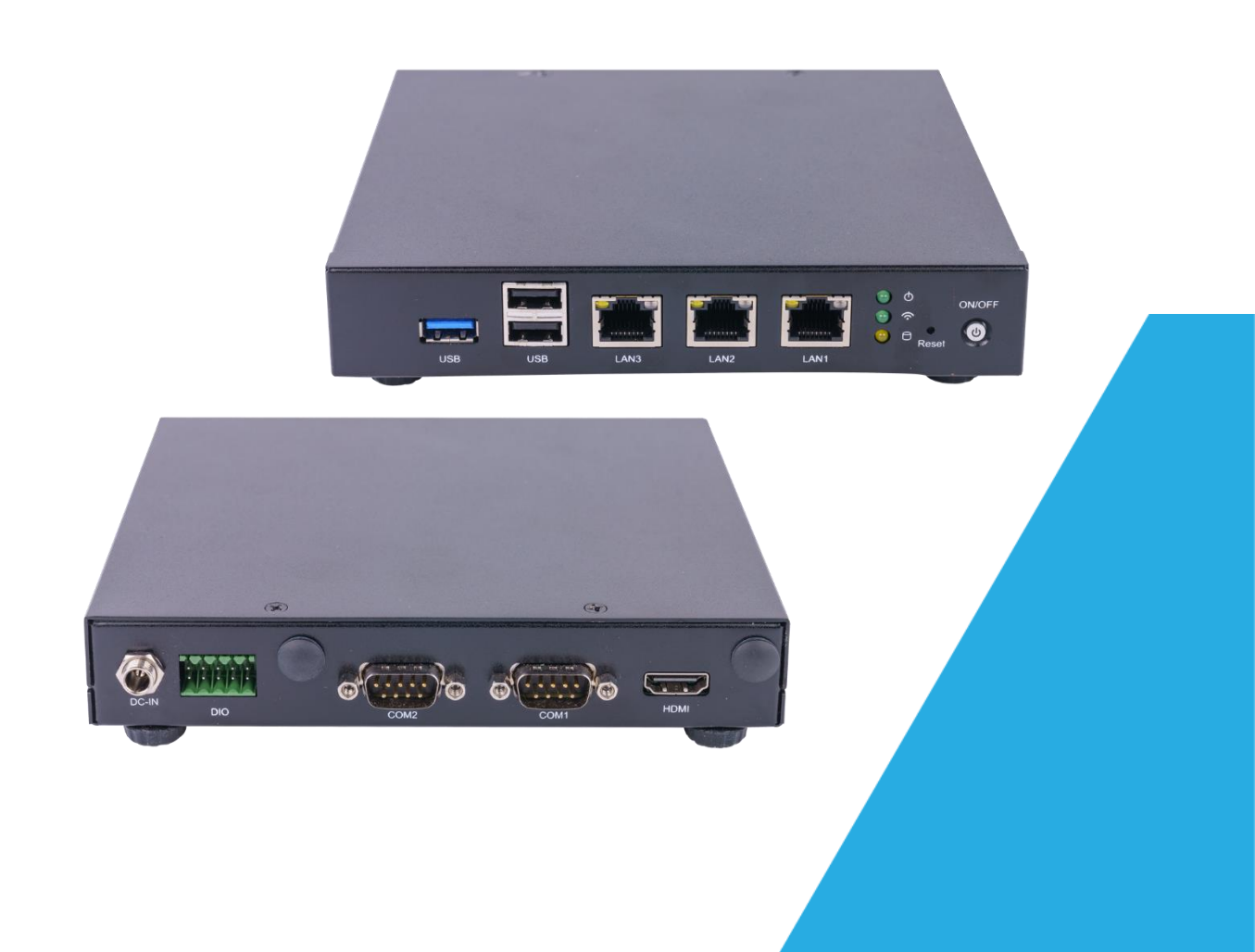

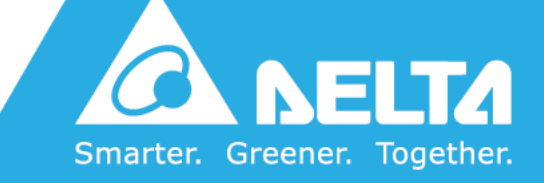

DELTA ELECTRONICS, INC.

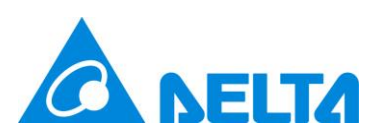

# <span id="page-1-0"></span>**Revision History**

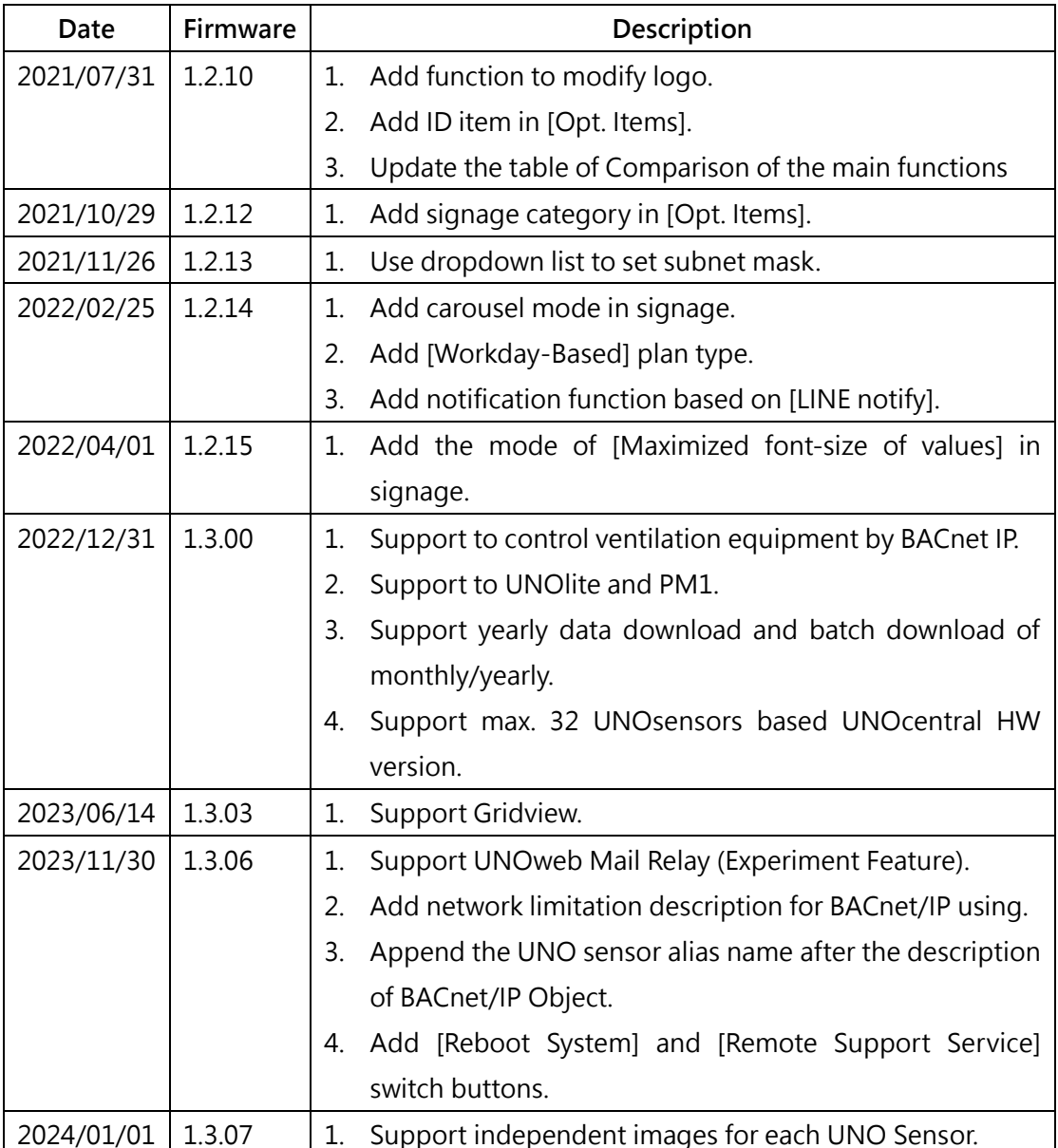

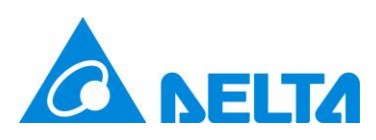

# <span id="page-2-0"></span>**Table of Contents**

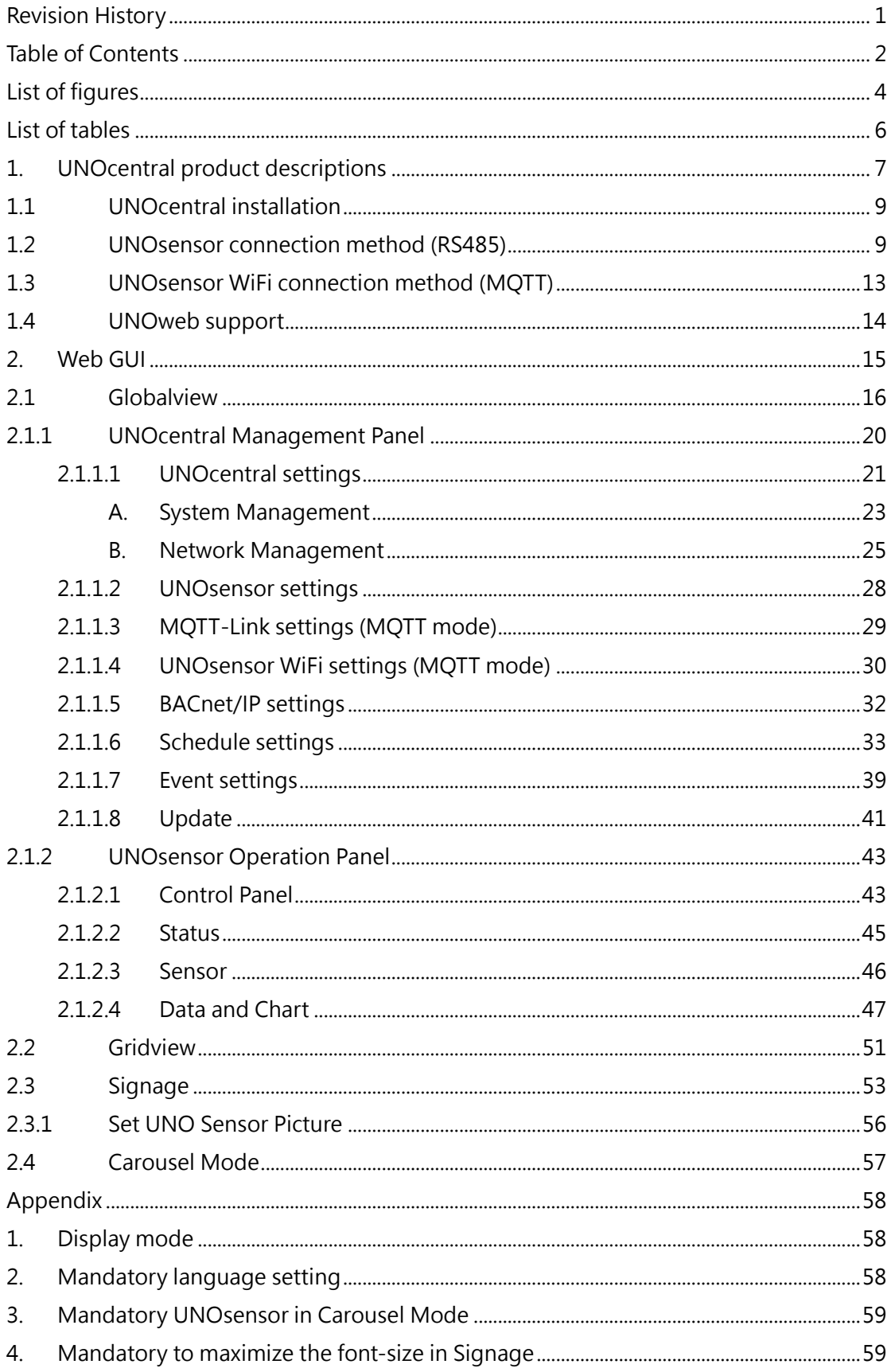

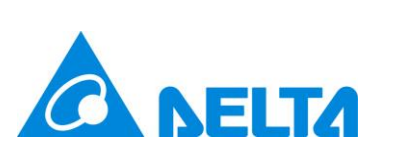

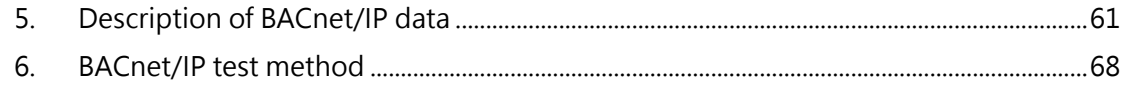

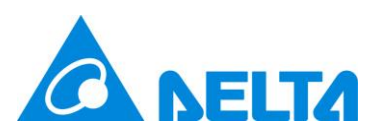

# <span id="page-4-0"></span>List of figures

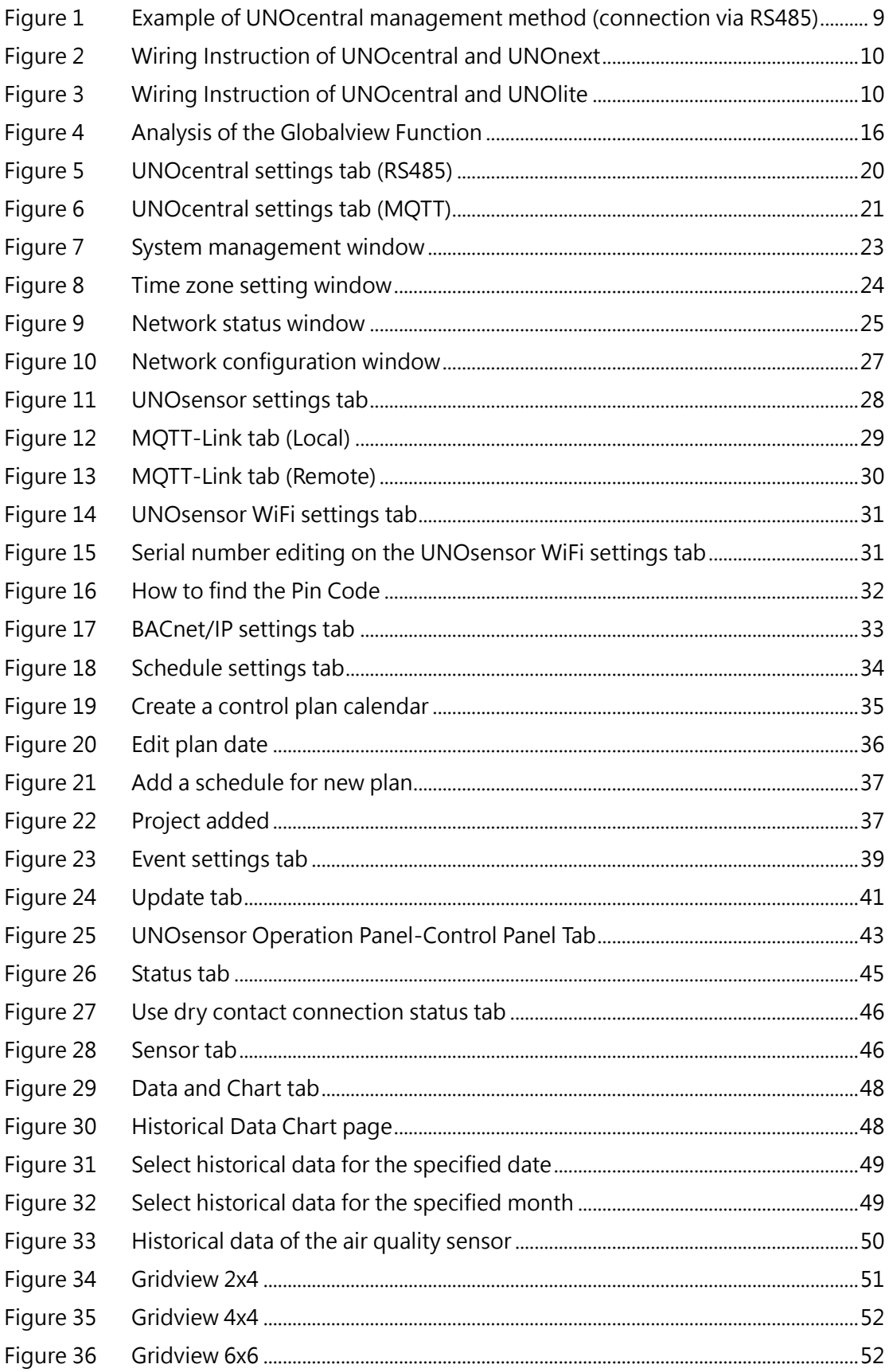

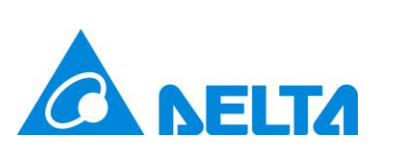

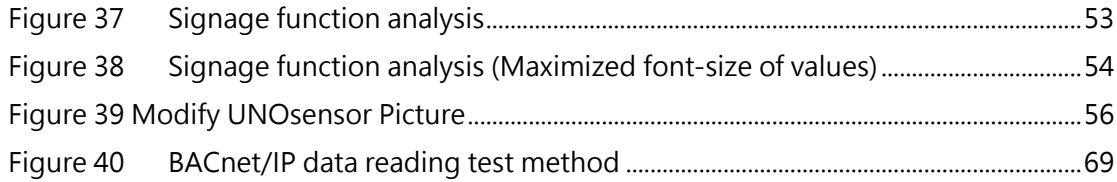

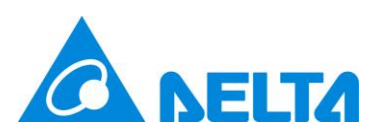

# <span id="page-6-0"></span>**List of tables**

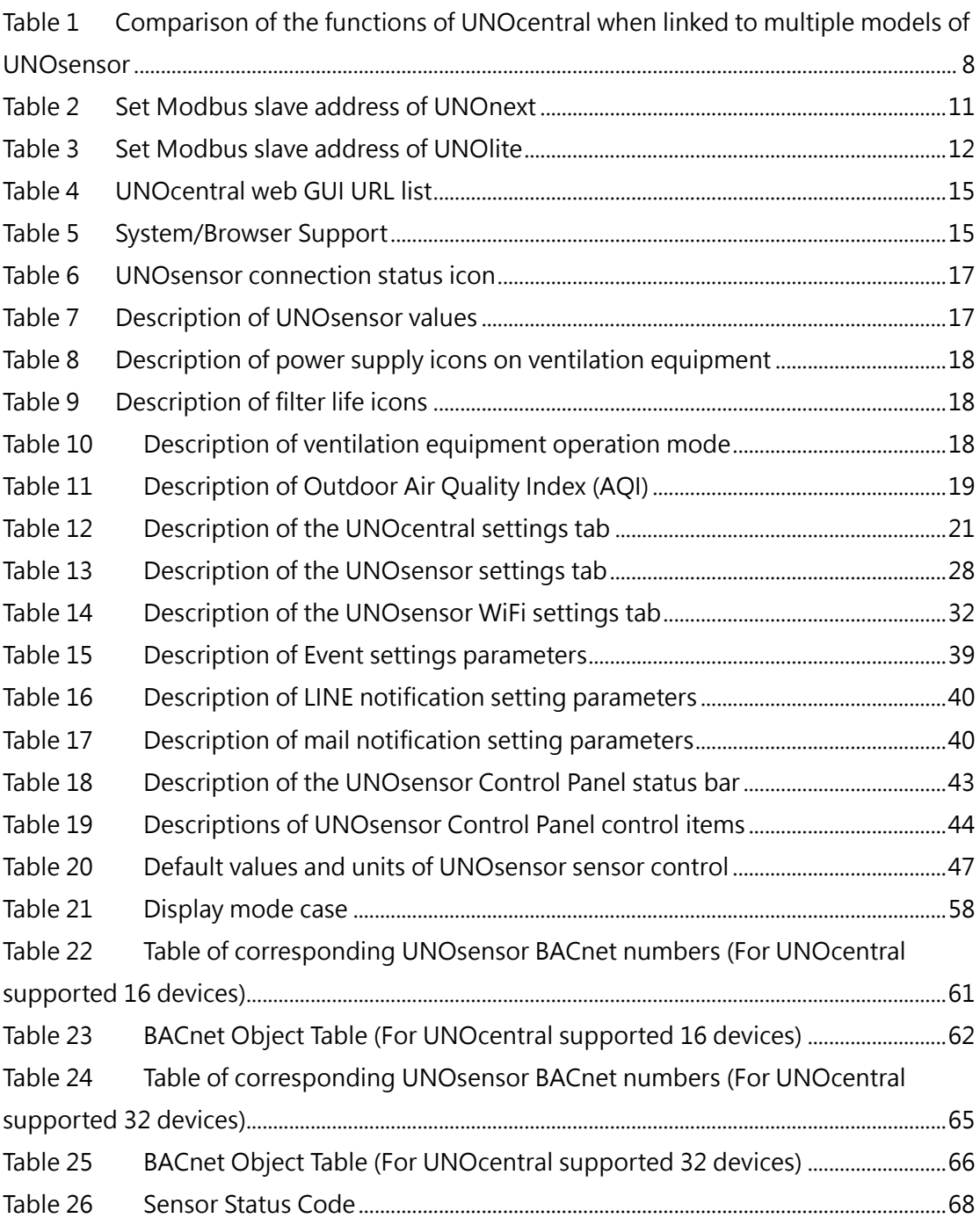

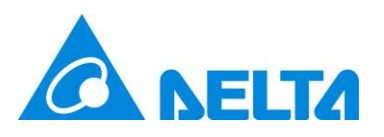

## <span id="page-7-0"></span>**1. UNOcentral product descriptions**

UNOsensors (includes models of UNOnext and UNOlite) is an indoor air quality monitor. It detects temperature, humidity, and the concentration of various gases, and has the ability to link with ventilation equipment for automatic or manual operation according to air quality. The combination of gas sensors varies with each model. The full-featured model includes sensors for temperature, humidity, illuminance, carbon dioxide  $(CO_2)$ , carbon monoxide (CO), formaldehyde (HCHO), total volatile organic compounds (TVOC), ozone (O3), PM10, PM2.5 and PM1 (Only UNOlite supports). **UNOcentral is the web GUI management host** for UNOsensors. UNOcentral can monitor, manage, and control ventilation equipment for up to 16 or 32 UNOsensors through the RS485 connection communication between UNOcentral and UNOsensors (based on UNOcentral HW version). If the operator cannot easily set up the RS485 connection, UNOcentral can use the MQTT protocol to receive the monitoring data of the WiFi-enabled UNOsensor (hereinafter referred to as UNOsensor WiFi) via the network through the support of the system integrator and distributor. For the functional differences between multi-models of UNOsensors after linking with UNOcentral, see [Table 1.](#page-8-0) **Note: UNOsensors cannot be controlled by UNOcentral when the communication between UNOsensors and UNOcentral is conducted through MQTT.**

UNOcentral provides Globalview and Signage functions. With Globalview, you can view the statuses of all connected UNOsensors at the same time: Including connection status, sensor value, switch and operation mode of linked ventilation equipment. While Signage is for a single UNOsensor's sensor value display. In terms of management control, UNOcentral provides the UNOcentral Management Panel to manage UNOcentral; the UNOsensor Operation Panel is used to view and control the detailed information of

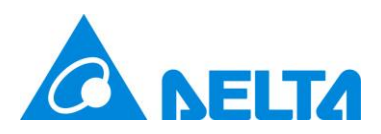

each UNOsensor.

UNOcentral provides UNOsensor data warehouse and event alarm functions. For all UNOsensor devices connected to UNOcentral, the sensor values will be stored at a frequency of 1 every 6 minutes, and the data can be browsed for any day within 3 years. In addition, if event alarms are set correctly, UNOcentral will continue to detect abnormal events, such as: If air quality exceeds standards, UNOsensor is abnormal, or the ventilation equipment is abnormal, it will be sorted and sent to the designated email inbox.

We hope that users can conveniently monitor and manage all-important places through the combination of UNOsensor, UNOcentral, and ventilation equipment—in that way, everyone can enjoy good air quality and a good living environment.

<span id="page-8-0"></span>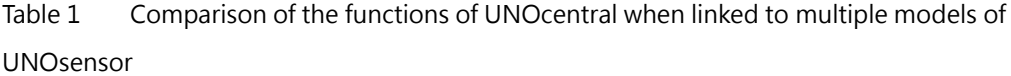

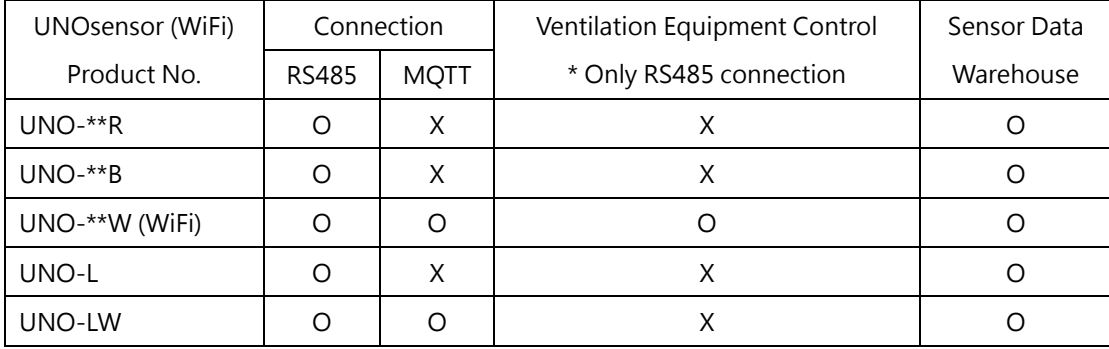

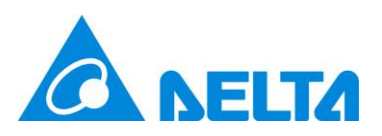

#### <span id="page-9-0"></span>**1.1 UNOcentral installation**

As long as UNOcentral is connected to a power supply, the system will begin to operate. Through the HDMI connection on the back of UNOcentral, UNOcentral's screen can be output to displays with HDMI interfaces, such as computer monitors and TVs. UNOcentral is managed through a web GUI. Users can remotely manage UNOcentral through the browsers of other hosts, or directly output UNOcentral to a display and use a USB keyboard and mouse for management. To use UNOcentral remote management or other network services, **it is recommended to connect the network cable to the LAN1 port on the back of UNOcentral (The MAC address of LAN1 is provided on the UNOcentral's label)**. As shown in [Figure](#page-9-2) 1.

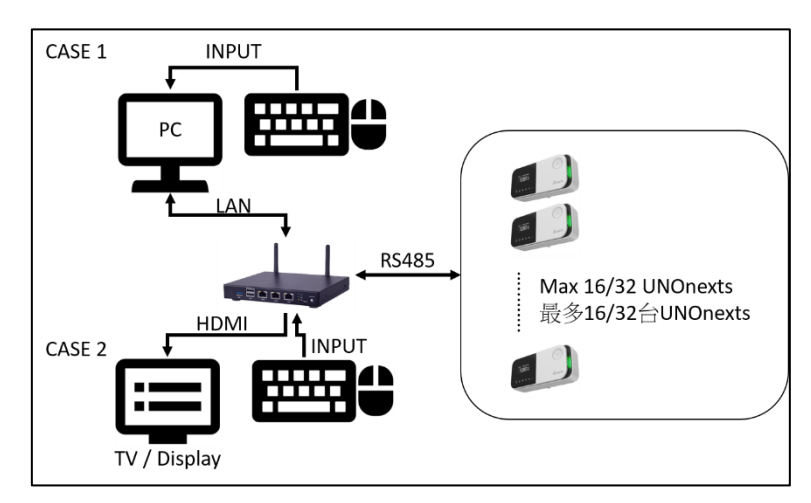

<span id="page-9-2"></span>Figure 1 Example of UNOcentral management method (connection via RS485)

#### <span id="page-9-1"></span>**1.2 UNOsensor connection method (RS485)**

If RS485 communication interface is used between UNOcentral and UNOsensor, they must be used Daisy-Chain, and the communication mode is Modbus/RTU protocol. **It is recommended to use 22AWG multi-core shielded twisted pair cable or above to achieve the best results**. The simple wiring instructions is below, please use the RS485 adapter

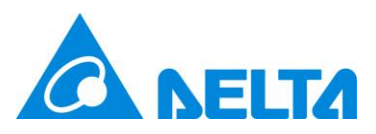

include in the box (Please plug-in on the COM1 of the UNOcentral).

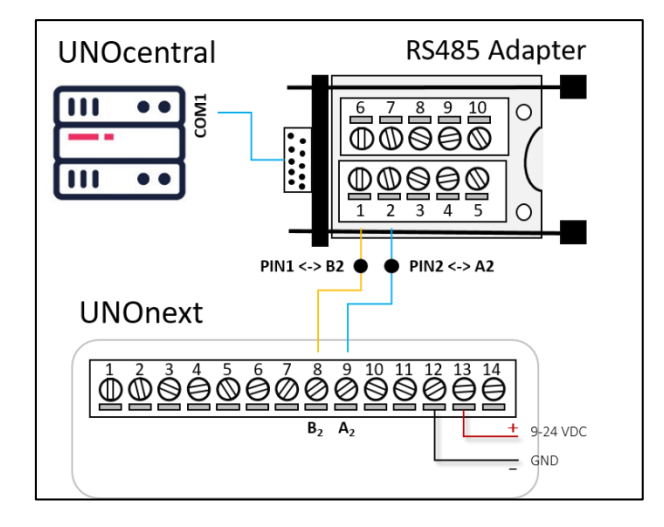

<span id="page-10-0"></span>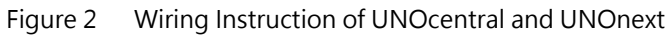

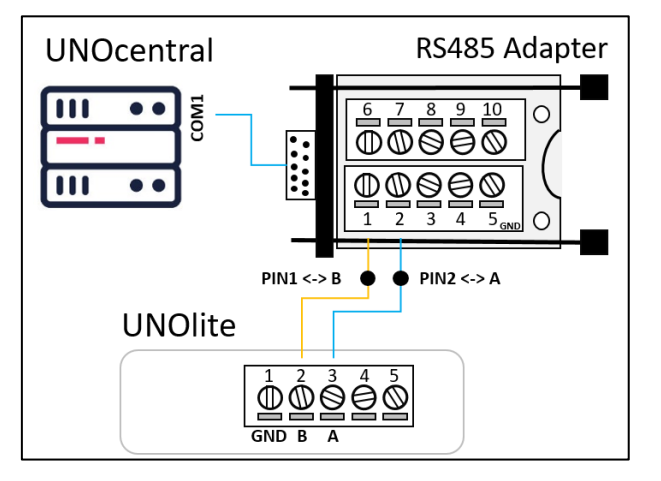

Figure 3 Wiring Instruction of UNOcentral and UNOlite

<span id="page-10-1"></span>The UART configurations of the UNOcentral and UNOsensors must be the same as

followed.

- ⚫ **Baud Rate: 9600**
- ⚫ **Data-bit: 8**
- ⚫ **Parity: None**
- ⚫ **Stop-bit: 1**

If the UART settings of UNOsensor have been modified, please modify to the default settings above before connecting to UNOcentral.

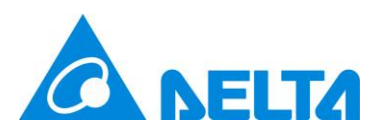

The Modbus slave address of UNOnext/UNOlite can be set by dip switch following below table. Others detail UNOnext/UNOlite settings can be referred the UNOnext/UNOlite user manual.

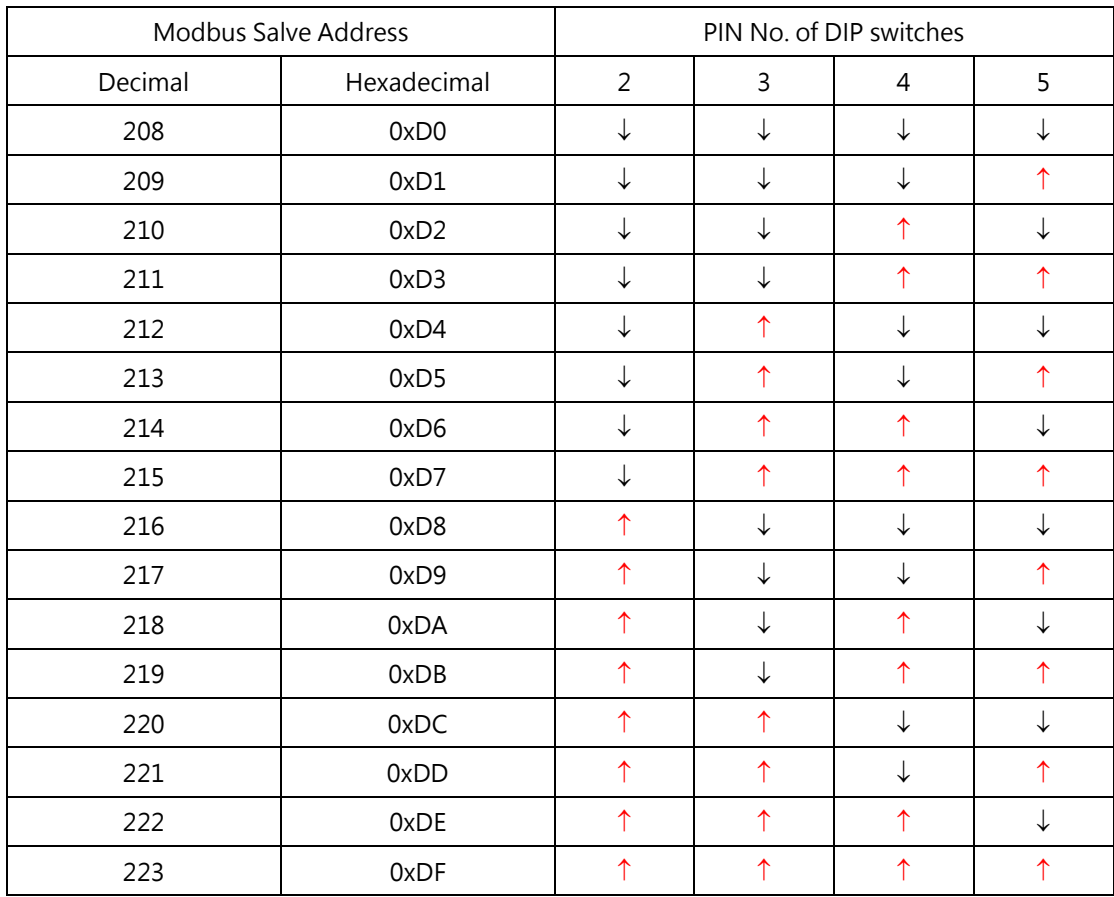

#### <span id="page-11-0"></span>Table 2 Set Modbus slave address of UNOnext

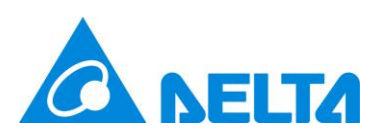

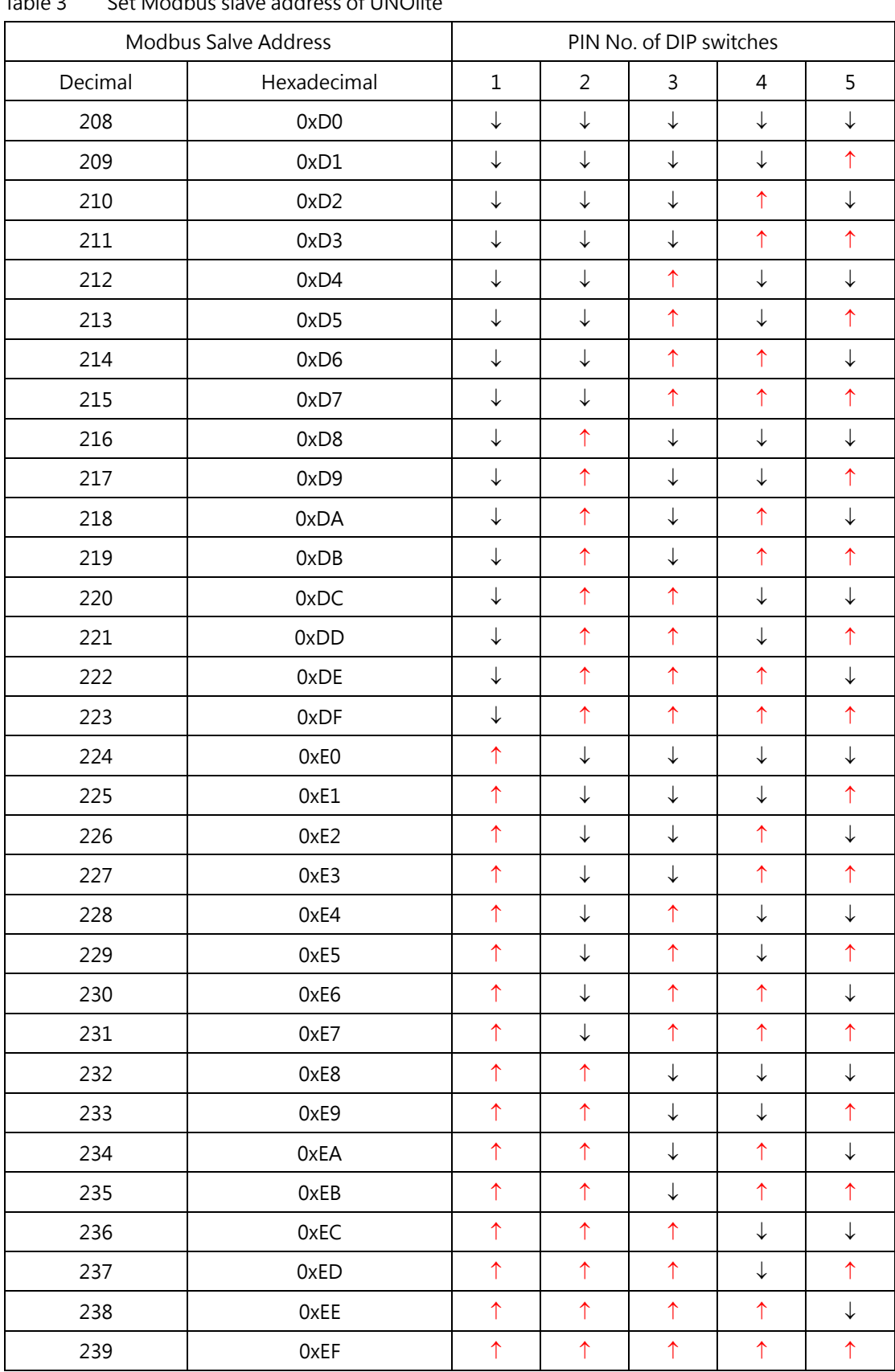

#### <span id="page-12-0"></span>Table 3 Set Modbus slave address of UNOlite

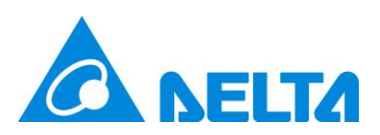

#### <span id="page-13-0"></span>**1.3 UNOsensor WiFi connection method (MQTT)**

If the owner is unable to set up RS485 cables for UNOcentral and UNOsensors due to certain reasons, UNOcentral can also use the MQTT connection to receive information from UNOsensor's sensors and linked ventilation equipment. The set up requirements are as follows:

- 1. UNOcentral must be switched to MQTT mode, and the MQTT parameters and UNOsensor information must be correctly set.
	- ◼ Switch Mode: Refer to **[2.1.1.1](#page-21-0) [A](#page-23-0) [System Management](#page-23-0)** to switch.
	- ◼ MQTT Settings: Refer to **[2.1.1.3](#page-29-0) [MQTT-Link settings](#page-29-0)** to set parameters.
	- UNOsensor WiFi Settings: Refer to [2.1.1.4](#page-30-0) UNOsensor [WiFi settings](#page-30-0) to set.
- 2. Purchase UNOsensor WiFi version (Please refer to [Table 1](#page-8-0)), and correctly set WiFi and MQTT parameters via **UNOnext Engineer App**.

The connection parameters to let UNOsensor to connected the UNOcentral built-in MQTT server is below.

- IP: follow UNOcentral network settings, may be checked by network manager or IT personnel.
- Port: 1883
- SSL/TLS is not supported
- Username: isdunocentral
- Password: hellocentralmqtt

**This function is an advanced function of UNOcentral and UNOsensor. If you need to use** 

**it, please consult your system integrator or distributor for support.**

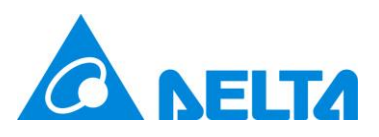

#### <span id="page-14-0"></span>**1.4 UNOweb support**

UNOcentral also supports browsing from an external network (Internet) via UNOweb to browse data on a UNOsensor connected to UNOcentral. UNOweb is a cloud service provided by the UNO team that allows users to conveniently browse the sensor data of UNOcentral and UNOsensor WiFi with external network functionality on the external network. It also provides historical data from different times for download, according to the differences in the capabilities of UNOcentral and UNOsensor WiFi products.

When UNOcentral is installed, if the physical network cable (**installation on the LAN1 port recommended**) has the ability to transmit externally, then UNOcentral will provide the data to UNOweb. Users can register a user account on the UNOweb website and add the UNOcentral device; they can then view the data of UNOsensors connected to UNOcentral by UNOweb. For the use of UNOweb, see the UNOweb operation documentation. The UNOweb link[: https://isdweb.deltaww.com](https://isdweb.deltaww.com/)

#### **Note:**

- 1. UNOweb support limitations for UNOcentral: Port **443** is required to be open for external connection and let UNOcentral to communicate with the UNOweb host.
- 2. UNOweb's browsing restrictions: Port **80/443** used for standard web page HTTP/HTTPS browsing. If UNOweb cannot be used normally on the internal network, please check the firewall rules with the network manager or IT personnel.
- 3. If official remote support for UNOcentral is required, it is recommended to open port **8443**.

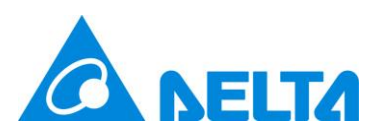

## <span id="page-15-0"></span>**2. Web GUI**

This chapter will start to describe the web GUI of UNOcentral. If the user uses an input device (keyboard, mouse) directly in UNOcentral and uses the HDMI interface to output to the screen, then the user may open the browser and enter [http://127.0.0.1:8888](http://127.0.0.1:8888/) in the address bar to open the web GUI of UNOcentral. **If you are using other hosts for management, you need to confirm that the management host and UNOcentral can use port 8888 for HTTP communication. This should be discussed with the IT unit of the operator or user, and it is recommended to set a fixed IP for UNOcentral; it is also recommended for the network cable to be connected to the LAN1 port**. See [Figure](#page-9-2) 1. Different cases will use [Table 4](#page-15-1) sample URL as an example.

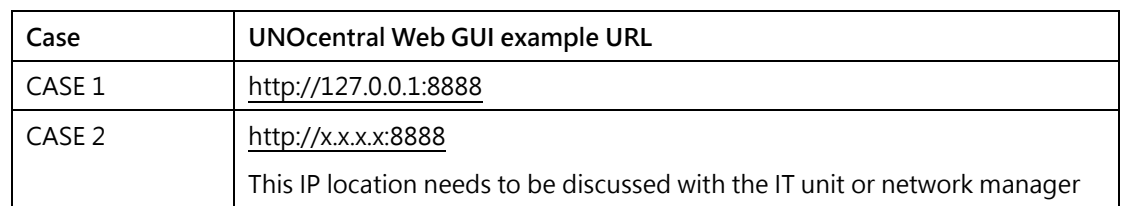

<span id="page-15-1"></span>Table 4 UNOcentral web GUI URL list

Support for the UNOcentral web management interface is shown in the following table.

The test environment is based on post-2018 operating system and browsers.

<span id="page-15-2"></span>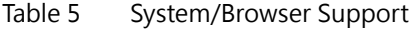

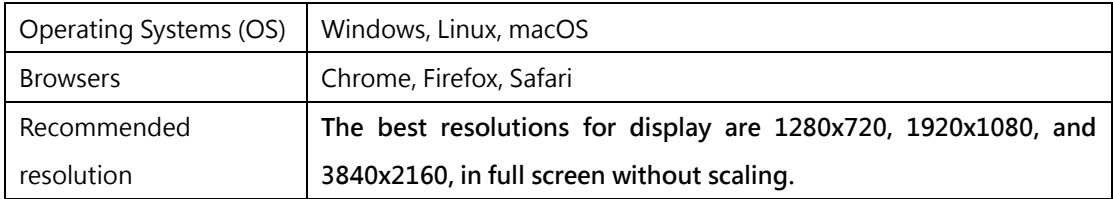

**The correctness and completeness of the layout cannot be guaranteed for other combinations not in the above list. If there are other display problems, it is recommended to upgrade to the newest versions of the operating system and browser and to browse in the recommended resolution.** 

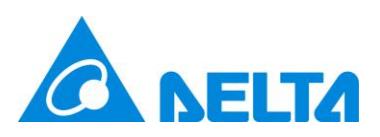

#### <span id="page-16-0"></span>**2.1 Globalview**

This chapter will describe Globalview. In Globalview, you will see all UNOsensors that are set to **enabled** and connected to UNOcentral. See the method for enabling in the [UNOcentral Management Panel](#page-20-0) chapter description.

Globalview is the default home page of the UNOcentral web GUI, it is can be switched to Gridview. As shown in [Figure](#page-16-1) 4, Globalview is divided into display and control/management functions, and provides use of **Carousel Mode**  $\odot$ , **Gridview**  $\boxplus$ , IAQ **Alert Table <sup>①</sup>, UNOcentral Management Panel <sup>②</sup>, UNOsensor Operation Panel (e.g.** 208:), Language Switching <sup>@</sup>, UNOsensor Signage <sup>o</sup>. Note. To click the carousel mode button, the page will be re-directed to **UNOsensor Signage** and run as **Carousel Mode** based on enabled UNOsensor. Please refer to [2.1.1.2](#page-28-0) [UNOsensor](#page-28-0) settings to enable/disable UNOsensor.

| <b>NEITA</b> |             | <b>Delta IAQ Solution</b><br>Delta UNOcentral<br>Last Update - 2023/06/05 09:21:35 (Real-Time) |                       |              |                                    |              |                |                                                                                                    |             | 28.2 °C     | North/Taipei City | 86 rH%             |            | <b>AQI</b><br>25 | $\odot$ $\boxplus$ $\odot$ $\otimes$ $\oplus$<br><b>PM2.5</b><br>6 | <b>PM10</b><br>19 |
|--------------|-------------|------------------------------------------------------------------------------------------------|-----------------------|--------------|------------------------------------|--------------|----------------|----------------------------------------------------------------------------------------------------|-------------|-------------|-------------------|--------------------|------------|------------------|--------------------------------------------------------------------|-------------------|
| ID: Alias    |             | <b>Status</b><br>Suggestion                                                                    | Temp.<br>$^{\circ}$ C | Humi.<br>rH% | CO <sub>2</sub><br>$\leq 1000$ ppm | <b>PM2.5</b> | <b>PM10</b>    | <b>TVOC</b><br>$\leq 35 \mu q/m^3 \leq 75 \mu q/m^3 \leq 0.56$ ppm $\leq 0.08$ ppm $\leq 9$ ppm $\leq 0.06$ ppm <b>Power Filter</b> | <b>НСНО</b> | $_{\rm co}$ | O <sub>3</sub>    | <b>ERV</b>         | <b>ERV</b> |                  | <b>ERV</b><br>Profile                                              |                   |
| 01:          | $\triangle$ | S                                                                                              | 26.6                  | 77           | 529                                | 35           | 36             | 0.02                                                                                                    | 0.015       | $\mathbf 0$ | N/A               |                    |            |                  |                                                                    |                   |
| 02:          | $\triangle$ | op                                                                                             | 25.8                  | 78           | 832                                | 35           | 41             | N/A                                                                                                    | N/A         | N/A         | N/A               | $\circlearrowleft$ | 穆          |                  | <b>•</b> (A) Manual                                                |                   |
| 03:          | $\hat{O}$   | 8 <sup>0</sup>                                                                                 | 27.7                  | 69           | 454                                | 3            | $\mathbf{3}$   | 0.038                                                                                                    | 0.173       | $\mathbf 0$ | N/A               | $\circ$            | 目          |                  | • (B) Manual                                                       |                   |
| 04:          | ♦           | $\mathscr{E}$                                                                                  | 22.9                  | 65           | 843                                | 6            | 6              | N/A                                                                                                    | N/A         | N/A         | N/A               | $\circlearrowleft$ | 穆          |                  | $\bullet$ (N) Smart                                                |                   |
| 05:          | $\triangle$ | $\odot$                                                                                        | 19.6                  | 75           | 441                                | 9            | 9              | 0.266                                                                                                    | 0.079       | $\bullet$   | N/A               | $\circlearrowleft$ | 垂          |                  | $\bullet$ (N) Smart                                                |                   |
| 06           | $\hat{O}$   | 8 <sup>0</sup>                                                                                 | 27.3                  | 43           | 551                                | 4            | $\overline{4}$ | N/A                                                                                                    | N/A         | N/A         | N/A               | $\circlearrowleft$ | 目          |                  | $\bullet$ (N) Smart                                                |                   |
|              |             |                                                                                                |                       |              |                                    |              |                |                                                                                                    |             |             |                   |                    |            |                  |                                                                    |                   |

Figure 4 Analysis of the Globalview Function

<span id="page-16-1"></span>Main display functions are as follows:

⚫ UNOsensor list (most values will display detailed information on mouseover for the

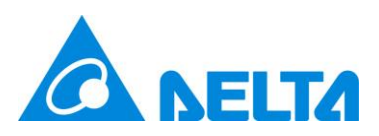

#### engineer to interpret)

- A. Connection status: There are three states: connected, disconnected, and UNOsensor abnormality warning. Shown with different icons. As shown in [Table](#page-17-0) 
	- [6.](#page-17-0)

<span id="page-17-0"></span>Table 6 UNOsensor connection status icon

| Status                        | <b>Icon</b> |
|-------------------------------|-------------|
| Connected                     |             |
| Disconnected                  | -1          |
| UNOsensor abnormality warning |             |

- B. Temperature and humidity sensor values.
- C. Air quality sensor value: UNOcentral will detect whether the sensor on the connected UNOsensor has been installed. If it is not installed, it will display [N/A]. At the same time, [Table 7](#page-17-1) will determine the value display method and color.

<span id="page-17-1"></span>Table 7 Description of UNOsensor values

| Sensor                                  | Unit                   | Good: | Warning:                | Poor: |
|-----------------------------------------|------------------------|-------|-------------------------|-------|
|                                         |                        | Green | Yellow                  | Red   |
| Carbon dioxide $CO2$                    | ppm                    | 800   |                         | 1000  |
| PM <sub>1</sub>                         | $\mu$ g/m <sup>3</sup> | 28    |                         | 35    |
| PM2.5                                   | $\mu$ g/m <sup>3</sup> | 28    |                         | 35    |
| <b>PM10</b>                             | $\mu$ g/m <sup>3</sup> | 60    |                         | 75    |
| Total volatile organic compounds (TVOC) | ppm                    | 0.448 | Value $\leq$<br>$\,<\,$ | 0.56  |
| Formaldehyde (HCHO)                     | ppm                    | 0.064 |                         | 0.08  |
| Carbon monoxide (CO)                    | ppm                    | 7.2   |                         | 9     |
| Ozone $(O_3)$                           | ppm                    | 0.048 |                         | 0.06  |

**Poor** is based on Taiwanese regulations.

N/A: Indicates that this sensor is not installed in UNOsensor.

--: Means that the sensor is warming up; if it continues to display for more than 10 minutes, it is abnormal.

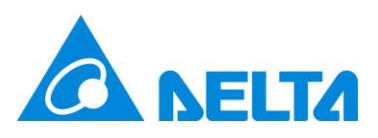

D. Ventilation equipment switch: There are three states: on, off, and equipment abnormality warning, each of which is displayed using a different icon. As shown in [Table](#page-18-0) 8.

<span id="page-18-0"></span>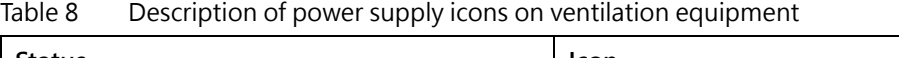

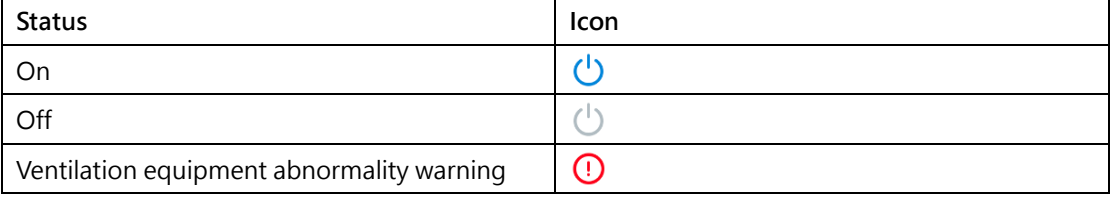

- E. Ventilator equipment filter status: Displays [Table 9](#page-18-1) in 4 different colors according to the remaining life of the filter.
- <span id="page-18-1"></span>Table 9 Description of filter life icons

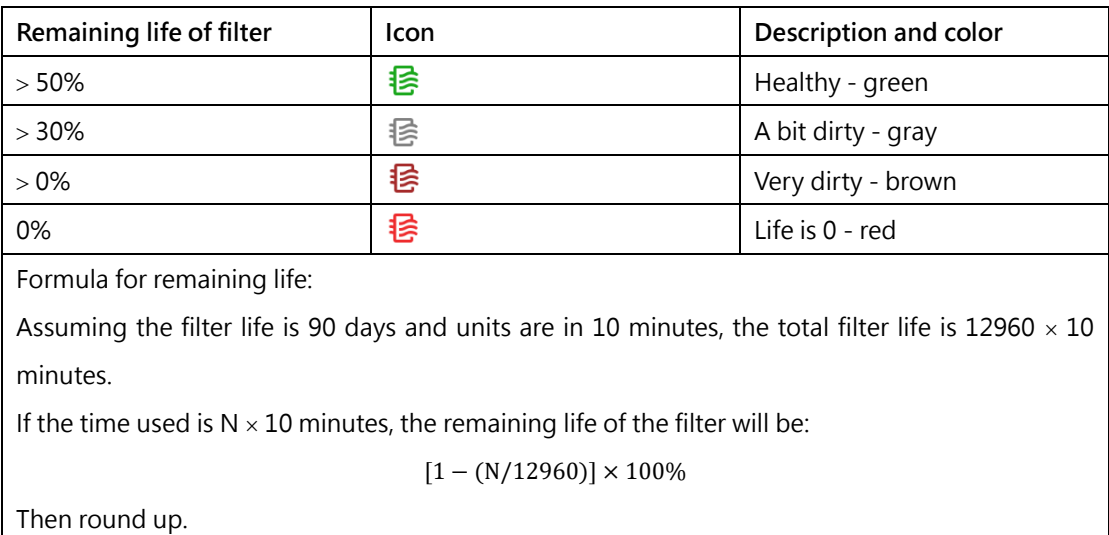

#### F. Operation mode of ventilation equipment: According to the command source

and operation mode. As i[n Table 10.](#page-18-2)

<span id="page-18-2"></span>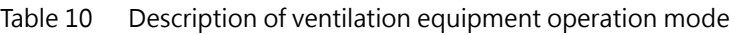

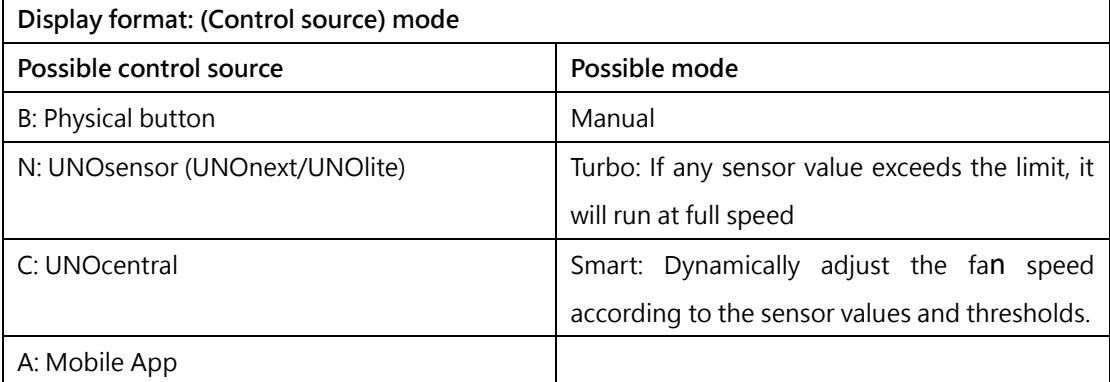

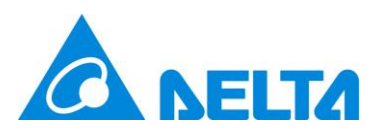

#### Example: **(N) Turbo**

Note: D, E and F are displayed according to the method by which the ventilation equipment is connected to UNOsensor.

- RS485: If all devices are disconnected, it will not be displayed. And the reverse: it will be displayed if any one device is connected.
- Dry contact: Always displayed.
- ⚫ Outdoor information
	- A. Real-time weather.
	- B. Weather forecast.
	- C. Outdoor Air Quality Index (AQI), outdoor PM2.5 concentration, outdoor PM10 concentration. AQI value color will be displayed according to [Table 11.](#page-19-0)

<span id="page-19-0"></span>Table 11 Description of Outdoor Air Quality Index (AQI)

| Value range | Color  |
|-------------|--------|
| >100        | Red    |
| > 50        | Yellow |
| $\geq 0$    | Green  |

**Note: The outdoor information data is retrieved from the OpenData API provided by the Taiwanese government or other resources based on the set data site, and the browser updates itself approximately every hour. The continuity of OpenData API data is maintained by the Open Data API server, and this device does not guarantee the continuity of data.**

In addition, the entry points of the UNOcentral Management Panel and the UNOsensor Operation Panel are marked on Globalview according to [Figure](#page-16-1) 4, which will be explained in the following chapters.

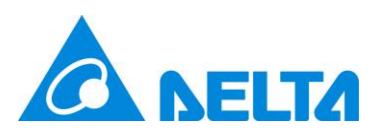

#### <span id="page-20-0"></span>**2.1.1 UNOcentral Management Panel**

This chapter will explain the UNOcentral Management Panel. There are slight differences in the management panel when using a RS485 connection versus a MQTT connection. These differences will be explained below. As shown in [Figure](#page-20-1) 5, UNOcentral Management Panel in RS485 mode currently has 6 tabs, namely **UNOcentral**, **UNOsensor**, **BACnet/IP**, **Schedule**, **Event**, and **Update**. As shown in [Figure](#page-21-1) 6, compared to RS485 mode, UNOcentral in MQTT mode differs in that the **UNOsensor** and **Schedule** tabs are hidden, while there are two additional tabs: **MQTT-Link** and **UNOsensor WiFi**.

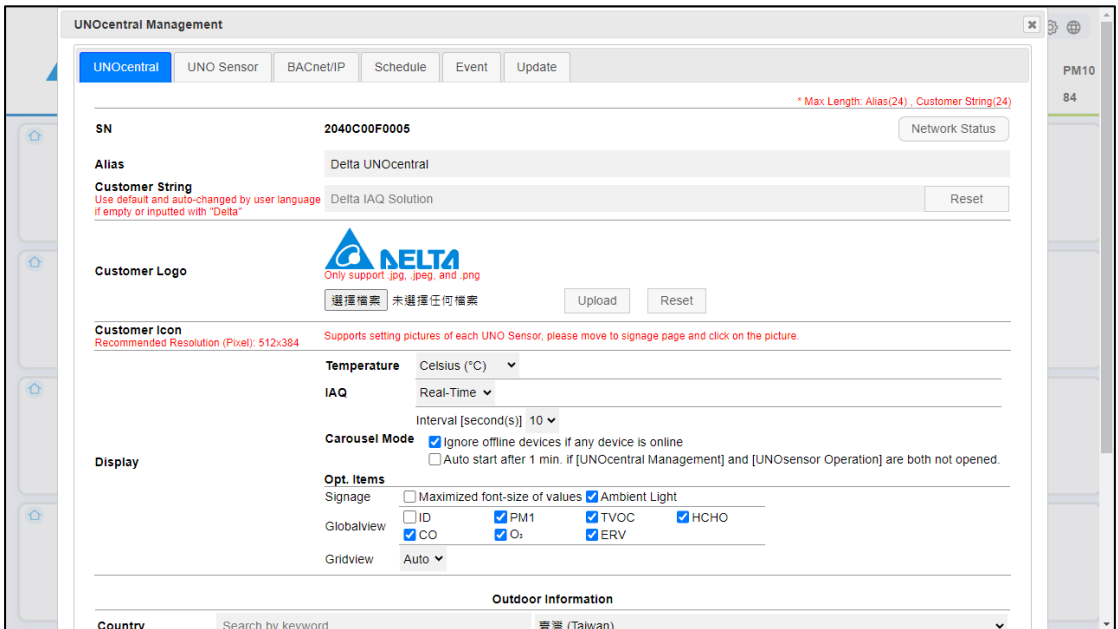

<span id="page-20-1"></span>Figure 5 UNOcentral settings tab (RS485)

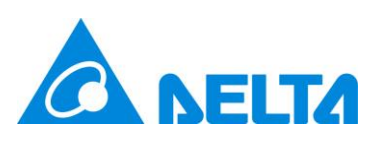

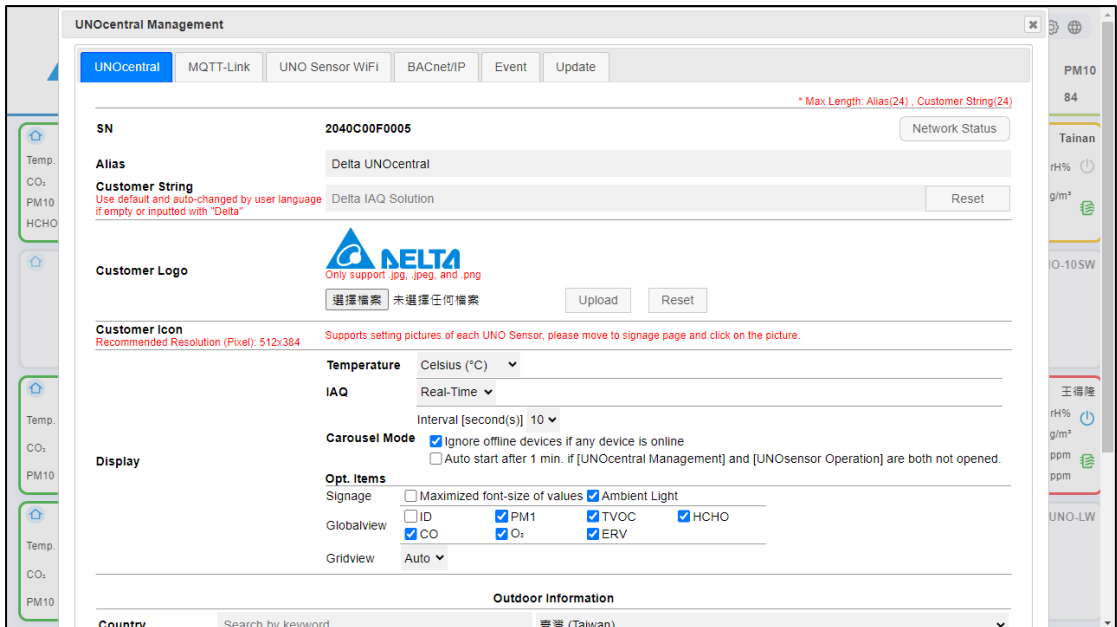

Figure 6 UNOcentral settings tab (MQTT)

## <span id="page-21-1"></span><span id="page-21-0"></span>**2.1.1.1 UNOcentral settings**

The main purpose of the UNOcentral settings tab is to modify the relevant settings

of UNOcentral, as shown in [Table 12.](#page-21-2)

<span id="page-21-2"></span>Table 12 Description of the UNO central settings tab

| Data               | Description                                                                |
|--------------------|----------------------------------------------------------------------------|
| Serial number (SN) | The serial number of UNOcentral cannot be modified.                        |
| Alias              | The alias of UNO central can be set for easy management.                   |
| Customer name      | Customer name can be set. The string "Delta" is considered as default      |
|                    | value.                                                                     |
| Customer logo      | You can set the picture that the customer wants to use; click upload after |
|                    | selecting the picture.                                                     |
| Customer Icon      | Supports setting pictures of each UNO Sensor, please move to signage       |
|                    | page and click on the picture to set.                                      |
| Display            | Sensor                                                                     |
|                    | It can determine the temperature display unit for Globalview and<br>1.     |
|                    | Signage.                                                                   |
|                    | It can determine the display mode of the air quality sensor for<br>2.      |
|                    | Globalview and Signage.                                                    |
|                    | <b>Real-time value:</b> The current value is displayed.                    |
|                    | Average regulation value: According to Taiwan regulations, there are       |

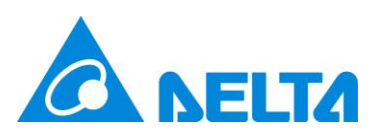

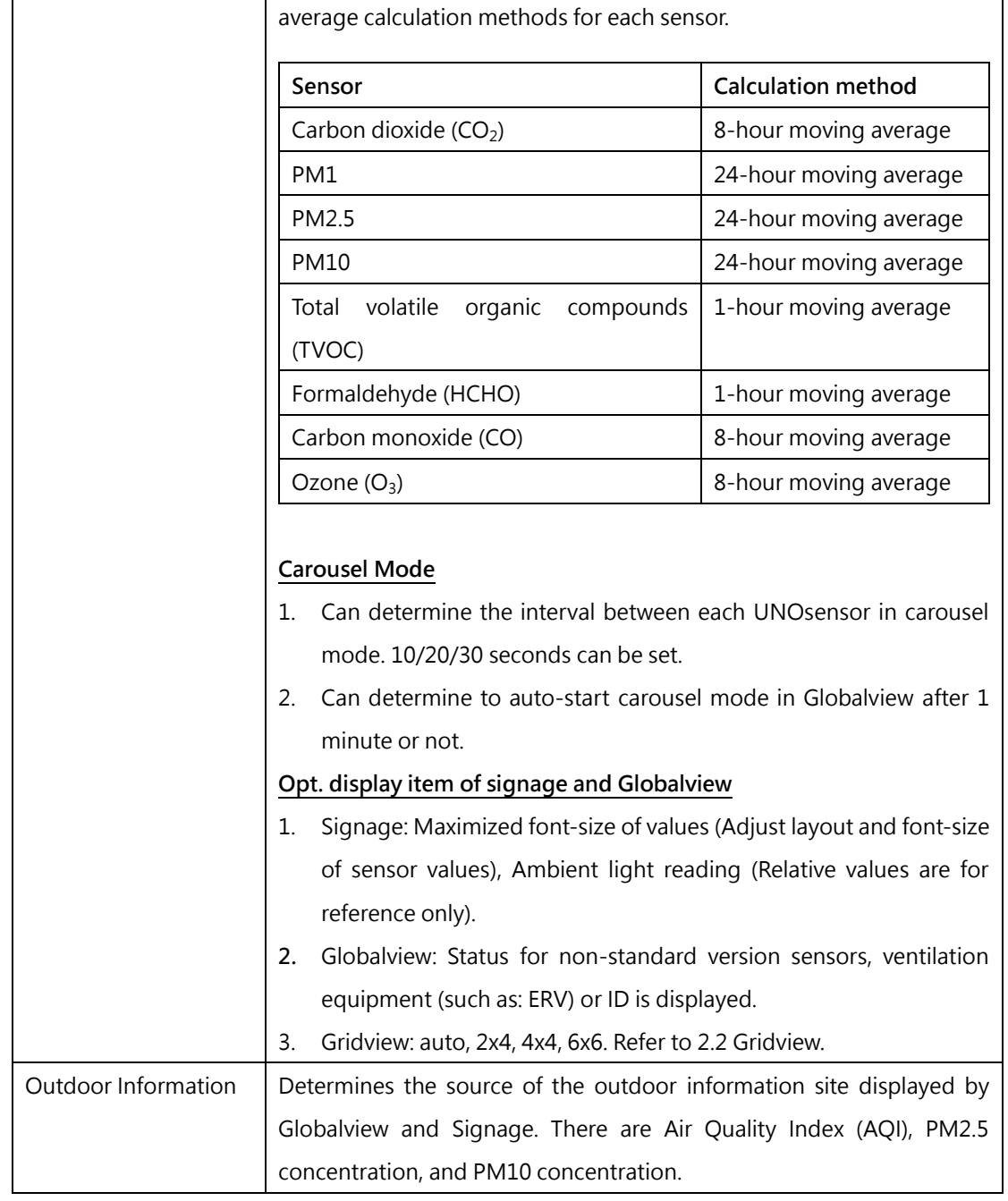

The serial number cannot be modified. The customer picture is effective immediately after

the user selects and [Upload] it. Other settings take effect after clicking [Update].

In addition to modification of UNOcentral settings, the **UNOcentral** tab also provides

advanced **system management** functions and **network management** functions.

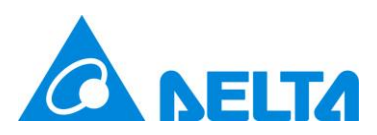

### <span id="page-23-0"></span>**A. System Management**

Click the UNOcentral serial number on the **UNOcentral** tab to open the advanced

[**System Management]** window. As shown in [Figure](#page-23-1) 7.

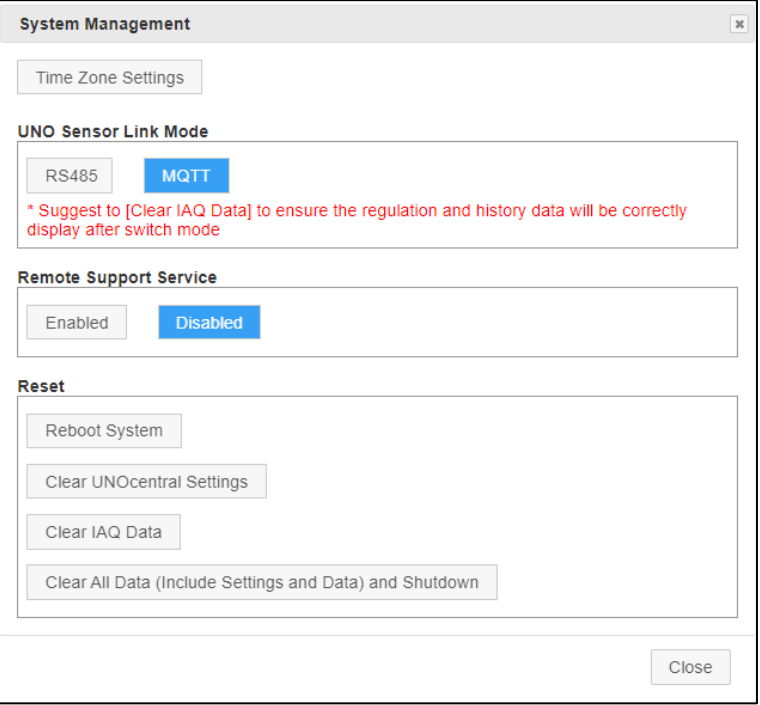

Figure 7 System management window

<span id="page-23-1"></span>The system management window contains the following functions:

⚫ Time Zone Settings: Adjust the operating time zone of UNOcentral. This setting mainly affects the functions of [2.1.1.6](#page-33-0) [Schedule settings](#page-33-0) and [2.1.2.4](#page-47-0) [Data and](#page-47-0)  [Chart](#page-47-0) described in subsequent chapters, please set it correctly. As shown in [Figure](#page-24-0) 8, the current system time zone of UNOcentral and the time zone of the current browser (such as Chrome) will be listed here, as well as matching settings results. Finally, the user, operator, or professional will decide the setting.

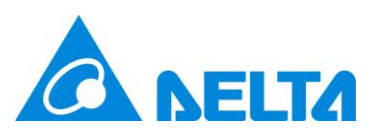

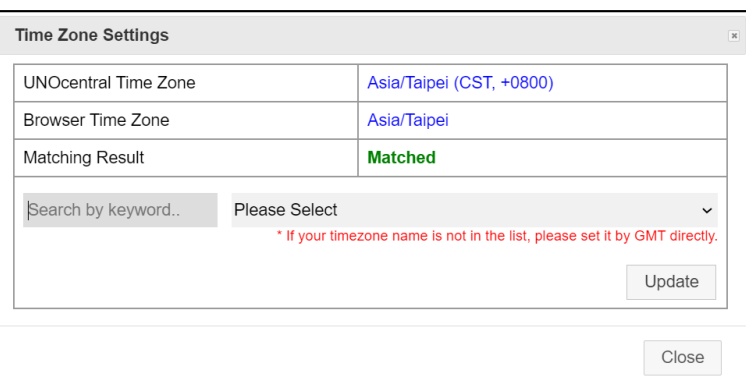

Figure 8 Time zone setting window

- <span id="page-24-0"></span>⚫ UNO Sensor Link Mode: You can switch UNOcentral here to collect UNOsensor data via RS485 or MQTT connection. **The default is RS485 mode**. Because MQTT mode needs to be set in conjunction with a UNOsensor that has WiFi functionality, **it is recommended to contact the professional personnel of the system integrator or distributor for operation**. In addition, suggest to [Clear IAQ Data] to ensure the regulation and history data will be correctly display in following 24 hours after switching mode.
- ⚫ Remote Support Service: You can enable/disable the remote support service. If enabled, the UNO technical staff can support to perform troubleshooting remote. **It is recommended that the operation be performed by network manager professional personnel from the system integrator / distributor**.
- Reset: There are 4 functions; please operate with caution, since they will change UNOcentral's system settings. **It is recommended that the operation be performed by professional personnel from the system integrator or distributor**.
	- 1. Reboot System: Only reboot UNOcentral.
	- 2. Reset UNOcentral Settings: Including UNOcentral settings and UNOsensor settings, BACnet/IP settings, Schedule settings, Event settings. If UNOcentral is in MQTT mode, MQTT-Link settings and UNOsensor WiFi

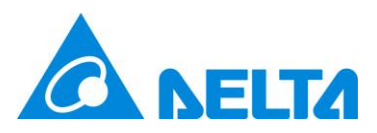

settings will also be cleared.

- 3. Clear IAQ Data: Clear all recorded sensor history data.
- 4. Clear All Data and Shutdown: Clear 1. and 2. at the same time and automatically restart UNOcentral.

#### <span id="page-25-0"></span>**B. Network Management**

Click the **[Network Status]** button on the **UNOcentral** tab to open the network management window, as shown in [Figure 9.](#page-25-1)

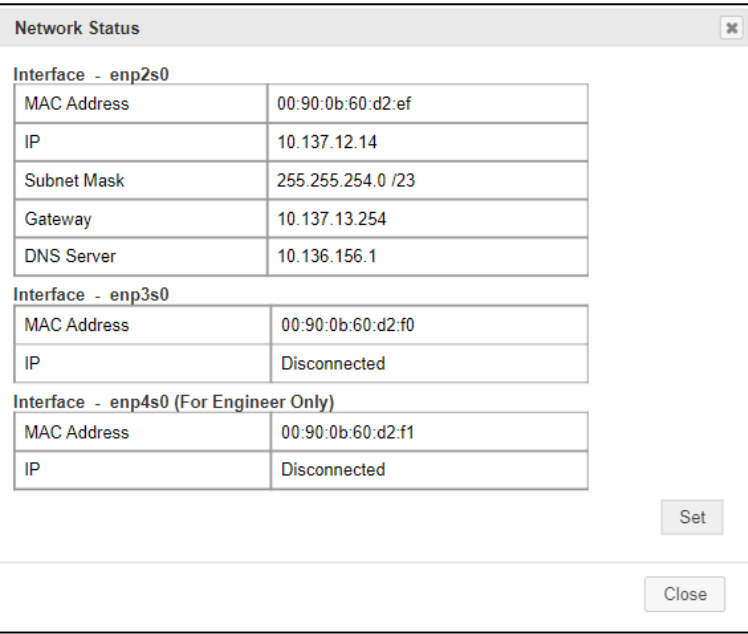

Figure 9 Network status window

<span id="page-25-1"></span>In this window, you can view the MAC Address and IP status of the three physical network interfaces of UNOcentral. If the network interface is currently plugged in and connected, it will display the IP (such as 192.168.1.168), otherwise it will display Disconnected. **Note: The three ports, LAN1, LAN2, and LAN3, on the UNOcentral device correspond to the [Figure](#page-25-1) 9 marks enp2s0, enp3s0, enp4s0. It is recommended that the network cable be plugged into LAN1 (especially BACnet/IP applications). LAN3 is defined for engineer debugging and cannot be modified.**

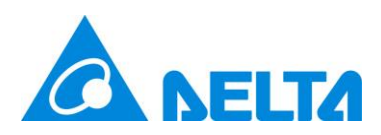

LAN3 information is below:

- IP: 192.168.168.1
- Subnet Mask: 255.255.255.0/24
- Gateway: 192.168.168.1

Click [Set] in the network settings window to open the network settings window, as shown in [Figure](#page-27-0) 10. In that window, you can set 2 groups of MAC interface parameters. Parameters that can be set are:

- DHCP: Whether to enable the DHCP client; the IP is allocated by the upper router. If enabled, no other settings are required.
- IP/Subnet Mask: IP is entered manually, e.g. 192.168.1.168; subnet mask is chosen by dropdown list, e.g. 255.255.255.0/24.
- Default Gateway: Such as 192.168.0.1.
- DNS Server: Such as 8.8.8.8.

**It is recommended that this item be set by IT personnel or under the guidance of** 

**IT personnel. Setting errors will cause the network of UNOcentral to not work properly.**  The scope of influence includes but is not limited to: Remote use of web management interface, BACnet/IP, MQTT-Link, etc.

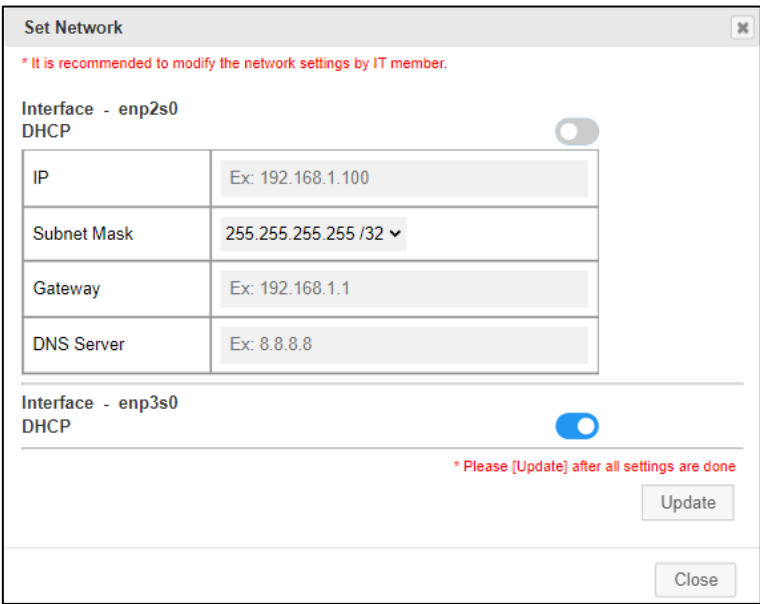

<span id="page-27-0"></span>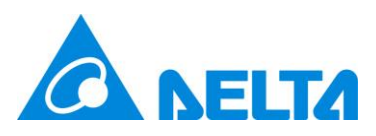

#### Figure 10 Network configuration window

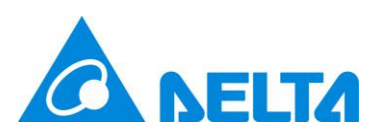

## <span id="page-28-0"></span>**2.1.1.2 UNOsensor settings**

As shown in [Figure](#page-28-1) 11, there are 2 main functions on the UNOsensor settings tab:

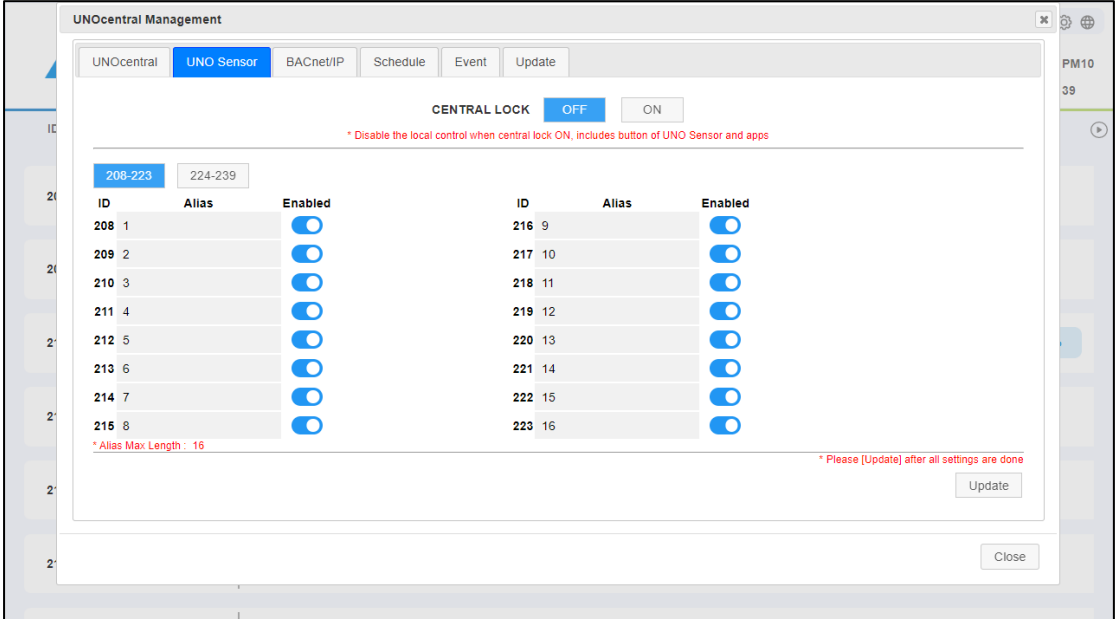

**Central Lock switch and UNOsensor data settings and enabling**.

Figure 11 UNOsensor settings tab

<span id="page-28-1"></span>The Central Lock is used to determine whether the UNOsensor connected to UNOcentral allows the physical button to operate with the UNOsensor App. **If the Central Lock is OFF, it is allowed; if the central control lock is ON, it is not allowed**. If the UNOcentral supports 32 UNOsensors, user can switch settings between tab [208-223] and tab [224-239].

Concerning UNOsensor data and enabling: here is the data of up to 16/32 UNOsensor units, including Modbus ID, Alias, and Enabled. As shown in [Table 13.](#page-28-2)

| Data  | Description                                                                        |
|-------|------------------------------------------------------------------------------------|
| ID    | Modbus ID of UNOsensor. From 208 to 223 or 208 to 239 according to UNOcentral      |
|       | HW version. The UNOcentral supported 32 UNOsensors can be set the device           |
|       | 224~239 by switch tabs. See the UNOsensor installation manual to set the Modbus    |
|       | ID of UNOsensor.                                                                   |
| Alias | The alias of UNOsensor can be set and will be displayed on Globalview and Signage. |

<span id="page-28-2"></span>Table 13 Description of the UNOsensor settings tab

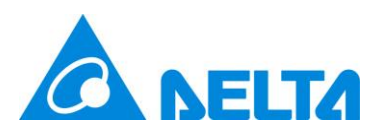

Enabled  $\vert$  After a UNOsensor is enabled, it will be displayed on Globalview.

After setting all UNOsensor devices, click [Update] for the setting to take effect. **When UNOsensor is enabled, the UNOsensor data bar will be displayed on Globalview, and then the data will be updated after UNOcentral communicates with that UNOsensor**. Therefore, if a certain UNOsensor is enabled here, but the UNOsensor is actually disconnected from UNOcentral, the data will not be displayed or updated.

#### <span id="page-29-0"></span>**2.1.1.3 MQTT-Link settings (MQTT mode)**

If UNOcentral has switched to MQTT mode, you will see the **MQTT-Link** tab in the UNOcentral Management Panel. On this tab, you can set UNOcentral to connect to the MQTT server. **As long as UNOsensor WiFi is connected to the same MQTT server, UNOcentral can collect the data of those UNOsensor sensors and linked ventilation equipment**. By default the UNOcentral uses the Local MQTT server, as shown in [Figure](#page-29-1) 12, connection parameters can be found in [1.3](#page-13-0) UNOsensor [WiFi connection method \(MQTT\).](#page-13-0)

|          | <b>UNOcentral Management</b><br>$\boldsymbol{\varkappa}$ |                    |                                      |                     |    |           |        |        |        |       |        |                                               |        |    |                         |  |
|----------|----------------------------------------------------------|--------------------|--------------------------------------|---------------------|----|-----------|--------|--------|--------|-------|--------|-----------------------------------------------|--------|----|-------------------------|--|
|          | <b>UNOcentral</b>                                        | <b>MQTT-Link</b>   |                                      | <b>UNOnext WiFi</b> |    | BACnet/IP | Event  |        | Update |       |        |                                               |        |    | $\frac{\oplus}{\oplus}$ |  |
|          | • Local O Remote                                         |                    |                                      |                     |    |           |        |        |        |       |        |                                               |        |    |                         |  |
| ID: Alia |                                                          |                    |                                      |                     |    |           |        |        |        |       |        | * Please [Update] after all settings are done | Update | le |                         |  |
|          |                                                          |                    |                                      |                     |    |           |        |        |        |       |        |                                               |        |    |                         |  |
| 01:001   |                                                          |                    |                                      |                     |    |           |        |        |        |       |        |                                               | Close  |    |                         |  |
|          |                                                          |                    |                                      |                     |    |           |        |        |        |       |        |                                               |        |    |                         |  |
| 02:0004  |                                                          | $\hat{O}$          | $\vec{\circ}^\circ$                  |                     |    |           |        |        |        |       |        |                                               |        |    |                         |  |
|          |                                                          |                    |                                      |                     |    |           |        |        |        |       |        |                                               |        |    |                         |  |
| 03:0915  |                                                          | $\hat{\mathbf{C}}$ | $\vec{C}^O$                          | 22.9                | 69 | 1179      | $\sim$ | $\sim$ | 0.093  | 0.086 | $\sim$ | $\sim$ 0                                      |        |    |                         |  |
|          |                                                          |                    |                                      |                     |    |           |        |        |        |       |        |                                               |        |    |                         |  |
| 04:0103  |                                                          | $\hat{O}$          | $\mathring{\mathcal{C}}^O$           |                     |    |           |        |        |        |       |        |                                               |        |    |                         |  |
|          |                                                          |                    |                                      |                     |    |           |        |        |        |       |        |                                               |        |    |                         |  |
| 05:0099  |                                                          | $\hat{\mathbf{C}}$ | $\vec{\circ}^{\scriptscriptstyle O}$ |                     |    |           |        |        |        |       |        |                                               |        |    |                         |  |
|          |                                                          |                    |                                      |                     |    |           |        |        |        |       |        |                                               |        |    |                         |  |
| 06:0023  |                                                          | $\hat{O}$          | $\vec{c}^O$                          |                     |    |           |        |        |        |       |        |                                               |        |    |                         |  |
|          |                                                          |                    |                                      |                     |    |           |        |        |        |       |        |                                               |        |    |                         |  |

Figure 12 MQTT-Link tab (Local)

<span id="page-29-1"></span>If the operator has another MQTT server to use, the operator can switch to remote.

At this time, the connection information of the MQTT server is required, as also shown in

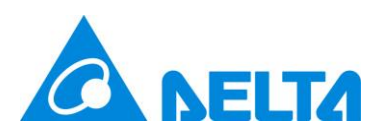

[Figure](#page-30-1) 13. The MQTT server information that UNOcentral can set is as follows:

- ⚫ MQTT Server: The address of the MQTT server to be used. This is a required field.
- ⚫ MQTT Port: The server provides a port for MQTT services. This is a required field.
- Security: Whether encryption mode (TLS) is enabled for this server.
- ⚫ Username: The user account provided by the MQTT server.
- Password: The user password corresponding to the user account.

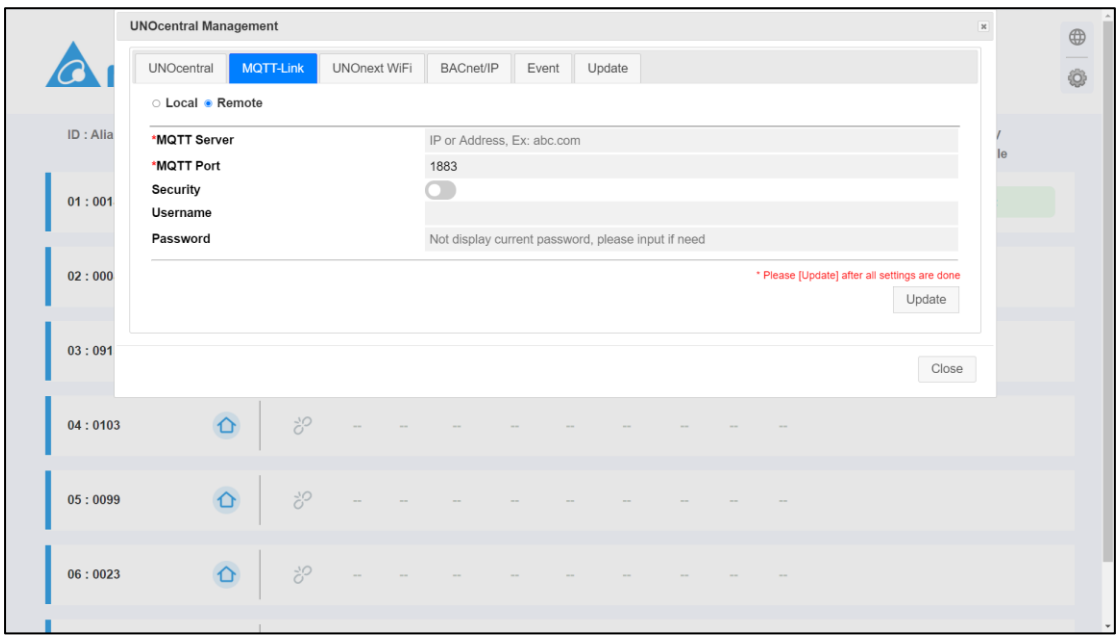

Figure 13 MQTT-Link tab (Remote)

<span id="page-30-1"></span>**Note: Regardless of whether a local or remote MQTT server is used, it may be necessary to adjust the Server address and Port access restrictions and firewall rules with the network manager or IT personnel to ensure that it can operate normally.**

#### <span id="page-30-0"></span>**2.1.1.4 UNOsensor WiFi settings (MQTT mode)**

If UNOcentral has switched to MQTT mode, you will see the **UNOsensor WiFi** tab in the UNOcentral Management Panel, as shown in [Figure](#page-31-0) 14. This tab allows you to set the UNOsensor WiFi data that UNOcentral collects through an MQTT connection. **Note: UNOsensor WiFi connected via MQTT does not support control functions.**

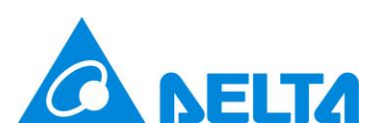

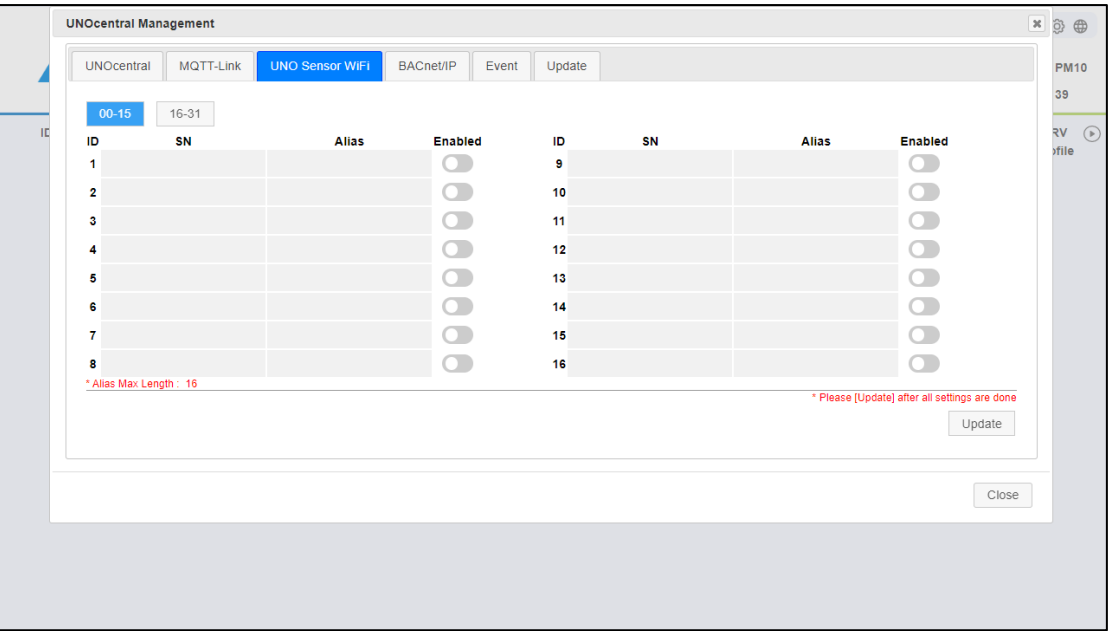

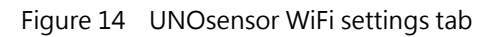

<span id="page-31-0"></span>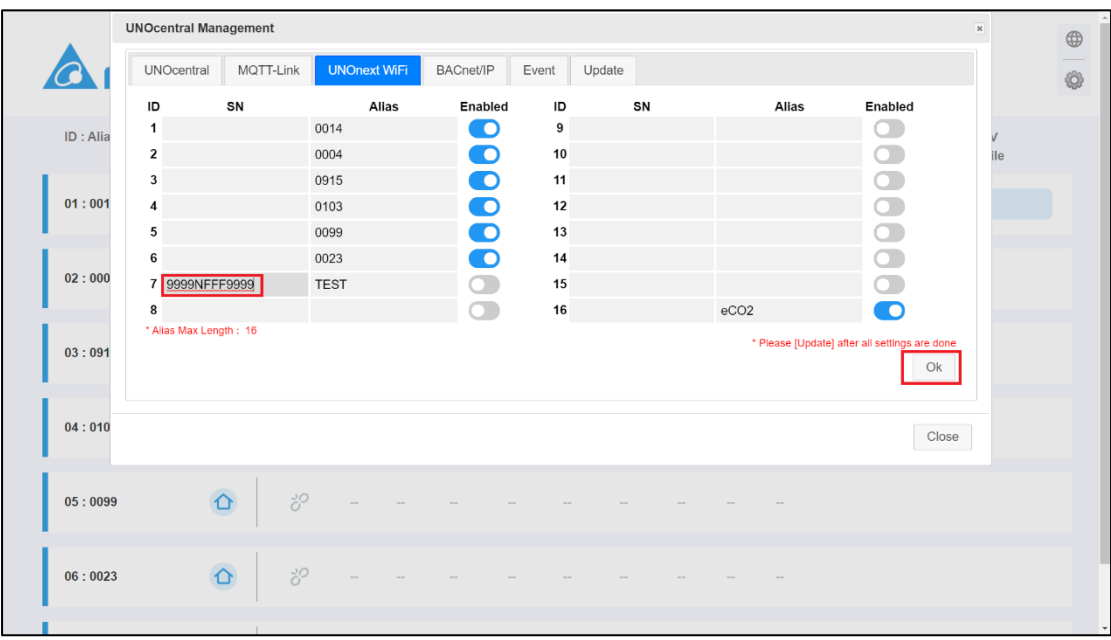

Figure 15 Serial number editing on the UNOsensor WiFi settings tab

<span id="page-31-1"></span>The information that needs to be set on the UNOsensor WiFi settings tab is shown in [Table 14.](#page-32-2) **When filling in the serial number, an [OK] button will appear in the lower right corner. After filling in, click elsewhere on the screen or [OK]. If the serial number differs after editing, you will be asked to enter the device verification code (Pin Code); the Pin Code must be correct for the serial number to be entered.** As shown i[n Figure](#page-31-1) 15.

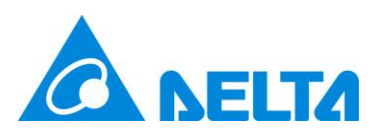

The Pin Code can be found on the label on the UNOsensor WiFi device or its packaging; the label style is shown in [Figure](#page-32-1) 16. After all UNOsensor WiFi settings are completed, press [Update] for settings to take effect. The rest of the operations are similar to the **UNOsensor** tab, so the description will not be repeated here.

| Data               | Description                                                         |  |  |  |  |  |  |  |  |
|--------------------|---------------------------------------------------------------------|--|--|--|--|--|--|--|--|
| Serial number (SN) | The serial number of UNOsensor WiFi; a required field after         |  |  |  |  |  |  |  |  |
|                    | Enabled. If filled in incorrectly, UNOcentral will not receive data |  |  |  |  |  |  |  |  |
|                    | correctly.                                                          |  |  |  |  |  |  |  |  |
| <b>Alias</b>       | The alias of UNOsensor WiFi can be set and will be displayed on     |  |  |  |  |  |  |  |  |
|                    | Globalview and Signage.                                             |  |  |  |  |  |  |  |  |
| Enabled            | After enabled, the UNOsensor WiFi will be displayed on              |  |  |  |  |  |  |  |  |
|                    | Globalview.                                                         |  |  |  |  |  |  |  |  |

<span id="page-32-2"></span>Table 14 Description of the UNOsensor WiFi settings tab

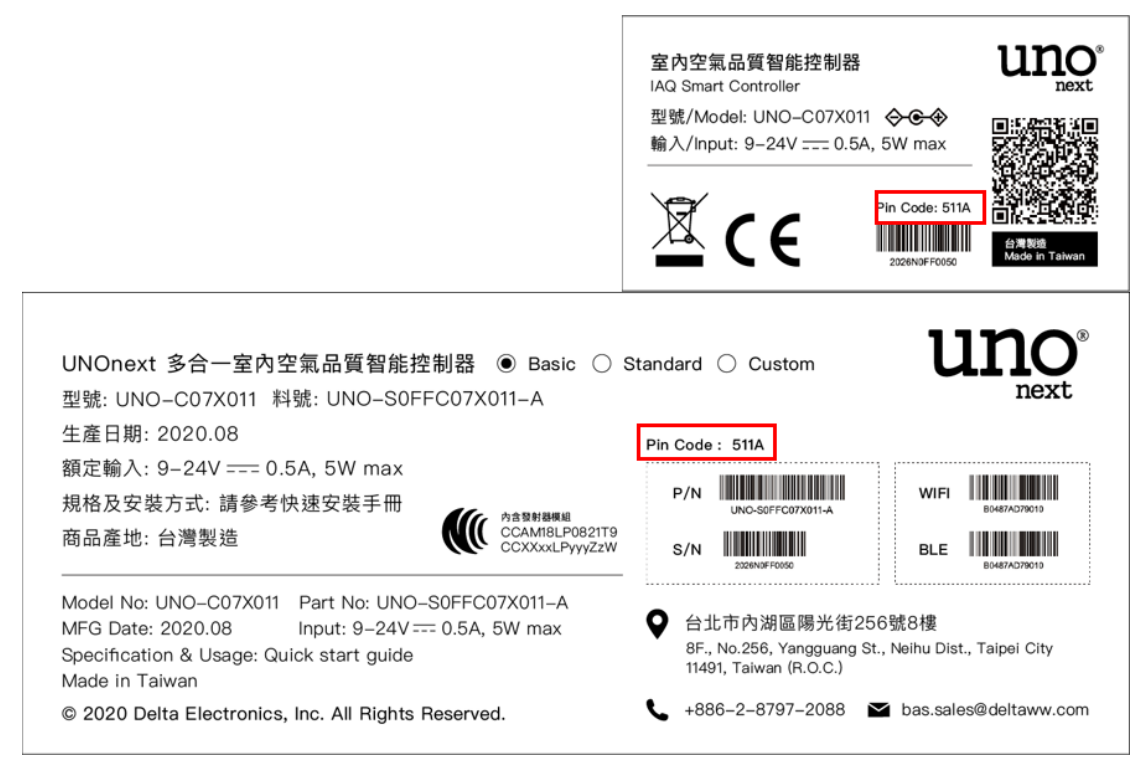

Figure 16 How to find the Pin Code

#### <span id="page-32-1"></span><span id="page-32-0"></span>**2.1.1.5 BACnet/IP settings**

UNOcentral supports publishing the connected UNOsensor data through the

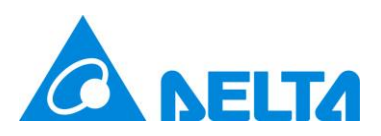

building automation standard protocol BACnet/IP. On the **BACnet/IP** tab, you can set the unique Device Instance of the BACnet/IP server in the subnet, as shown in [Figure](#page-33-1) 17. Fill in the Device Instance to be set. The default value is 260001. Press **[Update]** and wait for a short period of time (about 30 seconds) for it to take effect. The information provided by UNOcentral through BACnet/IP will be described in the appendix [5](#page-61-0) [Description of](#page-61-0)  [BACnet/IP data.](#page-61-0) **Importance: Please only use LAN1 when using BACnet/IP.**

|              | <b>UNOcentral Management</b> |                          |                           |          |       |        |  |  |  |  |  |  |                                                         | $x \otimes \oplus$ |                                                                                                    |
|--------------|------------------------------|--------------------------|---------------------------|----------|-------|--------|--|--|--|--|--|--|---------------------------------------------------------|--------------------|----------------------------------------------------------------------------------------------------|
|              | <b>UNOcentral</b>            | <b>UNO Sensor</b>        | <b>BACnet/IP</b>          | Schedule | Event | Update |  |  |  |  |  |  |                                                         | <b>PM10</b>        |                                                                                                    |
|              | <b>BACnet/IP Settings</b>    |                          |                           |          |       |        |  |  |  |  |  |  |                                                         | $12$               |                                                                                                    |
| $\mathbb{H}$ | <b>New Device Instance</b>   | Device Instance - 260001 |                           | 260001   |       |        |  |  |  |  |  |  |                                                         | I                  | $\begin{picture}(20,20) \put(0,0){\line(1,0){10}} \put(15,0){\line(1,0){10}} \put(15,0){\line(1,0){10}} \put(15,0){\line(1,0){10}} \put(15,0){\line(1,0){10}} \put(15,0){\line(1,0){10}} \put(15,0){\line(1,0){10}} \put(15,0){\line(1,0){10}} \put(15,0){\line(1,0){10}} \put(15,0){\line(1,0){10}} \put(15,0){\line(1,0){10}} \put(15,0){\line(1$ |
| 2(           |                              |                          |                           |          |       |        |  |  |  |  |  |  | * Please [Update] after all settings are done<br>Update | le                 |                                                                                                    |
| 2(           |                              |                          |                           |          |       |        |  |  |  |  |  |  | Close                                                   |                    |                                                                                                    |
| 210:         |                              | $\Omega$                 | $\vec{c}^O$               |          |       |        |  |  |  |  |  |  |                                                         |                    |                                                                                                    |
| 211:         |                              | $\Omega$                 | $\vec{\circ}^\mathcal{O}$ |          |       |        |  |  |  |  |  |  |                                                         |                    |                                                                                                    |
| 212:         |                              | $\hat{O}$                | $\vec{\circ}^\mathcal{O}$ |          |       |        |  |  |  |  |  |  |                                                         |                    |                                                                                                    |
| 213:         |                              | $\Omega$                 | $\vec{c}^O$               |          |       |        |  |  |  |  |  |  |                                                         |                    |                                                                                                    |
|              |                              |                          |                           |          |       |        |  |  |  |  |  |  |                                                         |                    |                                                                                                    |

Figure 17 BACnet/IP settings tab

<span id="page-33-1"></span>**Note: BACnet/IP uses port 47808 and the UDP protocol to communicate on the internal network. It is recommended to adjust the Server address and Port access restrictions and firewall rules with the network manager or IT personnel to ensure that it can operate normally.**

#### <span id="page-33-0"></span>**2.1.1.6 Schedule settings**

The scheduling function means that by defining the control plan of UNOcentral, UNOcentral will calculate control methods for all UNOsensor devices to operate the ventilation equipment. There are two categories of control plans: **Year-Based** and

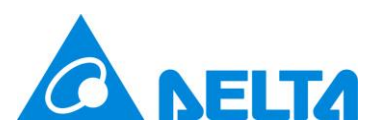

**Workday-Based**. The former is the combination of the **specified year** and **[Date Combination] [Time Period]**, the latter is a combination of **[All Work Day] [Time Period]**. A control plan can consist of up to 4 schedules, and each UNOcentral can set up to 4 control plans.

<span id="page-34-1"></span>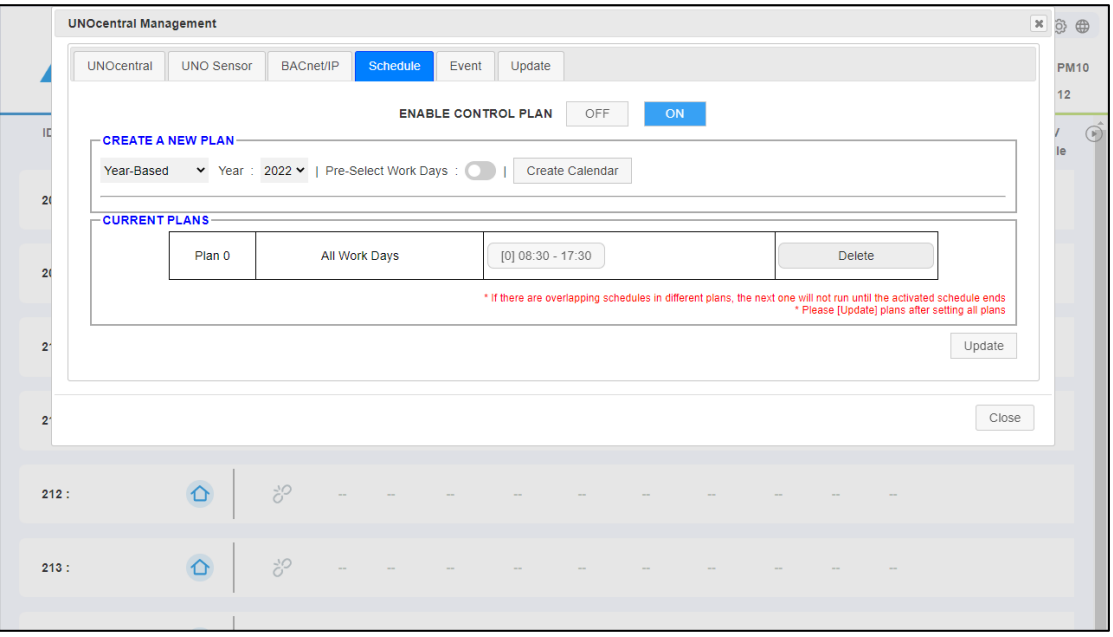

<span id="page-34-0"></span>Figure 18 Schedule settings tab

See

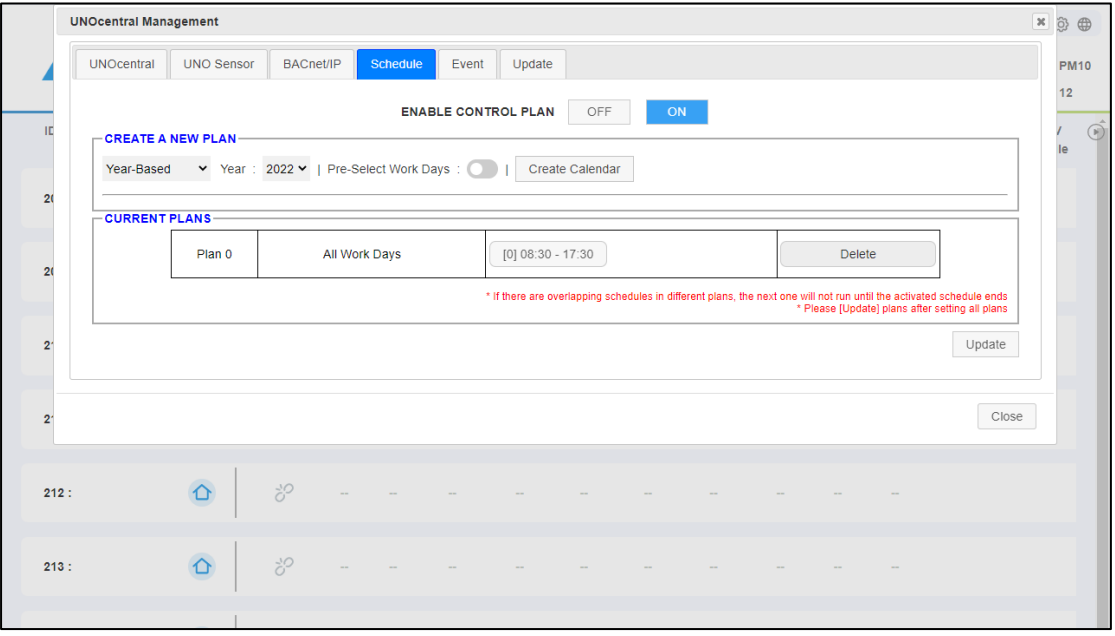

[Figure](#page-34-1) 18; the **Schedule** tab is divided into three blocks.

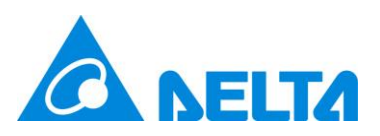

- ⚫ Enable control plan: After the control plan is enabled, UNOcentral will control the ventilation equipment linked to UNOsensor according to the definitions in the control plan. It can take effect immediately after switching.
- Create a new plan: You can create a schedule based on the selected year, working day, time period, schedule mode and then create a new control plan when enabling control. Maximum of 4.
- ⚫ Current plans: View details of the currently established control plan of UNOcentral; you can also delete it.

Here is an example of establishing a [By Year] control plan:

1. Select the year, decide whether to Pre-Select Work Days, and then Create Calendar. [Figure](#page-35-0) 19 is the result of selecting 2020 for the year and enabling the Pre-Select Work Days to Create Calendar It is currently an unedited control plan without any schedules.

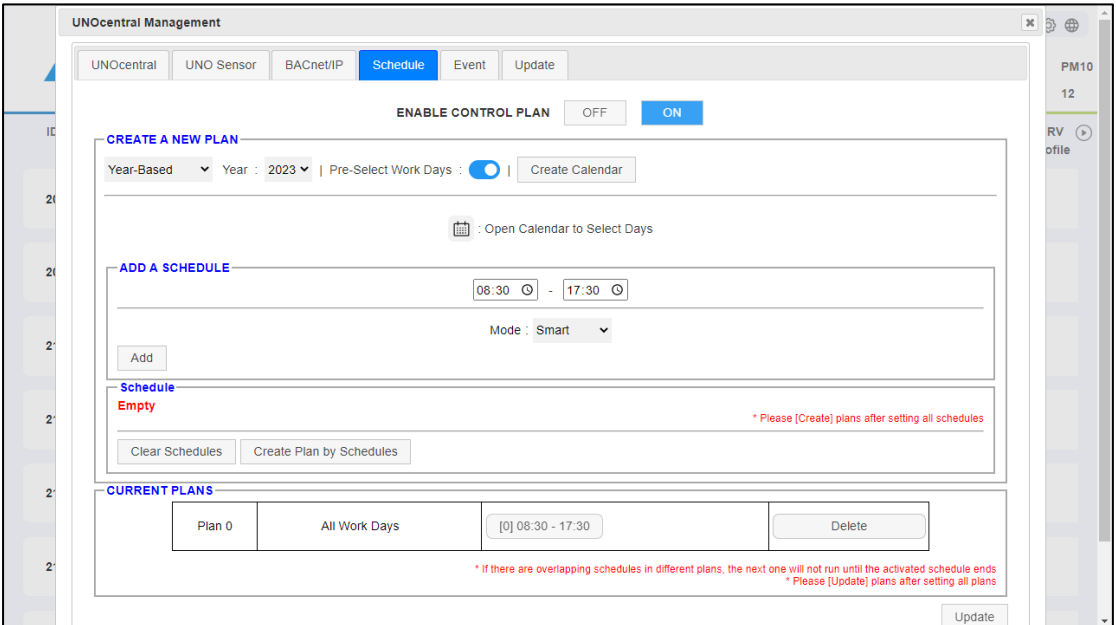

Figure 19 Create a control plan calendar

<span id="page-35-0"></span>You can click on the Calendar icon  $\Box$  and then edit the date to be selected; past dates cannot be selected. As shown in [Figure](#page-36-0) 20.

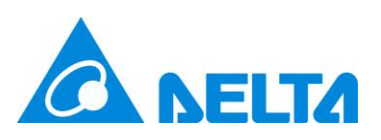

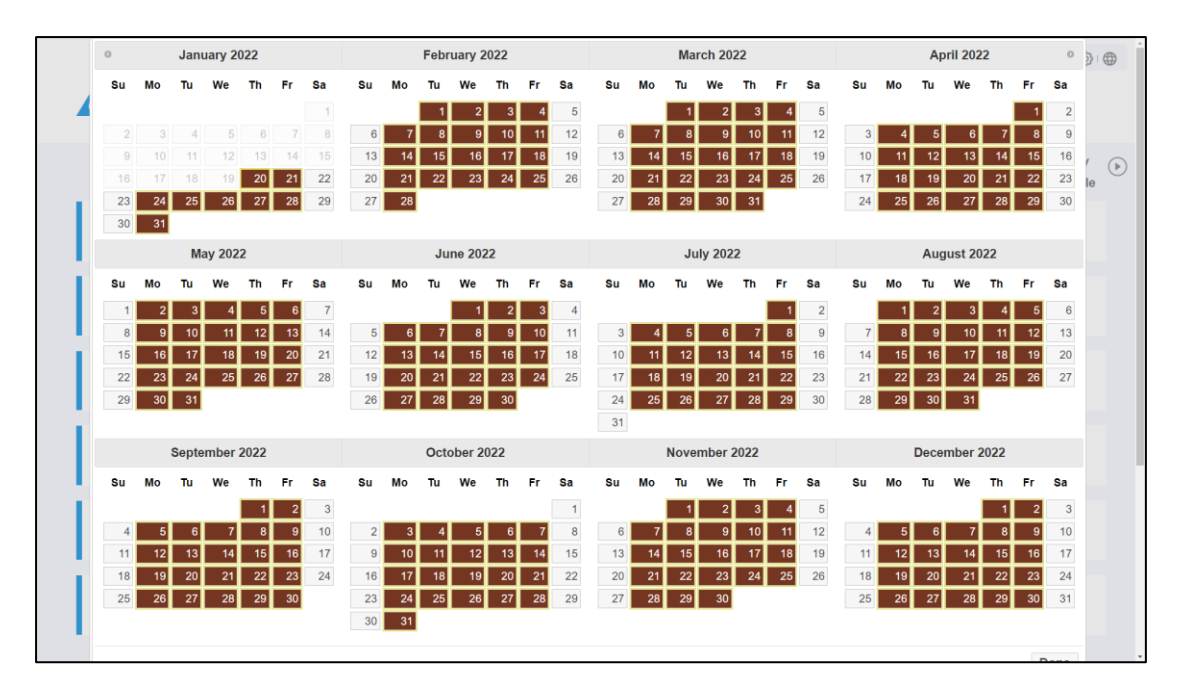

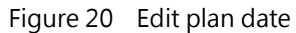

<span id="page-36-0"></span>2. Then in the displayed **Add a schedule** blocks, select the **time interval** and the **scheduling mode**. The mode can be set as **turbo scheduling**, and it is displayed as **(C) Turbo**; or be set as **smart scheduling**, displayed as **(C) Smart**, the differences between Turbo and Smart modes can be referred to [Table 10.](#page-18-2) Press [Add] to create a schedule. Click the button on the schedule to view the schedule details, as shown in [Figure](#page-37-0) 21. After this step, users can create up to 4 schedules in one control plan. After editing all schedules, click Create plan by schedules. **Note: At this time, the control plan has not yet taken effect.**

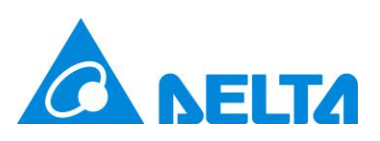

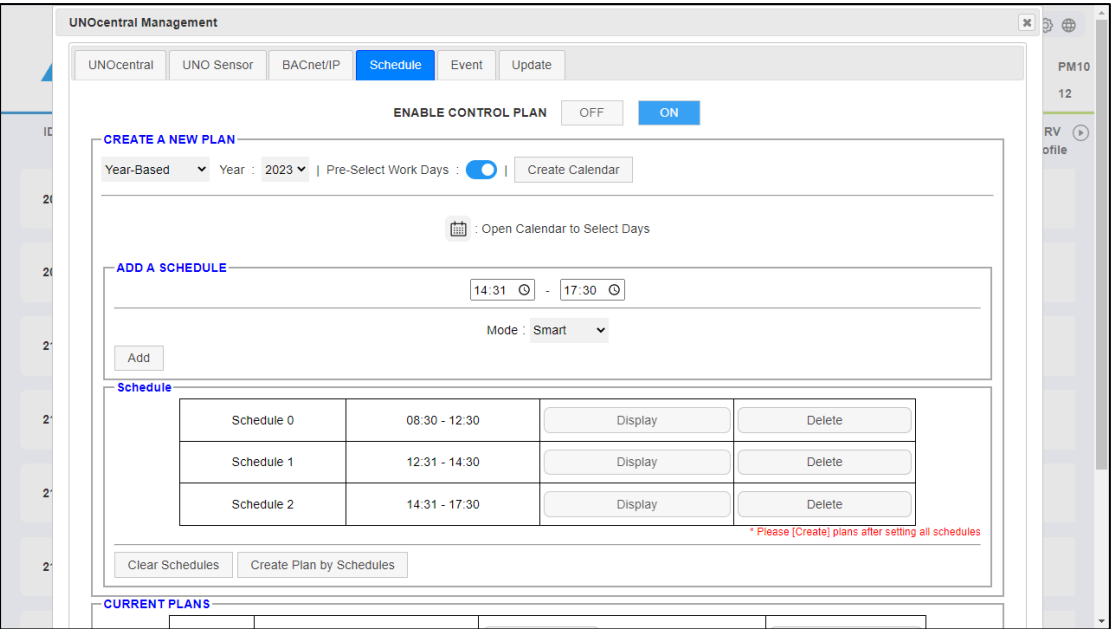

Figure 21 Add a schedule for new plan

<span id="page-37-0"></span>3. As shown in [Figure](#page-37-1) 22, after successfully creating a new plan, you will see the newly created plan in the [Current plans] block below. The calendar icon and buttons can be clicked to view the details of the control plan and schedule, and you can also delete a specific control plan. When all the control plans are set, click [Update] to write to settings.

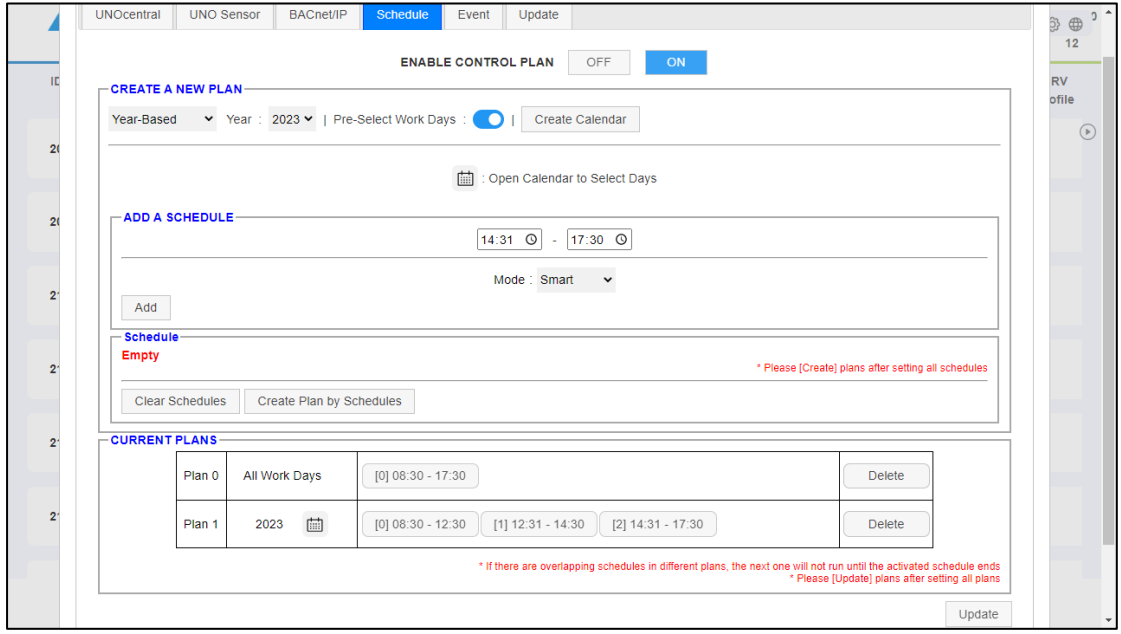

<span id="page-37-1"></span>Figure 22 Project added

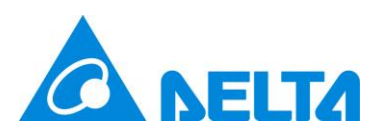

4. After the update, you need to confirm whether the control plan is enabled at the top of the page. If enabled, it will take effect within one hour.

Note 1: The [All Work Day] means all Monday to Friday, so Workday-based control plans do not expired.

Note 2: **After the control plan takes effect**, there is a set time period that UNOcentral will use the sensor value of UNOsensor to calculate the Turbo/Smart mode to control the UNOsensor ventilation equipment; the **unset time period will force the ventilation equipment to be turned off**. System will **disable** control plan if schedules in all plans are expired.

Note 3: If different plans have schedules which are overlapped, after the activated schedule is completely finished, the next valid schedule will be started.

Note 4: It is no need to choose date in a [By Work Day] plan. Click [Create Schedule] and operate in [Add a Schedule] block, e.g. step 2 to step 4.

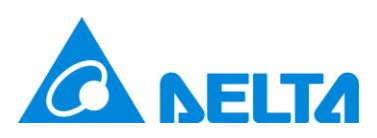

### <span id="page-39-0"></span>**2.1.1.7 Event settings**

UNOcentral will monitor the UNOsensor hardware status, sensor status, whether the sensor value exceeds the standard, and the status of the connected equipment. If an abnormality occurs, it will send a notification to the designated email address. This chapter will explain the **Event** tab.

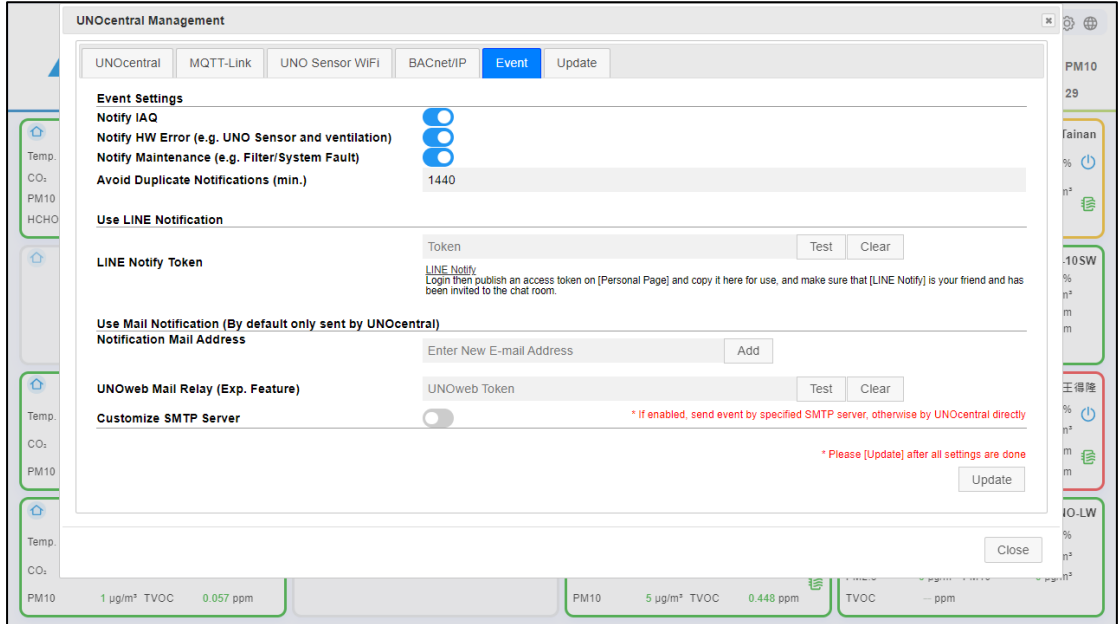

Figure 23 Event settings tab

<span id="page-39-1"></span>As shown in [Figure](#page-39-1) 23, the **Event** tab is divided into three blocks. **Event Settings**, **Use LINE Notification** and **Use Mail Notification**. By default, UNOcentral will try to send the notification letter by itself, but it also supports LINE notification or other mail notification. Other mail notification performs if the user has a third-party SMTP server that applied for or rented, the user can also set it to send. Such as: Gmail; or use the UNOweb token by paid account.

⚫ The Event Settings information is as follows:

<span id="page-39-2"></span>Table 15 Description of Event settings parameters

| Item       | Description                                                        |
|------------|--------------------------------------------------------------------|
| Notify IAQ | Notification when indoor air quality is poor. Currently subject to |
|            | Taiwanese regulations.                                             |

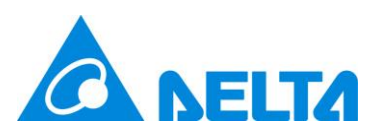

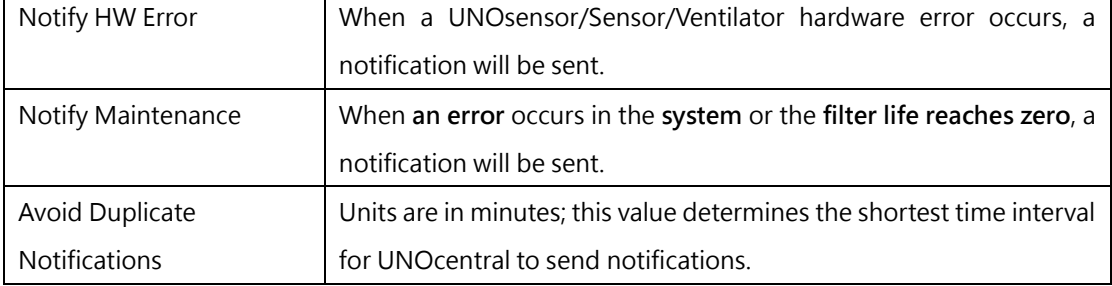

● Use LINE notification information is as follows.

<span id="page-40-0"></span>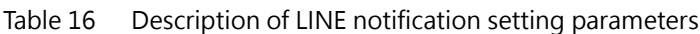

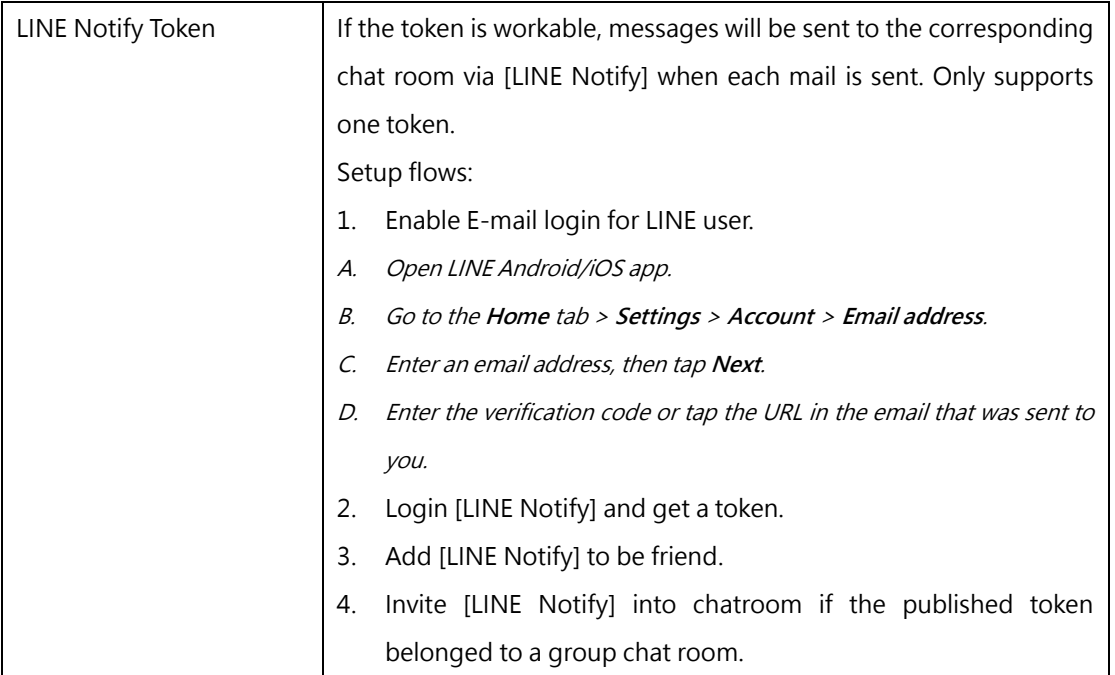

⚫ Use Mail Notification information is as follows; the part of customized SMTP server

should be confirmed the relevant setting parameters with the service provider:

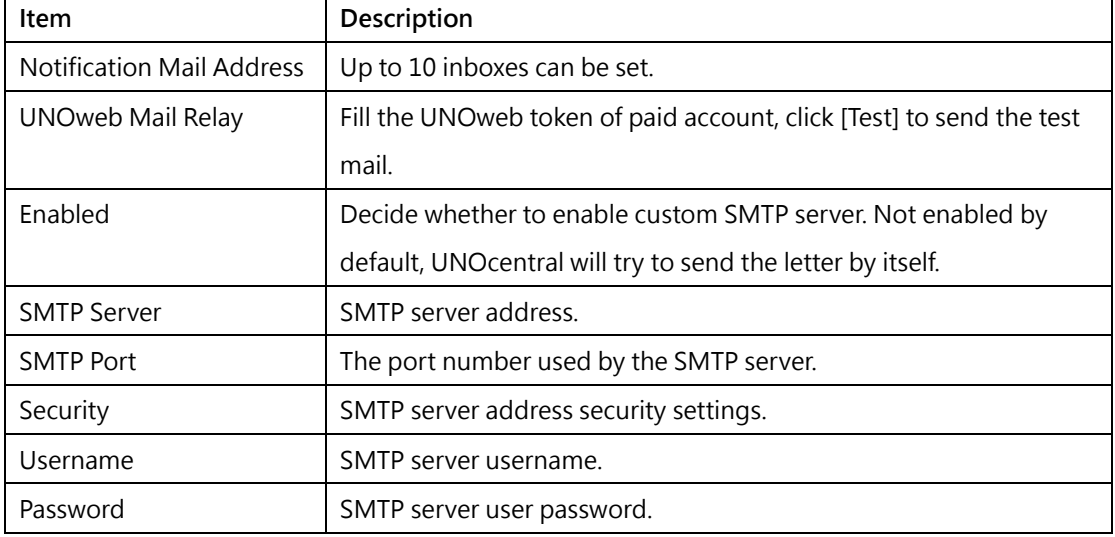

<span id="page-40-1"></span>Table 17 Description of mail notification setting parameters

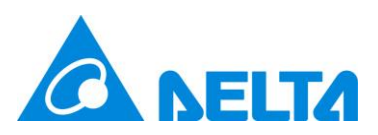

Sender Address Customize the sender address of the notification letter. (Optional) The SMTP server provider decides whether it will take effect.

After the above information is set, you can click [Send Test Mail] and then click [Update] for it to take effect after testing is valid.

Note: If there is a problem with the notification sent by UNOcentral, you can seek assistance from the IT unit of the site. If there is a problem sending from a custom SMTP server, you need to confirm with the SMTP provider that the settings are correct and whether the server is working properly. The above information in this tab will take effect after clicking [Update].

#### <span id="page-41-0"></span>**2.1.1.8 Update**

The following is the description of the **Update** tab. As shown in [Figure](#page-41-1) 24, you can see the **Current System Version**. Click [Update], and UNOcentral can automatically download the latest version of the software package for installation. The system will automatically restart after installation.

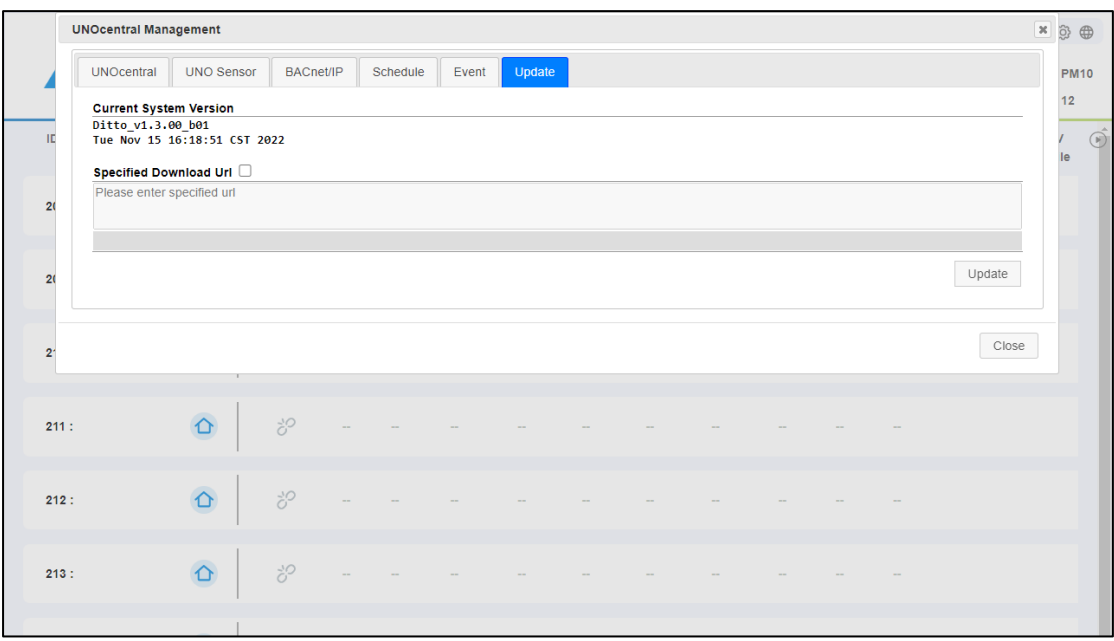

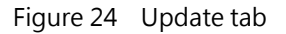

<span id="page-41-1"></span>If the user selects **Specified Download URL** and enters the customized download

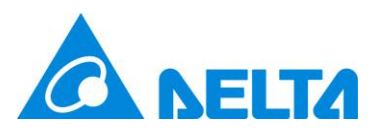

path, and then finally clicks [Update], the software installation package can be downloaded and updated according to the path specified by the user. **Note: Incorrect updates may cause the system to become inoperable, so please exercise caution.**

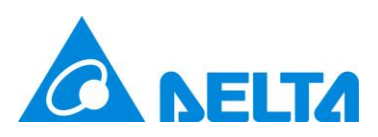

## <span id="page-43-0"></span>**2.1.2 UNOsensor Operation Panel**

This chapter describes the operation panel of UNOsensor. As shown in [Figure](#page-43-2) 25, the UNOsensor Operation Panel currently has 4 tabs, namely **Control Panel**, **Status**, **Sensor**, and **Chart**. Note: If the UNOsensor does not have a control function, only the **Status** and **Chart** tab will be displayed.

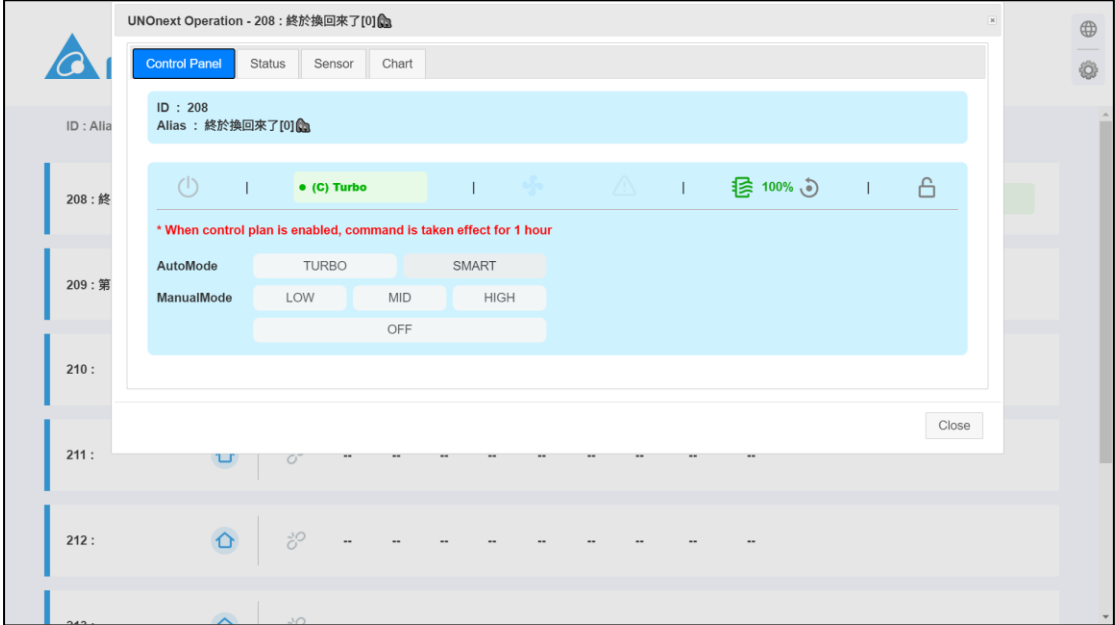

Figure 25 UNOsensor Operation Panel-Control Panel Tab

#### <span id="page-43-2"></span><span id="page-43-1"></span>**2.1.2.1 Control Panel**

As shown in [Figure](#page-43-2) 25, the Control Panel is basically divided into an upper and lower

block:

- ⚫ UNOsensor Data: Contains Modbus ID and alias.
- ⚫ Control block: Divided into **status bar** and **control item**.
	- See the description of the status bar [Table 18.](#page-43-3)

<span id="page-43-3"></span>Table 18 Description of the UNOsensor Control Panel status bar

| <b>Status</b> | Description  |
|---------------|--------------|
| Power supply  | See Table 8. |

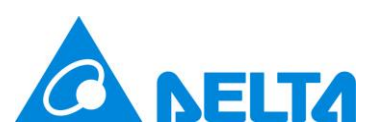

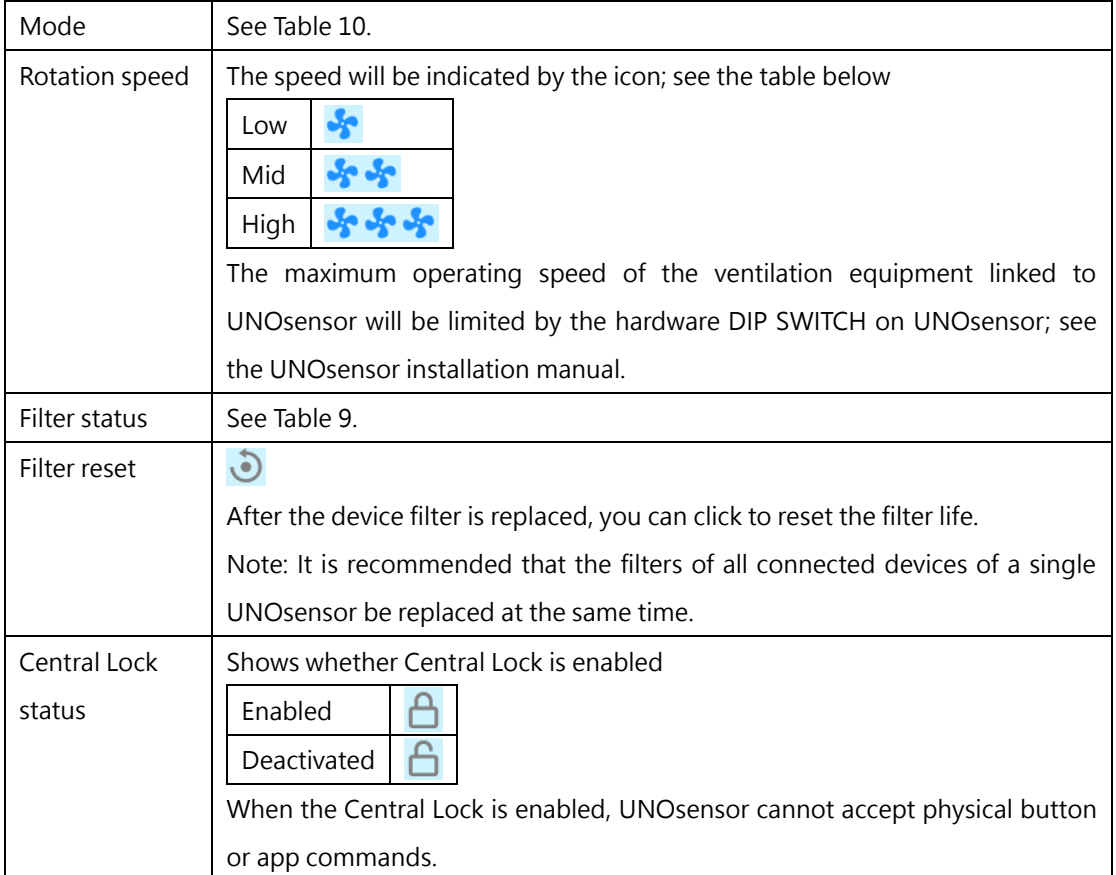

■ The control items have AutoMode: Turbo, Smart, ManualMode: 6 buttons for low, mid, and high speeds, and off. See the description in [Table 19](#page-44-0) for details.

<span id="page-44-0"></span>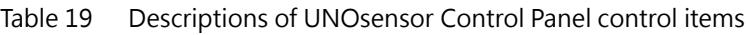

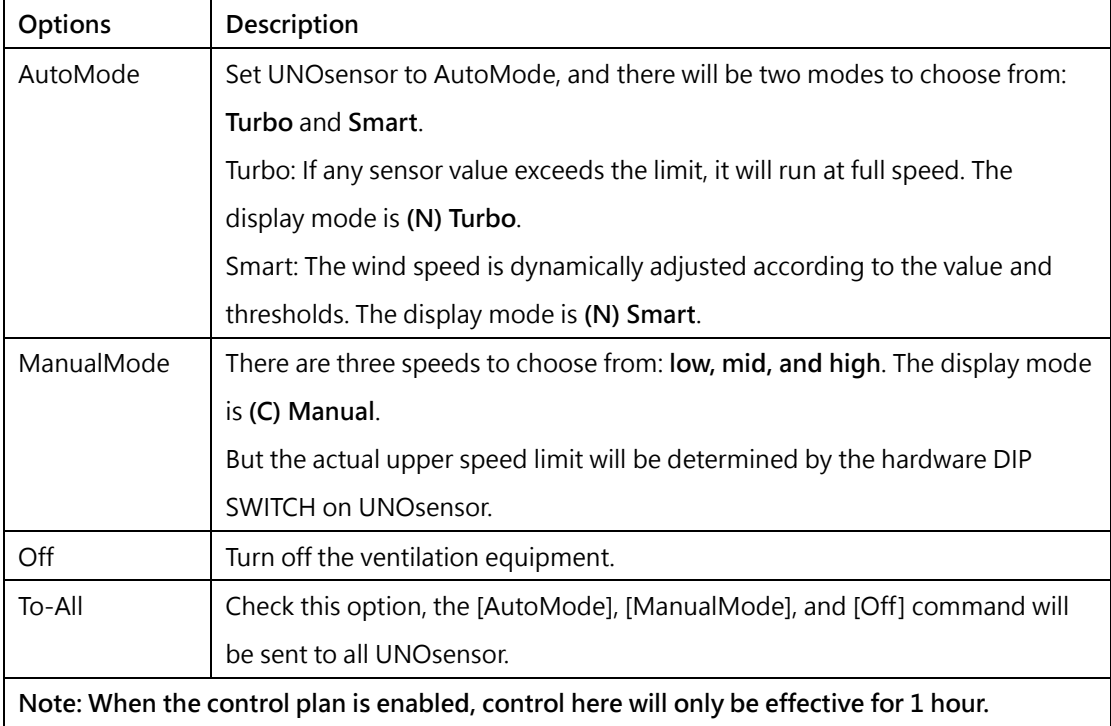

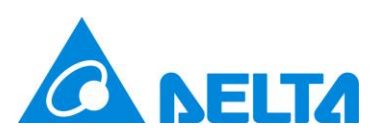

## <span id="page-45-0"></span>**2.1.2.2 Status**

The Status tab is divided into 3 blocks, as shown in [Figure](#page-45-1) 26. There are UNOsensor Information, UNOsensor Error Code, and Device Status.

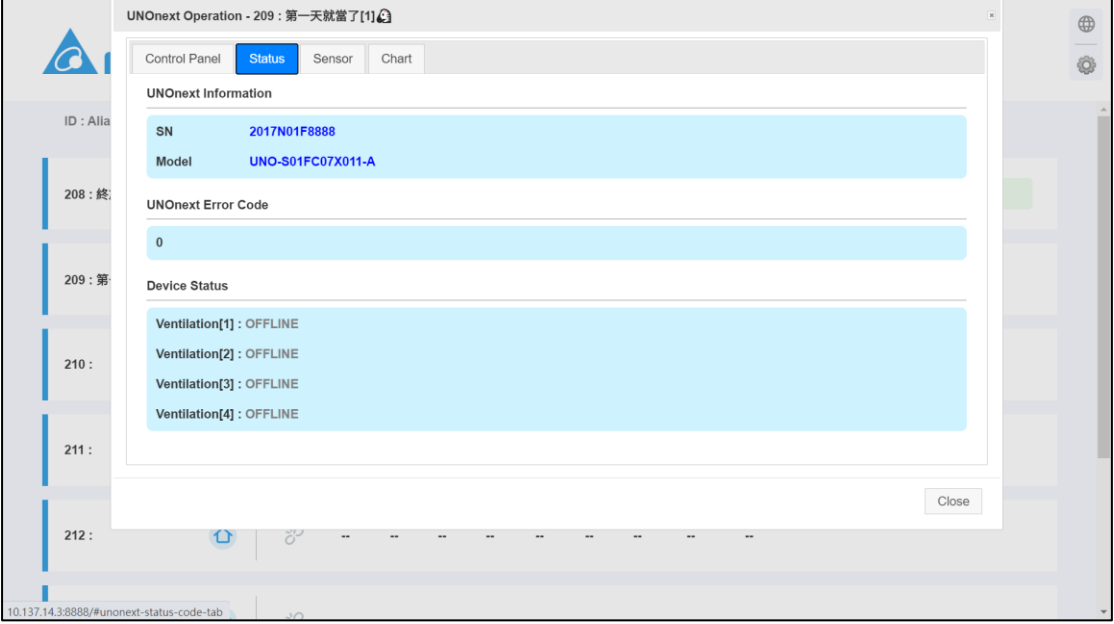

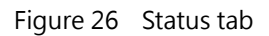

- <span id="page-45-1"></span>⚫ UNOsensor Information: Includes non-modifiable static information, such as UNOsensor serial numbers (SN) and UNOsensor model.
- ⚫ UNOsensor Error Code: If an abnormality occurs in UNOsensor, a value other than 0 will be displayed. **For details, see the UNOsensor user manual**.
- ⚫ Device Status: If UNOsensor is connected to the ventilation device via RS485, the connection status of up to 4 ventilation devices will be displayed here: **In ONLINE and OFFLINE**, if the connected device is abnormal, the **error code** will **be displayed directly behind**. **See the ventilation equipment manuals and documentation for details**. If UNOsensor is connected to the device with dry contact, it will directly display **Use Dry Contact** here, as shown in [Figure](#page-46-1) 27.

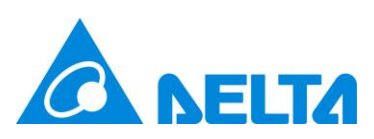

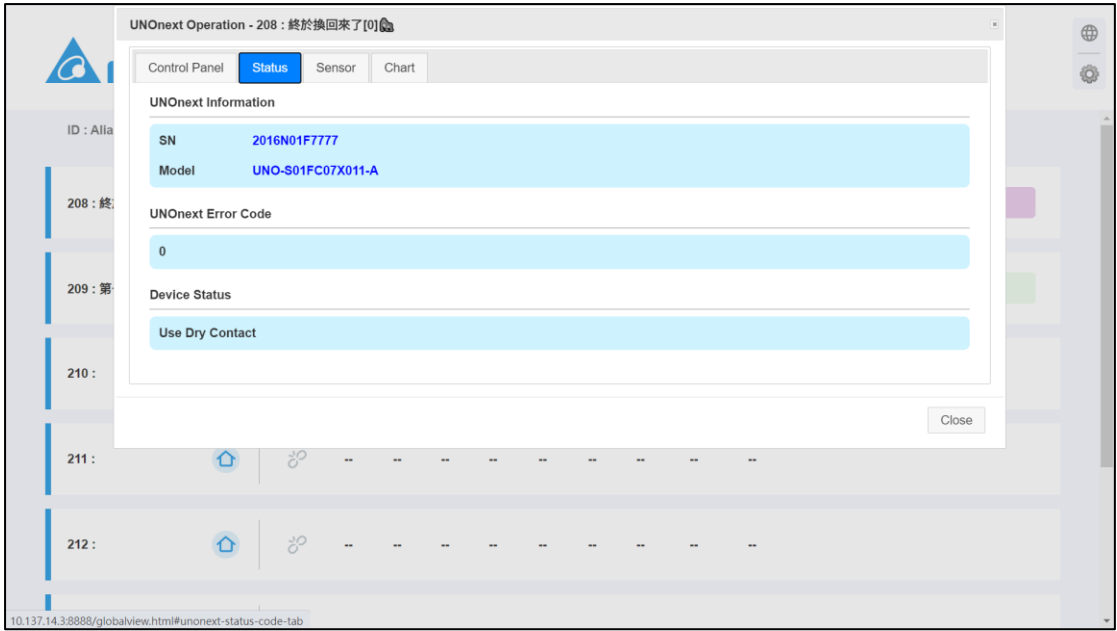

Figure 27 Use dry contact connection status tab

#### <span id="page-46-1"></span><span id="page-46-0"></span>**2.1.2.3 Sensor**

|           | UNO Sensor Operation - 210: 3         |                                                                                                    |                      | $\mathbf{x}$ |                       | ۞ ⊕         |
|-----------|---------------------------------------|----------------------------------------------------------------------------------------------------|----------------------|--------------|-----------------------|-------------|
|           | <b>Control Panel</b><br><b>Status</b> | Data & Chart<br><b>Sensor</b>                                                                                                    |                      |              | <b>PM2.5</b>          | <b>PM10</b> |
|           |                                       | - Auto Control Criteria -                                                                                                    |                      |              | 7                     | 39          |
| ID: Alias |                                       | * [Turbo] Turn off ERV when all sensor reading are lower than 90% of threshold, otherwise it will run at full capacity<br>* [Smart] Based on thresholds to dynamic control ERV fan speed to adjust air quality |                      |              | <b>ERV</b><br>Profile | $\odot$     |
|           | <b>Sensor</b>                         | <b>Threshold</b>                                                                                                    | <b>Current Value</b> |              |                       |             |
| 208:1     | $CO2$ (ppm)                           | 1000                                                                                                    | 1000                 |              |                       |             |
|           | PM1 (µg/m <sup>3</sup> )              | $\circ$                                                                                                    | $\bf{0}$             |              |                       |             |
|           | PM2.5 (µg/m <sup>3</sup> )            | 35                                                                                                    | 35                   |              |                       |             |
| 209:2     | PM10 (µg/m <sup>3</sup> )             | 75                                                                                                    | 75                   |              |                       |             |
|           | TVOC (ppm)                            | 0.56                                                                                                    | 0.56                 |              |                       |             |
| 210:3     | HCHO (ppm)                            | 0.08                                                                                                    | 0.08                 |              | (C) Turbo             |             |
|           | CO(ppm)                               | $\overline{9}$                                                                                                    | 9                    |              |                       |             |
| 211:4     | $O2$ (ppm)                            | 0.06                                                                                                    | 0.06                 |              |                       |             |
|           |                                       | Update                                                                                                    |                      |              |                       |             |
|           |                                       |                                                                                                    |                      |              |                       |             |
| 212:5     |                                       |                                                                                                    |                      |              |                       |             |
|           |                                       |                                                                                                    |                      | Close        |                       |             |
| 213:6     | $\ddot{c}^O$<br>↷                     | $\bullet$<br>$\sim$<br>$\sim$                                                                                                    |                      |              |                       |             |
|           |                                       |                                                                                                    |                      |              |                       |             |
|           |                                       |                                                                                                    |                      |              |                       |             |

Figure 28 Sensor tab

<span id="page-46-2"></span>As shown in [Figure](#page-46-2) 28, the Sensor Settings tab can be used to set the threshold for UNOsensor to automatically control the equipment for air quality. The **UNOsensor sensor threshold** and its **default value can be set**. As shown in [Table 20:](#page-47-1)

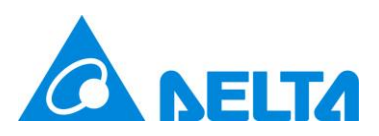

| Sensor                                  | Default value | Unit                   |
|-----------------------------------------|---------------|------------------------|
| Carbon dioxide $(CO2)$                  | 1000          | ppm                    |
| PM <sub>2.5</sub>                       | 35            | $\mu$ g/m <sup>3</sup> |
| <b>PM10</b>                             | 75            | $\mu$ g/m <sup>3</sup> |
| Total volatile organic compounds (TVOC) | 0.56          | ppm                    |
| Formaldehyde (HCHO)                     | 0.08          | ppm                    |
| Carbon monoxide (CO)                    | 9             | ppm                    |
| Ozone $(O_3)$                           | 0.06          | ppm                    |

<span id="page-47-1"></span>Table 20 Default values and units of UNOsensor sensor control

After the setting is completed, click [Update] for it to take effect.

When UNOsensor runs as **Turbo** mode, if the real-time value of any of the sensors in the above table exceeds the set threshold, UNOsensor will activate the ventilation equipment, and will not shut down until the real-time sensor data of these sensors fall below 90% of the threshold. When UNOsensor runs as **Smart** mode, it controls the ventilation equipment to adjust the indoor air quality based these thresholds. **Note: Only sensors installed in this model of the UNOsensor will be used for automatic control.**

#### <span id="page-47-0"></span>**2.1.2.4 Data and Chart**

As mentioned previously, UNOcentral will provide a data warehouse for sensor data of UNOsensor with a frequency of 1 every 6 minutes. The data can be browsed using the **Chart** tab in the UNOsensor Operation Panel. As shown in [Figure](#page-48-0) 29, this tab provides a Historical Data Chart and data download in recent 5 years for one or more UNOsensor,

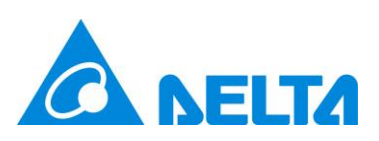

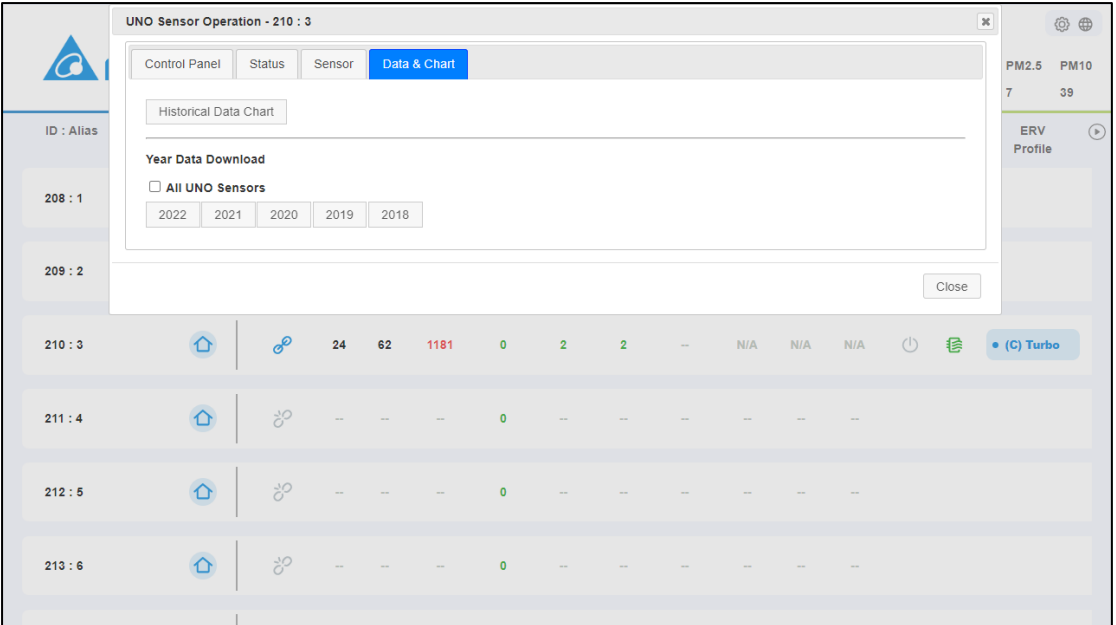

Figure 29 Data and Chart tab

<span id="page-48-0"></span>After clicking the **Historical Data Chart**, a historical data chart page will be opened, as shown in [Figure](#page-48-1) 30.

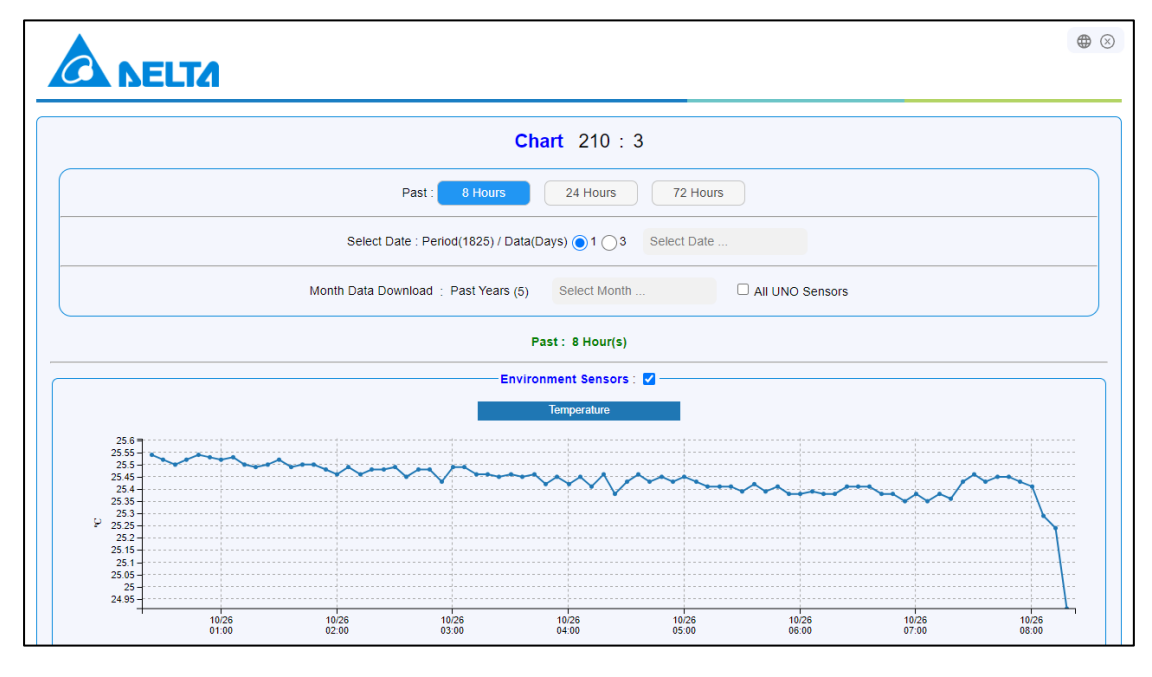

Figure 30 Historical Data Chart page

<span id="page-48-1"></span>The content of the Historical Data Chart page contains the following:

- Select display mode
	- Past: Designate to display the sensor data of the past N hours. N is based on

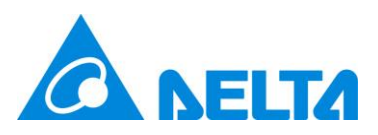

different system version.

Select Date: Through selection in the calendar, designate to display the sensor data of a certain day or 3 days from the past 5 years (365×5=1825 days). As shown below.

| 8 Hours<br>Past :                              | 24 Hours                    |    | 72 Hours        |    |    |           |    |    |
|------------------------------------------------|-----------------------------|----|-----------------|----|----|-----------|----|----|
| Select Date: Period(1825) / Data(Days) ( 1 0 3 |                             |    | Select Date     |    |    |           |    |    |
|                                                | $\Omega$<br>October 2022    |    |                 |    |    |           |    |    |
| Month Data Download : Past Years (5)           | Select Month                | Su | Mo              | Tu | We | <b>Th</b> | Fr | Sa |
|                                                |                             |    |                 |    |    |           |    |    |
|                                                | Past: 8 Hour(s)             | 2  | 3               | 4  | 5  | 6         |    | 8  |
|                                                | <b>Environment Sensors:</b> | 9  | 10 <sup>1</sup> | 11 | 12 | 13        | 14 | 15 |
|                                                |                             | 16 | 17              | 18 | 19 | 20        | 21 | 22 |
|                                                | <b>Temperature</b>          | 23 | 24              | 25 | 26 | 27        | 28 | 29 |
| $\sim$<br>$\mathbb{R}$                         |                             | 30 | 31              |    |    |           |    |    |

Figure 31 Select historical data for the specified date

<span id="page-49-0"></span>⚫ Download monthly data. Select in the monthly calendar in the past 5 years, also download all data of UNOsensors by checking [All UNOsensors], as shown below.

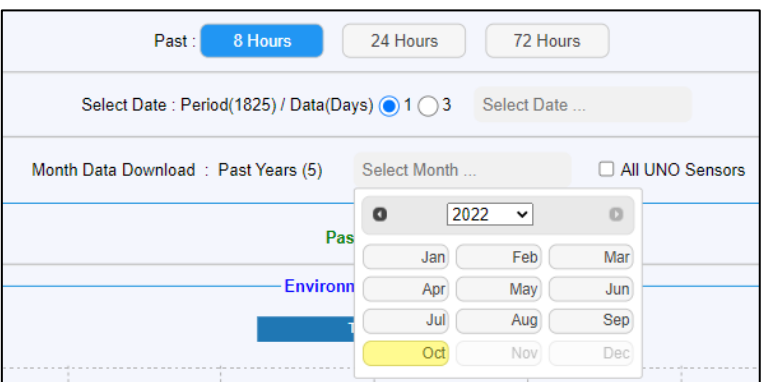

Figure 32 Select historical data for the specified month

- <span id="page-49-1"></span>⚫ There are two types of data display: environmental sensor and indoor air quality (IAQ) sensor, which can be selected to be displayed/not displayed. **If the UNOsensor does not have a specific sensor installed, or there is no related sensor data for the selected time period, it will not be displayed.**
	- Historical data of the environmental sensor: Including temperature, humidity and ambient light.
	- Historical data of the air quality sensor: Contains carbon dioxide  $(CO_2)$ , carbon

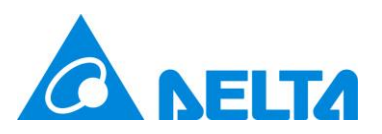

monoxide (CO), formaldehyde (HCHO), total volatile organic compounds (TVOC), ozone  $(O_3)$ , PM10, PM2.5 and PM1. The historical air quality data chart will also display the moving average calculated in accordance with Taiwanese regulations and the operation status of the ventilation equipment at that time. For the calculation of moving average, see [Table 12;](#page-21-2) **the number of fan stages (FAN SPEED) is 0 to 3: 0 for off, 1 for low, 2 for mid, and 3 for high**. As shown in [Figure](#page-50-0) 33.

Note: For easily browsing, all chart support functions of wheel zoom in/out, mouse drag, clicking icon to switch data display.

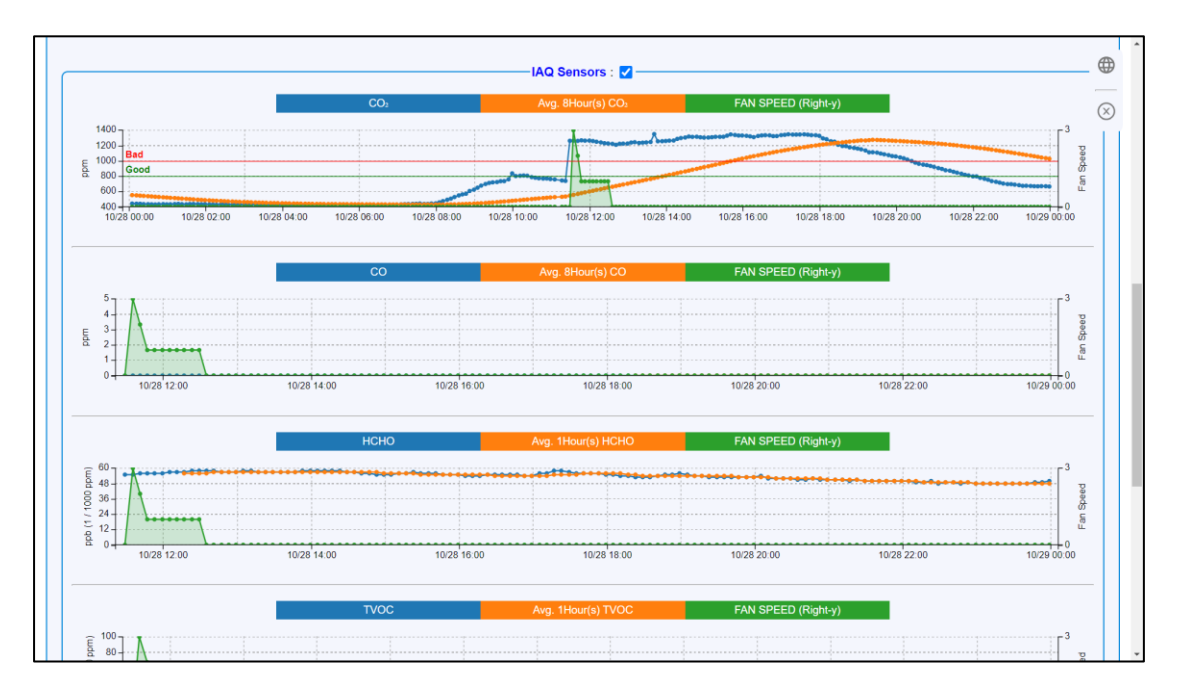

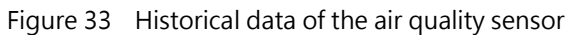

<span id="page-50-0"></span>Note: If formaldehyde (HCHO), total volatile organic compounds (TVOC), and ozone  $(O_3)$ are displayed in ppm, data in this chart is displayed in ppb, because the ppm values are too small to browse easily. 1 ppb =  $\frac{1}{100}$  $\frac{1}{1000}$ ppm  $\degree$ 

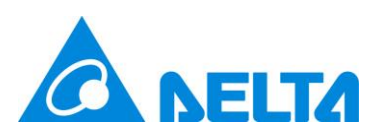

#### <span id="page-51-0"></span>**2.2 Gridview**

Gridview is designed for browsing more UNOsensor data, click  $\equiv$  can to be switched to Globalview. There are 4 modes of Gridview: Auto, 2x4, 4x4, 6x6, refer t[o Figure](#page-51-1) 34, [Figure](#page-52-0) [35,](#page-52-0) [Figure](#page-52-1) 36. Auto mode wills be auto adjusted according to the number of enabled UNOsensor. The data display logic of Gridview is similar as Globalview, see section **[2.1](#page-16-0) [Globalview](#page-16-0)** to get more information. Additionally, clicking the alias of UNOsensor, the UNOsensor operation panel will be opened.

|                                                        | <b>CA NELTA</b>                                                      | <b>Delta IAQ Solution</b><br><b>Delta UNOcentral</b><br>Last Update - 2023/06/05 11:18:28 (Real-Time) |                                   |                                                     | 30.3 °C                                              | North/Taipei City<br>78 rH%   | <b>AQI</b><br><b>PM2.5</b><br>15<br>59              | $\odot \equiv \odot \ \otimes \ \oplus$<br><b>PM10</b><br>32 |
|--------------------------------------------------------|----------------------------------------------------------------------|----------------------------------------------------------------------------------------------------|-----------------------------------|-----------------------------------------------------|------------------------------------------------------|-------------------------------|-----------------------------------------------------|--------------------------------------------------------------|
| $\hat{\mathbf{C}}$<br>Temp.                            | 24.2 °C Humi.                                                        | 61 rH%                                                                                                | 04 : Tainan<br>$\circlearrowleft$ | $\circ$ $\circ$<br>Temp.                            | 23.3 °C                                              | Humi.                         | 65 rH%                                              | 05 : Orange<br>$\circ$                                       |
| CO <sub>2</sub><br><b>PM10</b>                         | 809 ppm PM2.5<br>$2 \mu g/m^3$                                       | 2 $\mu$ g/m <sup>3</sup>                                                                              | 穆                                 | CO <sub>2</sub><br><b>PM10</b><br><b>HCHO</b>       | 707 ppm<br>$17 \mu q/m^3$<br>0.044 ppm CO            | PM2.5<br><b>TVOC</b>          | 17 $\mu$ g/m <sup>3</sup><br>$0.278$ ppm<br>$0$ ppm | 穆                                                            |
| $\hat{O}$                                              |                                                                      |                                                                                                    | $07:$ BSDS                        | $\mathbf{o}$                                        |                                                      |                               |                                                     | 09:8階オフィス                                                    |
| Temp.<br>CO <sub>2</sub><br><b>PM10</b><br><b>HCHO</b> | 36.1 °C<br>325 ppm PM2.5<br>3 µg/m <sup>3</sup> TVOC<br>0.059 ppm CO | 54 rH%<br>Humi.<br>$3 \mu g/m^3$<br>$0.079$ ppm<br>$0$ ppm                                            |                                   | Temp.<br>CO <sub>2</sub><br><b>PM10</b>             | 25 °C<br>489 ppm PM2.5<br>13 $\mu$ g/m <sup>3</sup>  | Humi.                         | 49 rH%<br>13 $\mu$ g/m <sup>3</sup>                 |                                                              |
| $\hat{O}$<br>Temp.<br>CO <sub>2</sub><br><b>PM10</b>   | 31.4 °C<br>531 ppm PM2.5<br>$8 \mu q/m^3$                            | 38 rH%<br>Humi.<br>7 $\mu$ g/m <sup>3</sup><br><b>TVOC</b><br>$0.198$ ppm                             | 10: Bedroom                       | $\Omega$<br>Temp.<br>CO <sub>2</sub><br><b>PM10</b> | 27.9 °C<br>422 ppm<br>9 $\mu$ g/m <sup>3</sup>       | Humi.<br>PM2.5<br><b>TVOC</b> | 42 rH%<br>$8 \mu g/m^3$<br>$0.121$ ppm              | 11: Living Room                                              |
| <b>HCHO</b><br>$\hat{O}$                               | 0.028 ppm CO                                                         | $0$ ppm                                                                                               | 13: Room 2                        | <b>HCHO</b><br>$\bullet$                            | $0.01$ ppm $CO$                                      |                               | $0$ ppm                                             | 14: Room 3                                                   |
| Temp.<br>CO <sub>2</sub><br><b>PM10</b>                | 28.3 °C Humi.<br>629 ppm PM2.5<br>$1 \mu q/m^3$ TVOC                 | 78 rH%<br>$3 \mu g/m^3$<br>$0.158$ ppm                                                                |                                   | Temp.<br>CO.<br><b>PM10</b>                         | 29.7 °C Humi.<br>613 ppm PM2.5<br>$1 \mu q/m^3$ TVOC |                               | 66 rH%<br>1 $\mu$ g/m <sup>3</sup><br>$0.096$ ppm   | $\circlearrowleft$<br>穆                                      |

<span id="page-51-1"></span>Figure 34 Gridview 2x4

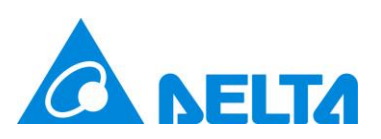

|                    | <b>A NELTA</b>            |                                      |                 | <b>Delta IAQ Solution</b><br>Delta UNOcentral |                                      |                 |                          | North/Taipei City        |                   | <b>AQI</b>                | $\odot$ $\Xi$ $\odot$ $\otimes$ $\oplus$<br><b>PM2.5</b><br><b>PM10</b> |
|--------------------|---------------------------|--------------------------------------|-----------------|-----------------------------------------------|--------------------------------------|-----------------|--------------------------|--------------------------|-------------------|---------------------------|-------------------------------------------------------------------------|
|                    |                           |                                      |                 | Last Update - 2023/06/05 13:27:40 (Real-Time) |                                      |                 |                          | 30.6 °C                  | 75 rH%            | 78                        | 24<br>32                                                                |
|                    |                           |                                      |                 |                                               |                                      |                 |                          |                          |                   |                           |                                                                         |
| $\hat{\mathbf{G}}$ |                           | 04 : Tainan                          | $\Omega$        |                                               | 04 : Tainan                          | $\hat{O}$       |                          | 04 : Tainan              | $\Omega$ $\Omega$ |                           | 05 : Orange                                                             |
| Temp.              | 24.2 °C Humi,             | $\left(\frac{1}{2}\right)$<br>64 rH% | Temp.           | 24.2 °C Humi.                                 | $\left(\frac{1}{2}\right)$<br>65 rH% | Temp.           | 24.2 °C Humi.            | (1)<br>65 rH%            | Temp.             | 27.8 °C Humi.             | 56 rH%<br>$\sqrt{2}$                                                    |
| CO <sub>2</sub>    | 843 ppm PM2.5             | $3 \mu g/m^3$                        | CO <sub>2</sub> | 842 ppm PM2.5                                 | $3 \mu g/m^3$                        | CO <sub>2</sub> | 842 ppm PM2.5            | $3 \mu g/m^3$            | CO <sub>2</sub>   | 754 ppm PM2.5             | 11 $\mu$ g/m <sup>3</sup>                                               |
|                    |                           | 杉                                    |                 |                                               | 侯                                    |                 |                          | 碞                        | <b>PM10</b>       | 11 µg/m <sup>3</sup> TVOC | 1.33 ppm 最                                                              |
| <b>PM10</b>        | $3 \mu g/m3$              |                                      | <b>PM10</b>     | $3 \mu q/m^3$                                 |                                      | <b>PM10</b>     | $3 \mu q/m^3$            |                          | <b>HCHO</b>       | 0.151 ppm CO              | $0$ ppm                                                                 |
| $\Omega$ $\Omega$  |                           | 05 : Orange                          | $\Omega$        |                                               | $07:$ BSDS                           | $\hat{O}$       |                          | $07:$ BSDS               | $\Omega$          |                           | $07:$ BSDS                                                              |
| Temp.              | 27.8 °C Humi.             | 57 rH%<br>$\bigcap$                  | Temp.           | 36.7 °C Humi.                                 | 53 rH%                               | Temp.           | 36.7 °C Humi.            | 53 rH%                   | Temp.             | 36.7 °C Humi.             | 53 rH%                                                                  |
| CO-                | 754 ppm PM2.5             | 11 $\mu$ g/m <sup>3</sup>            | CO <sub>2</sub> | 331 ppm PM2.5                                 | $3 \mu g/m3$                         | CO-             | 332 ppm PM2.5            | 4 $\mu$ g/m <sup>3</sup> | CO <sub>2</sub>   | 332 ppm PM2.5             | $4 \mu q/m3$                                                            |
| <b>PM10</b>        | 11 µg/m <sup>3</sup> TVOC | 1.341 ppm<br>痉                       | <b>PM10</b>     | 3 µg/m <sup>3</sup> TVOC                      | $0.07$ ppm                           | <b>PM10</b>     | 4 µg/m <sup>3</sup> TVOC | 0.072 ppm                | <b>PM10</b>       | 4 µg/m <sup>3</sup> TVOC  | $0.072$ ppm                                                             |
| HCHO               | 0.151 ppm CO              | $0$ ppm                              | HCHO            | 0.057 ppm CO                                  | $0$ ppm                              | <b>HCHO</b>     | 0.056 ppm CO             | $0$ ppm                  | <b>HCHO</b>       | 0.056 ppm CO              | $0$ ppm                                                                 |
| $\alpha$           |                           | $07:$ BSDS                           | $\Omega$        |                                               | $07:$ BSDS                           | $\Omega$        |                          | $07:$ BSDS               | $\Omega$          |                           | 09:8階オフィス                                                               |
| Temp.              | 36.7 °C Humi.             | 53 rH%                               | Temp.           | 36.7 °C Humi.                                 | 53 rH%                               | Temp.           | 36.7 °C Humi.            | 53 rH%                   | Temp.             | 24.6 °C Humi.             | 43 rH%                                                                  |
| CO <sub>2</sub>    | 332 ppm PM2.5             | 4 $\mu$ g/m <sup>3</sup>             | CO:             | 332 ppm PM2.5                                 | 4 $\mu$ g/m <sup>3</sup>             | CO <sub>2</sub> | 333 ppm PM2.5            | 4 $\mu$ g/m <sup>3</sup> |                   |                           |                                                                         |
| <b>PM10</b>        | 4 µg/m <sup>3</sup> TVOC  | 0.072 ppm                            | <b>PM10</b>     | 4 µg/m <sup>3</sup> TVOC                      | $0.072$ ppm                          | <b>PM10</b>     | 4 µg/m <sup>3</sup> TVOC | $0.068$ ppm              | CO <sub>2</sub>   | 543 ppm PM2.5             | $7 \mu q/m3$                                                            |
| <b>HCHO</b>        | 0.056 ppm CO              | $0$ ppm                              | HCHO            | 0.056 ppm CO                                  | $0$ ppm                              | <b>HCHO</b>     | 0.056 ppm CO             | $0$ ppm                  | <b>PM10</b>       | $7 \mu g/m3$              |                                                                         |
| $\hat{\mathbf{G}}$ |                           | 09:8階オフィス                            | $\Omega$        |                                               | 09:8階オフィス                            | $\Omega$        |                          | 13: Room 2               | $\Omega$          |                           | 14: Room 3                                                              |
| Temp.              | 24.6 °C Humi.             | 43 rH%                               | Temp.           | 24.6 °C Humi.                                 | 43 rH%                               | Temp.           | 28.9 °C Humi.            | 78 rH%                   | Temp.             | 29.7 °C Humi.             | $\circ$<br>66 rH%                                                       |
| CO:                | 521 ppm PM2.5             | $7 \mu g/m^3$                        | CO <sub>2</sub> | 522 ppm PM2.5                                 | 7 $\mu$ g/m <sup>3</sup>             | CO <sub>2</sub> | 510 ppm PM2.5            | 4 $\mu$ g/m <sup>3</sup> | CO <sub>2</sub>   | 557 ppm PM2.5             | 1 $\mu$ g/m <sup>3</sup><br>目                                           |
| <b>PM10</b>        | $7 \mu g/m3$              |                                      | PM10            | $7 \mu g/m3$                                  |                                      | <b>PM10</b>     | 4 µg/m <sup>3</sup> TVOC | $0.058$ ppm              | <b>PM10</b>       | 1 µg/m <sup>3</sup> TVOC  | $0.105$ ppm                                                             |

Figure 35 Gridview 4x4

<span id="page-52-0"></span>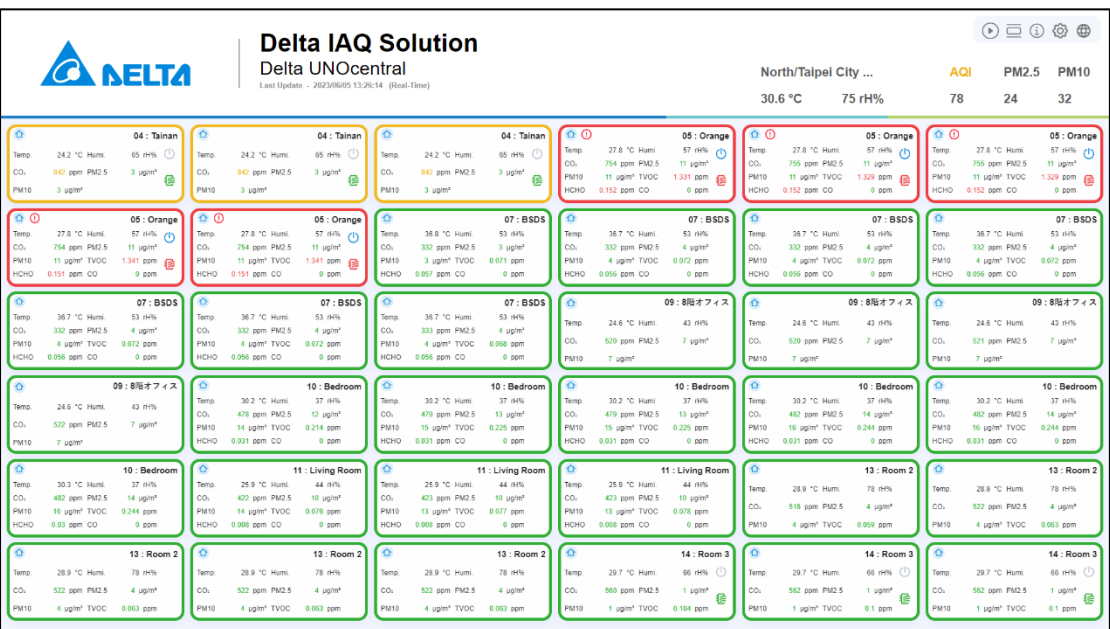

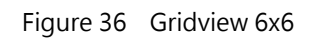

<span id="page-52-1"></span>Note: Because the amount of data displayed by default is large in 6x6 mode, it is recommended to browse it on a 24-inch screen with a resolution of 1920x1080 or higher for a better experience.

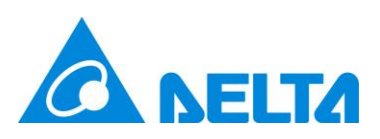

## <span id="page-53-0"></span>**2.3 Signage**

Signage is used to display the information of a single UNOsensor. As shown in [Figure](#page-53-1) [37,](#page-53-1) Signage is divided into display and control management functions, and provides use of **language switching , UNOsensor Operation Panel , and Globalview** . The display logic for the numerical value and the icon is basically the same as that of Globalview; see [Globalview.](#page-16-0)

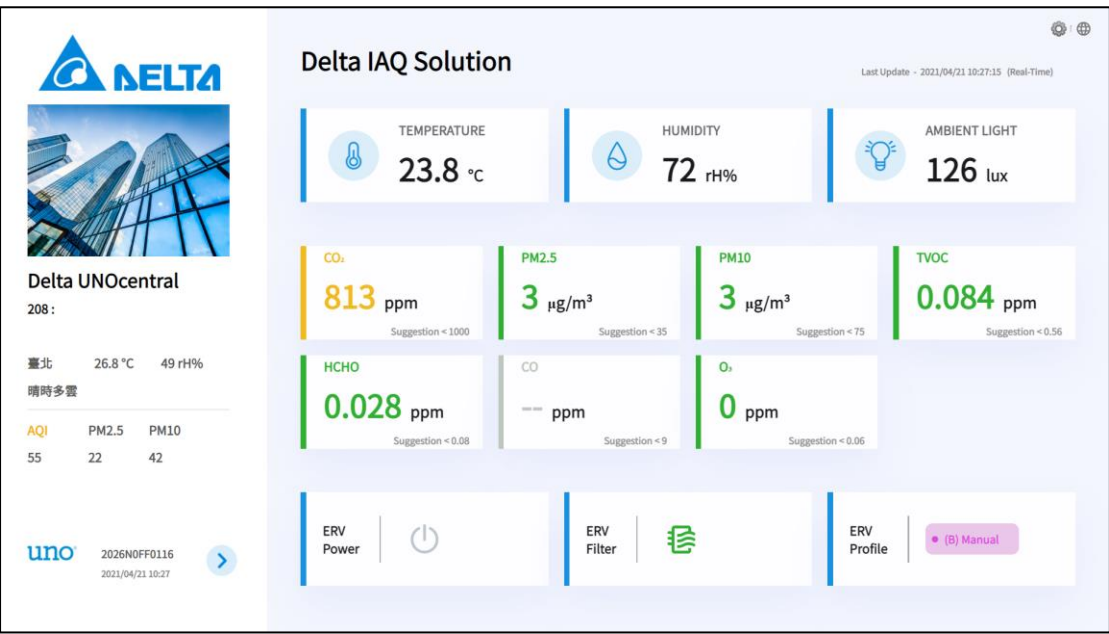

Figure 37 Signage function analysis

<span id="page-53-1"></span>Please refer to [Figure](#page-54-0) 38 if enabling the [Maximized font-size of values], you can back to Globalview by clicking the UNOcentral alias on the top-left side. (E.g Delta UNOcentral in this figure)

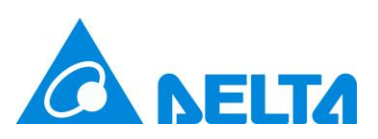

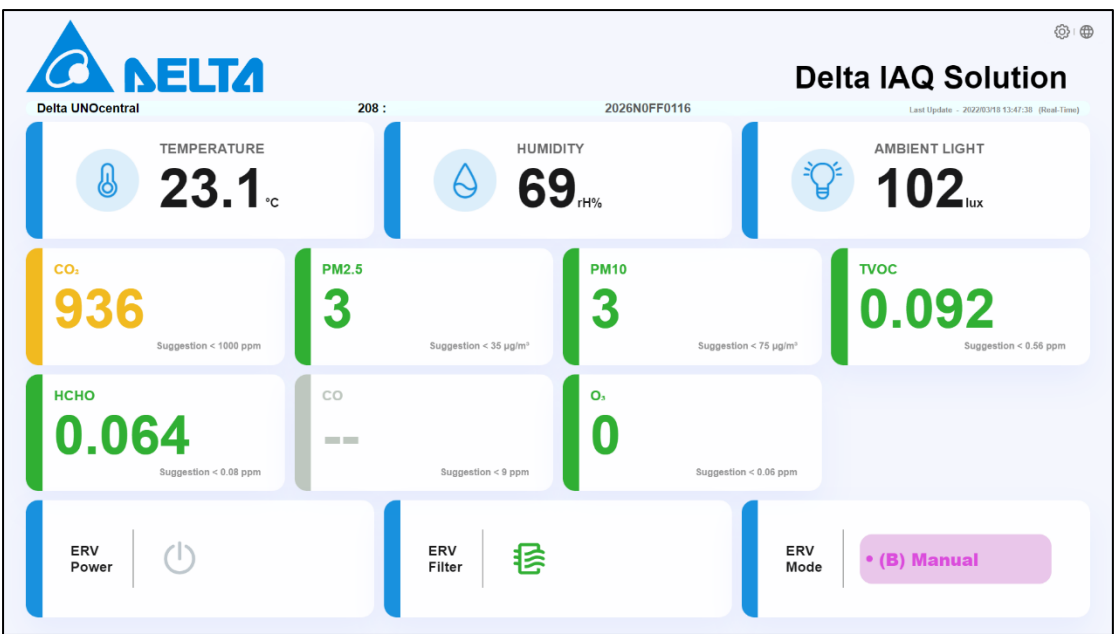

<span id="page-54-0"></span>Figure 38 Signage function analysis (Maximized font-size of values) Main display functions are as follows:

- ⚫ Temperature and humidity sensor values.
- ⚫ Air quality sensor value: UNOcentral will detect whether the sensor on the connected UNOsensor is installed. If it is not installed, the information will be hidden. At the same time, it will be according to [Table 7](#page-17-1) to display values and corresponding colors.
- ⚫ Ventilation equipment switch (note): There are three states: on, off, and equipment abnormality warning, each of which is displayed using a different icon. As shown in [Table](#page-18-0) 8.
- ⚫ Ventilation equipment filter status (note): Displays [Table 9](#page-18-1) in 4 different colors according to the remaining life of the filter.

Operation mode of ventilation equipment (note): According to the command source and operation mode. As in [Table 10.](#page-18-2)

**Note: The ventilation equipment switch, ventilation equipment filter status, and ventilation equipment operation mode are determined by the method of connection to the UNOsensor.**

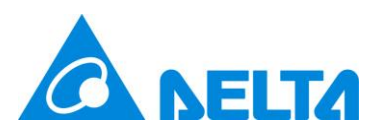

- **RS485: If all devices are disconnected, it will not be displayed. And the reverse: it will be displayed if any one device is connected.**
- ◼ **Dry contact: Always displayed.**
- ⚫ Outdoor Information (note)
	- A. Real-time weather.
	- B. Weather forecast.
	- C. Outdoor Air Quality Index (AQI), outdoor PM2.5 concentration, outdoor PM10 concentration. AQI value color will be displayed according to [Table 11.](#page-19-0)

**Note: The outdoor information data is retrieved from the OpenData API provided by the Taiwanese government or other resources based on the set data site, and the browser updates itself approximately every hour. The continuity of OpenData API data is maintained by the Open Data API server, and this device does not guarantee the continuity of data.**

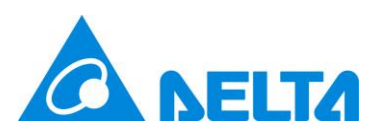

#### <span id="page-56-0"></span>**2.3.1 Set UNO Sensor Picture**

Click the picture in Signage, the device image management dialog will be prompted, it can use to edit the picture of the UNOsensor displayed in signage, showed a[s Figure](#page-56-1) 39. In this dialog, you can [Upload] a new picture, [Delete] the old picture and [Close] the dialog. If you delete the old picture or never upload picture, the signage will show the default picture.

Note. RS485/MQTT UNOsensor will share the same picture if they are the same sequence. E.g., 208=01, 209=02, and so forth.

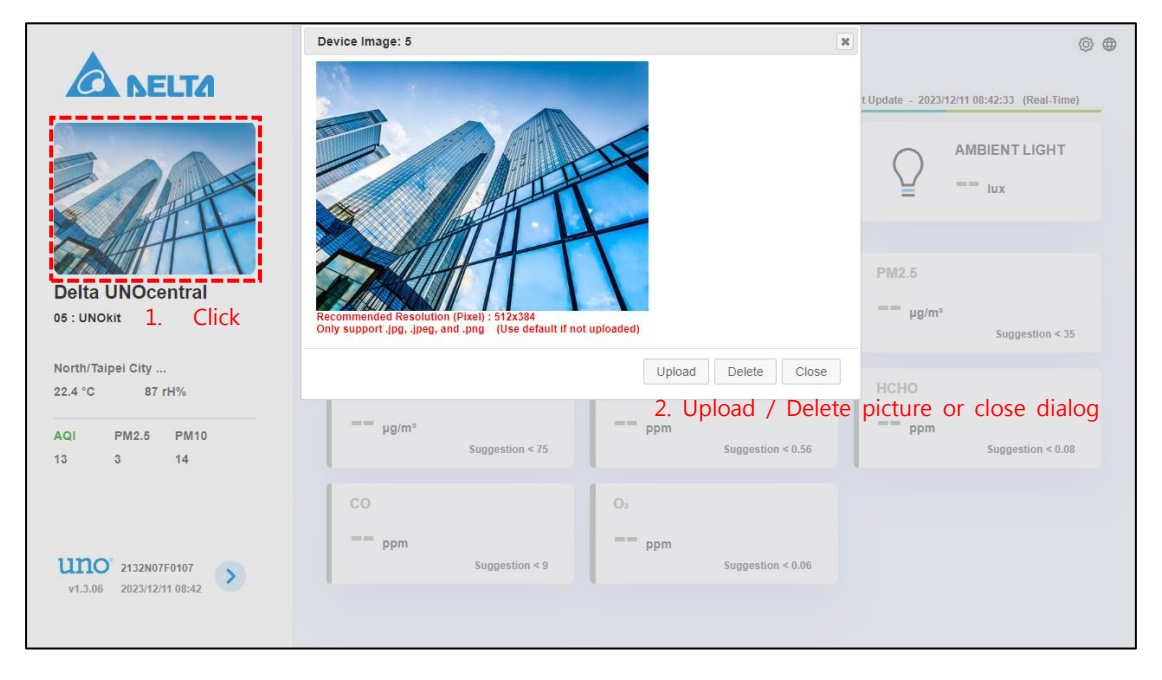

<span id="page-56-1"></span>Figure 39 Modify UNOsensor Picture

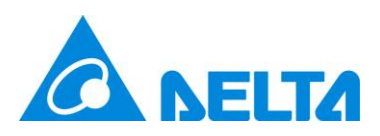

## <span id="page-57-0"></span>**2.4 Carousel Mode**

Carousel mode is the special mode of signage. It uses the list of enabled UNOsensor and the interval settings of carousel mode in [UNOcentral Management Panel] to display the UNOsensor data. Carousel mode is different from signage as shown below.

- 1. The words [Carousel Mode] will appear in the upper left corner.
- 2. UNOsensor Control Panel and picture setting function are not supported in Carousel Mode.

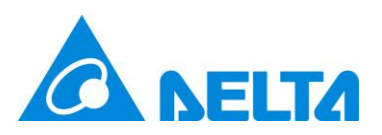

## <span id="page-58-0"></span>**Appendix**

#### <span id="page-58-1"></span>**1. Display mode**

You may sometimes want to use UNOcentral to display simulated data for certain purposes, so we have set up a simple display mode. Add the parameter &demo=1 at the end of the Signage URL to make Signage enter display mode. Such as the URL: [http://\[IP\]:8888/signage.html?id=208&demo=1.](http://[IP]:8888/signage.html?id=208&demo=1) This mode mainly displays the possible link behaviors of CO2 concentration changes, corresponding ventilation equipment switches, operation modes, and filter statuses. It will be displayed cyclically in the order of the following.

| $1001C + 1$<br><b>DISPIRIT INDUCTOR</b> |                 |                         |                         |                    |  |  |  |  |
|-----------------------------------------|-----------------|-------------------------|-------------------------|--------------------|--|--|--|--|
| Case                                    | CO <sub>2</sub> | ERV switch              | Filter status           | ERV operation mode |  |  |  |  |
|                                         | 783             | Off                     | Healthy                 | Smart              |  |  |  |  |
| 2                                       | 850             | Off                     | Healthy                 | Smart              |  |  |  |  |
| 3                                       | 1280            | On.                     | Healthy                 | Smart              |  |  |  |  |
| $\overline{4}$                          | 1500            | On.                     | A bit dirty             | Turbo              |  |  |  |  |
| 5                                       | 1800            | On.                     | Very dirty              | Turbo              |  |  |  |  |
| 6                                       | 1800            | Filter replacement tips | The filter life is zero | Manual             |  |  |  |  |

<span id="page-58-3"></span>Table 21 Display mode case

#### <span id="page-58-2"></span>**2. Mandatory language setting**

In consideration of some cases that user cannot switch language manually or user wants to force language setting, user can append the query string parameter &lang=[language string] at the end of Signage or Globalview urls. Possible language string: zh-tw, en, ja. Please check the UNOcentral system is update to date to ensure all

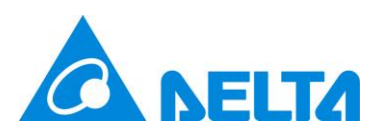

language string are supported.

Example:

- Signage
	- Traditional Chinese: [http://\[IP\]:8888/signage.html?id=208&lang=zh-tw](http://[IP]:8888/signage.html?id=208&lang=zh-tw)
	- ◼ English[: http://\[IP\]:8888/signage.html?id=208&lang=en](http://[IP]:8888/signage.html?id=208&lang=en)
- Globalview:
	- [http://\[IP\]:8888/?lang=zh-tw](http://[IP]:8888/?lang=zh-tw)
	- ◼ [http://\[IP\]:8888/globalview.html?lang=zh-tw](http://[IP]:8888/globalview.html?lang=zh-tw)

Note: Parameters of **display mode** and **mandatory language setting** are url parameters. Parameter can be concatenated, the first parameter is marked by "?", following parameters are marked by "&", all parameters are set value by "=". **Additionally, language switch button will be not worked when using mandatory language settings.**

#### <span id="page-59-0"></span>**3. Mandatory UNOsensor in Carousel Mode**

If you want to show the specified UNOsensor instead of all enabled UNOsensor, you can append the UNOsensor index separated by comma "," after the url parameter "id". The UNOsensor index in RS485 Mode is from 208 to 215 or 208 to 239, while 1 to 16 or 1 to 32 in MQTT mode.

Example:

- RS485 mode: http://[IP]:8888/signage.html?id=208,210
- MQTT mode: http://[IP]:8888/signage.html?id=1,15

#### <span id="page-59-1"></span>**4. Mandatory to maximize the font-size in Signage**

If you do not want to change the settings of [Maximized font-size of values], but

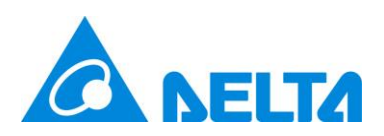

you need to force the setting, you can append the url parameter "&noSideBar=1" in the end of url.

Example:

⚫ http://[IP]:8888/signage.html?id=208,210&noSideBar=1

Note. The url parameters from appendix 2 to 4 can be used in combination.

Example:

http://[IP]:8888/signage.html?id=208,209,210,211,216,217,&lang=ja&noSideBar=1

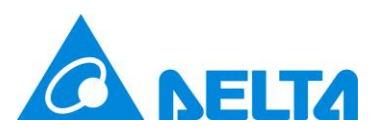

#### <span id="page-61-0"></span>**5. Description of BACnet/IP data**

After setting and confirming the BACnet/IP Device Instance of UNOcentral (the default is 260001), you can use the BACnet/IP client to read the information provided by UNOcentral through BACnet/IP, which includes the sensor values of up to 16/32 connected UNOsensor devices and status of linked ventilation equipment. In addition, BA system can use the BACnet IP control points provided by UNOcentral to control the ventilation equipment. The UNOcentral supported different count of UNOsensor provides different BACnet/IP data support as show below.

● Support 16 UNOsensors: Assuming that U represents UNOsensor number 00 to 15, the UNOsensor number corresponds to the UNOsensor connected in RS485 mode and UNOsensor WiFi in MQTT mode; see [Table 22.](#page-61-1) There are 25 BACnet objects for each UNOsensor according to the connected UNOsensor number. The update frequency is once every 5 seconds, and the response time is about 1 second, as in [Table 23](#page-62-0).

| <b>UNOsensor BACnet number</b> | UNOsensor Modbus ID (RS485) | UNOsensor WiFi ID (MQTT) |
|--------------------------------|-----------------------------|--------------------------|
| 00                             | 208                         | $\mathbf 1$              |
| 01                             | 209                         | 2                        |
| 02                             | 210                         | 3                        |
| 03                             | 211                         | 4                        |
| 04                             | 212                         | 5                        |
| 05                             | 213                         | 6                        |
| 06                             | 214                         | $\overline{7}$           |
| 07                             | 215                         | 8                        |
| 08                             | 216                         | 9                        |
| 09                             | 217                         | 10                       |

<span id="page-61-1"></span>Table 22 Table of corresponding UNOsensor BACnet numbers (For UNOcentral supported 16 devices)

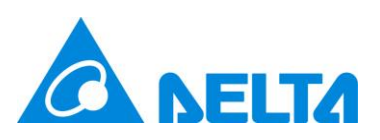

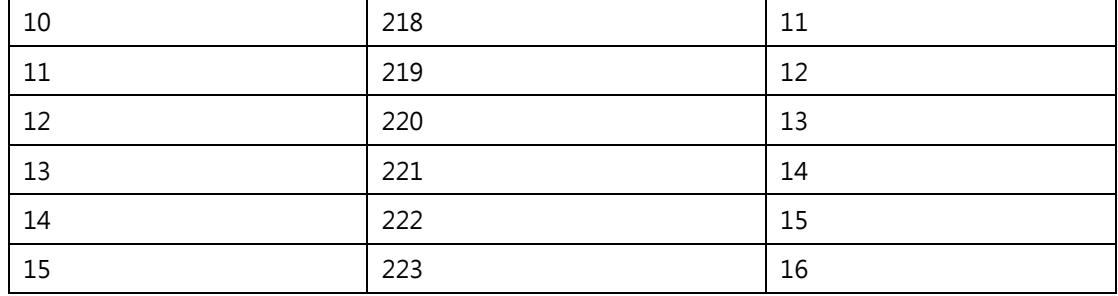

<span id="page-62-1"></span><span id="page-62-0"></span>Table 23 BACnet Object Table (For UNOcentral supported 16 devices)

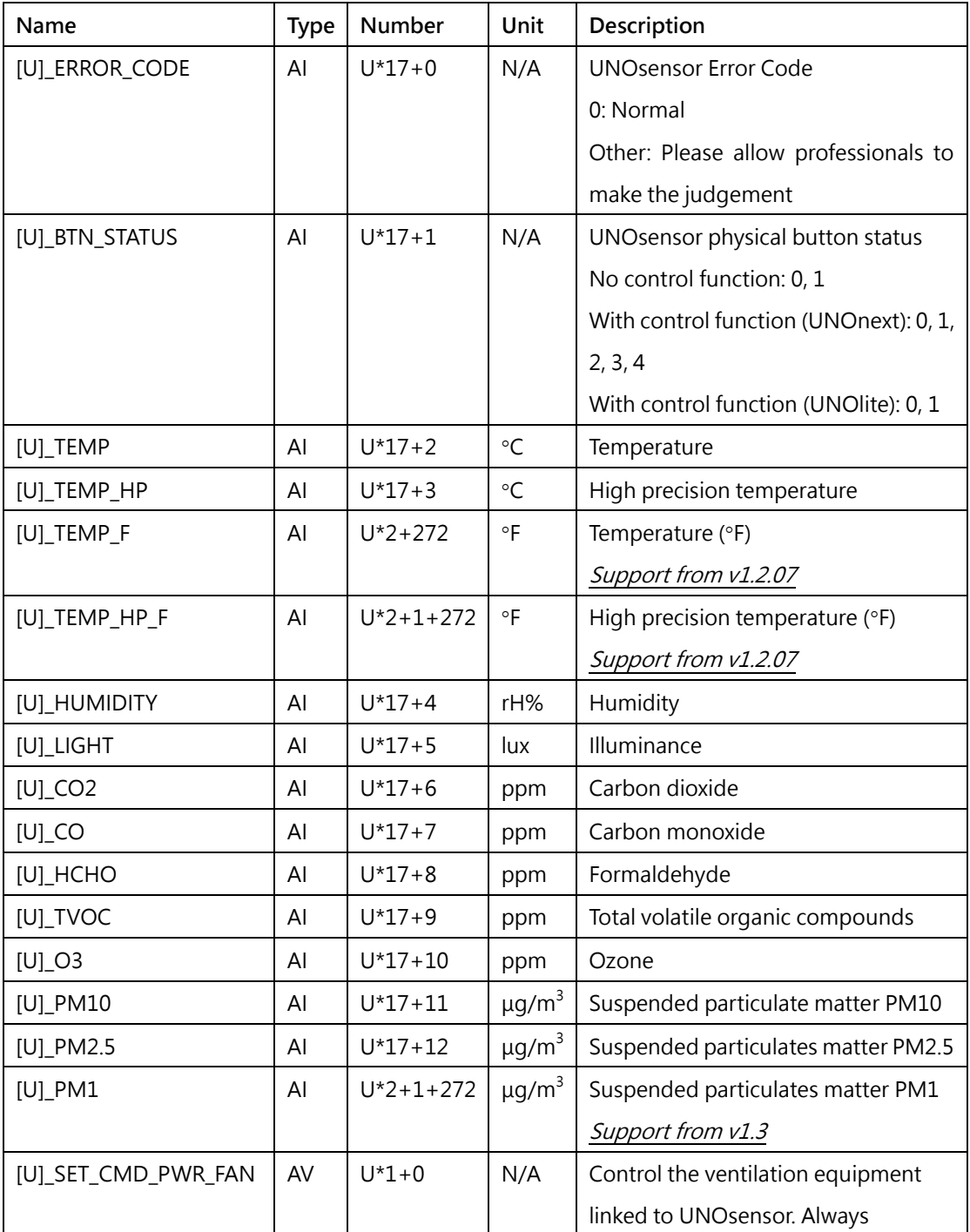

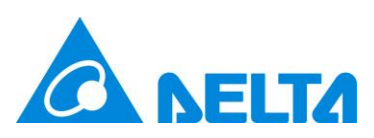

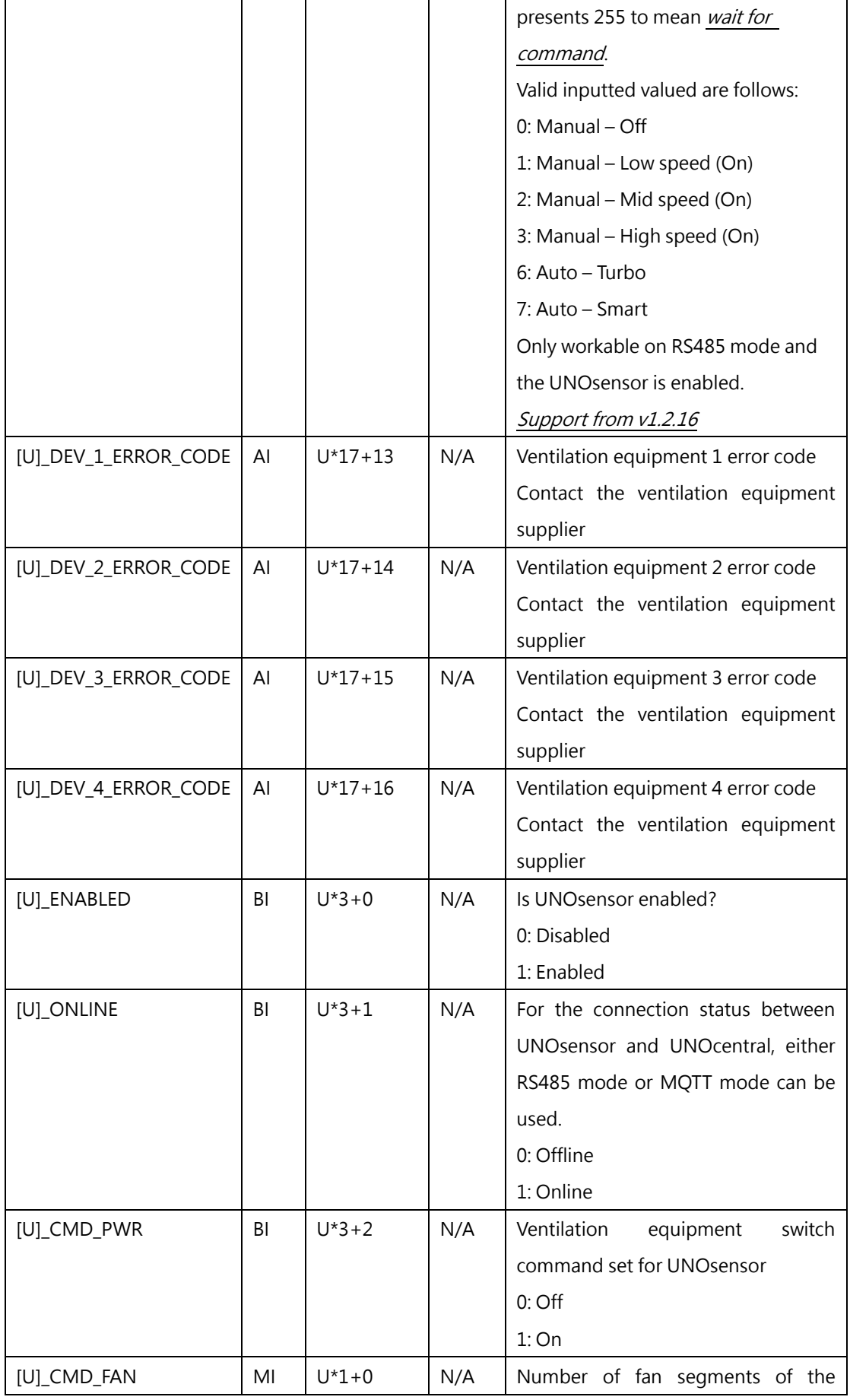

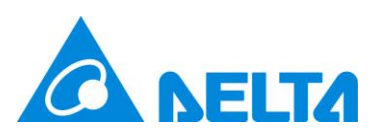

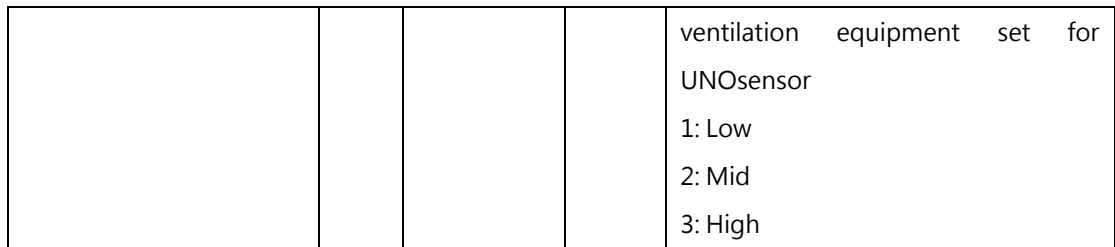

**As shown in the table above, the object name of the no. 13 UNOsensor carbon dioxide (CO2) value is [13]\_CO2 and its ID is AI.227 (OBJECT\_ANALOG\_INPUT:227).** 

● Support 32 UNOsensors: Assuming that U represents UNOsensor number 00 to 31, the UNOsensors number corresponds to the UNOsensors connected in RS485 mode and UNOsensors WiFi in MQTT mode; see [Table 24.](#page-65-0) There are 25 BACnet objects (15 reserved objects) for each UNOsensor according to the connected UNOsensor number. The update frequency is once every 5 seconds, and the response time is about 1 second, as in [Table 25.](#page-66-0)

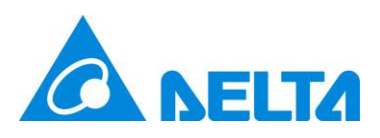

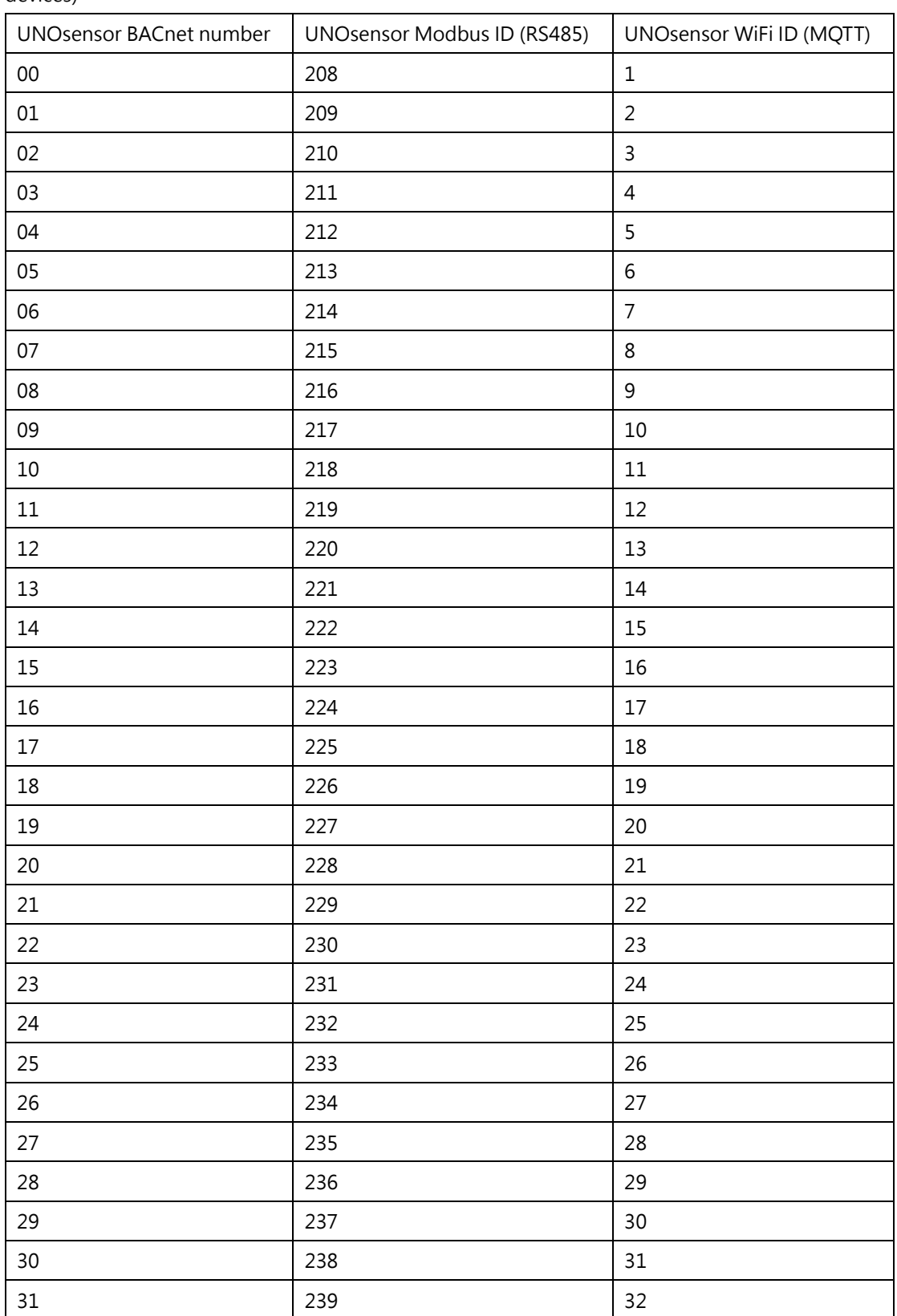

<span id="page-65-0"></span>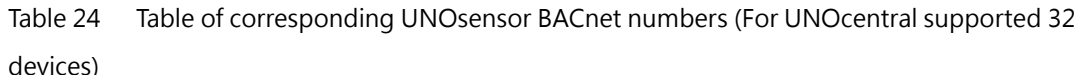

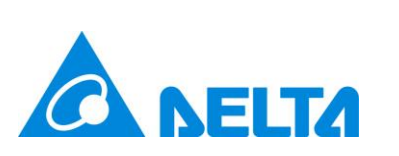

<span id="page-66-0"></span>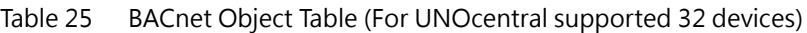

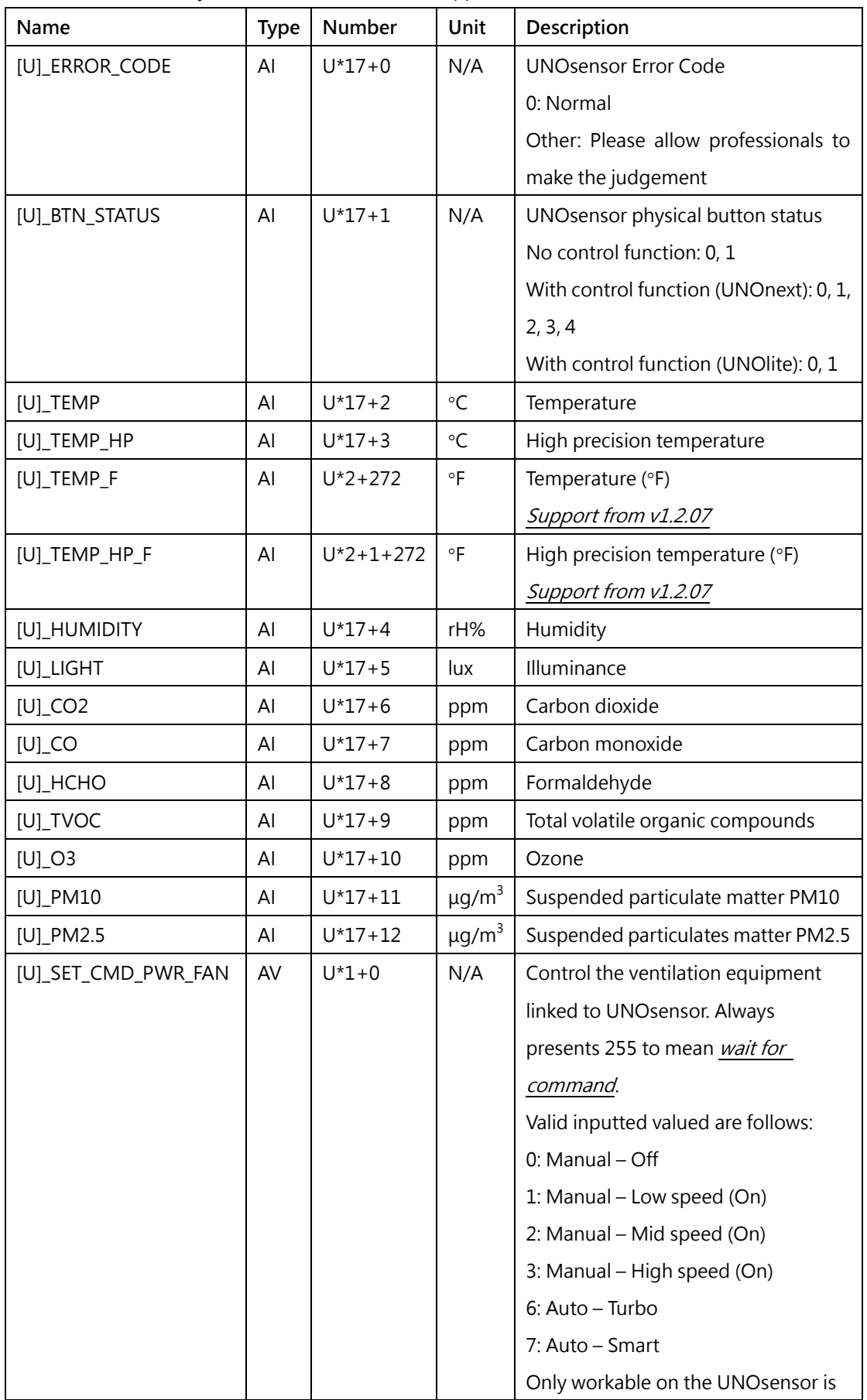

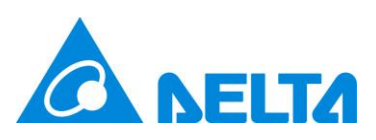

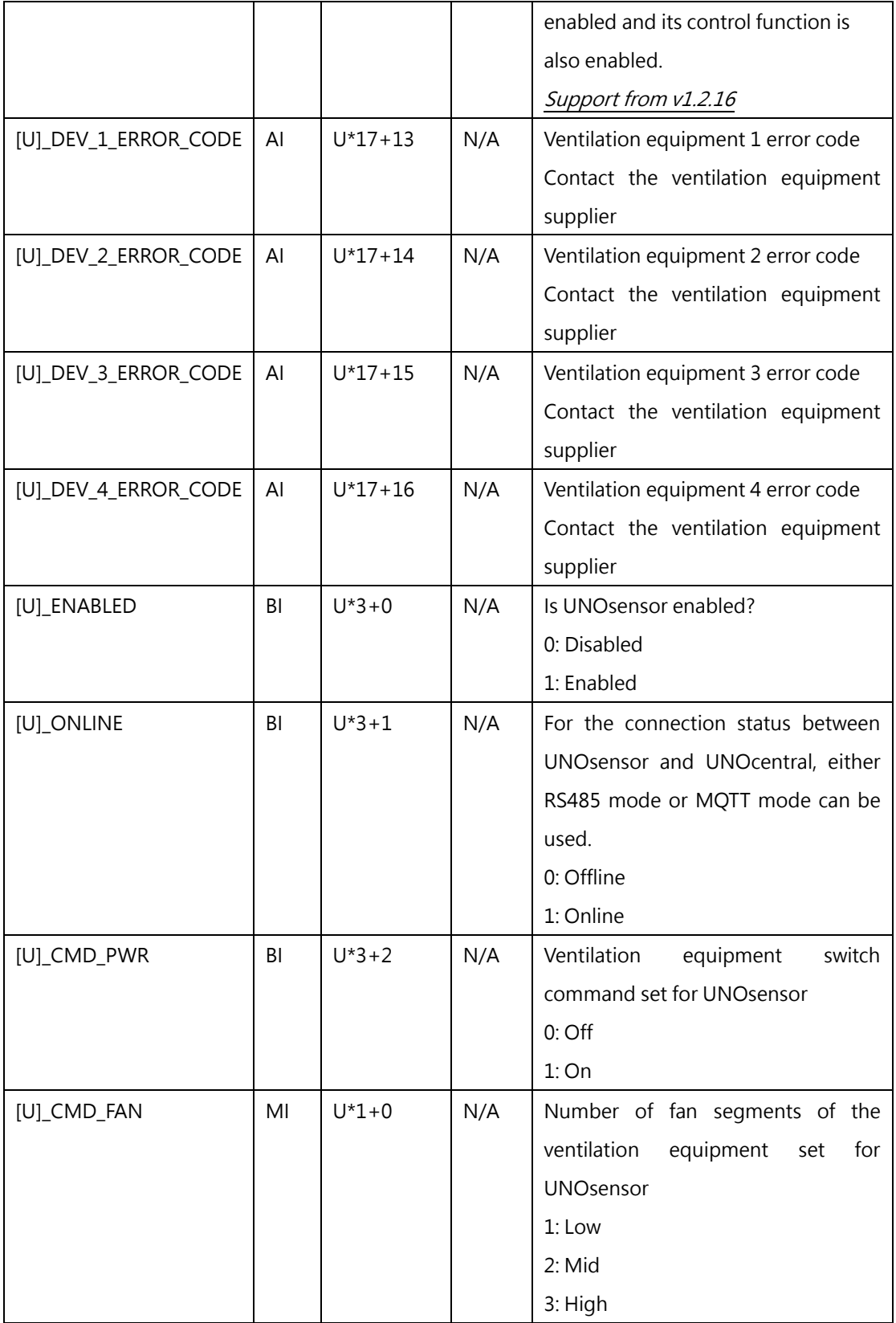

**As shown in the table above, the object name of the no. 13 UNOsensor carbon dioxide** 

**(CO2) value is [13]\_CO2 and its ID is AI.324 (OBJECT\_ANALOG\_INPUT:324).** 

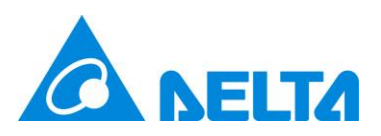

In addition, for BACnet objects of the sensor type, special status codes are defined, as shown in [Table 26.](#page-68-1) If the value of the object is a special status code, it means that the sensor corresponds to a special status.

<span id="page-68-1"></span>Table 26 Sensor Status Code

| Name             | Value    | Description                                               |
|------------------|----------|-----------------------------------------------------------|
| SENSOR UNMOUNTED | $-40000$ | This model of UNOsensor does not come installed with      |
|                  |          | this type of sensor.                                      |
| DATA_ABNORMAL    | $-50000$ | This sensor is installed, but abnormal.                   |
| SENSOR_INIT_CODE | -99999   | This sensor is initializing.                              |
|                  |          | The normal value will be reported for up to 5 minutes. If |
|                  |          | the status code continues, it is abnormal.                |

If the status code is -50000 or continues to be -99999, contact technical support personnel for assistance in determining the status of the sensor.

#### <span id="page-68-0"></span>**6. BACnet/IP test method**

UNOcentral's BACnet/IP data reading function is tested by the free open-source software Yet Another Bacnet Explorer (YABE). You can download from the link below and test.

#### <https://sourceforge.net/projects/yetanotherbacnetexplorer/>

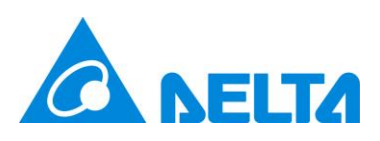

| Vet Another Bacnet Explorer - Yabe                                          |                                                                           |                                                |          |       |       |                             | $ 0$<br>$\times$       |
|-----------------------------------------------------------------------------|---------------------------------------------------------------------------|------------------------------------------------|----------|-------|-------|-----------------------------|------------------------|
| File Functions Options Help                                                 |                                                                           |                                                |          |       |       |                             |                        |
| <b>OX</b>                                                                   |                                                                           |                                                |          |       |       |                             |                        |
| <b>Devices</b>                                                              | Subarintions, Periodic Polling, Events/Alarms                             |                                                |          |       |       | Properties                  |                        |
| <b>B</b> Divices                                                            |                                                                           |                                                |          |       |       | <b>图如图</b>                  |                        |
| Dep. 47808                                                                  | ObjectEd.<br>Device<br>Nume                                               | <b>Yabe</b> Time<br>States                     | Descript |       |       | $~\vee~$ BacnetProperty     |                        |
| Device 1 - 192.168.1.199.47808                                              | 260001<br>ANALOG INPUT2 001 TEMP                                          | 25.72 09:13:51 OK                              |          |       |       | 9997 - Proprietary          | 90.51                  |
| Device 250001 - 192.169.1.169.47838<br>Device 1648028 - 192.168.1.151.47808 | 260001<br>ANALOG_INPUT:19 [01]_TEMP                                       | 26.33 09:13:51 OK                              |          |       |       | 9998 - Progrietacy          | 90                     |
|                                                                             | 260001<br>ANALOG INPUTS (D) CO2                                           | 1199 09:13:51 OK                               |          |       |       | 9999 - Proprietary          | $-200$                 |
|                                                                             | 260001<br>ANALOG_INPUT23 [01]_CO2<br>260001<br>ANALOG_INPUT:12 [101_PM2.5 | 484 09:13:51 OK<br>09:13:51 OK<br>$\mathbf{1}$ |          |       |       | Acked Transitions           | 000                    |
|                                                                             | 260001<br>ANALOG INPUT29 011 PM2.5                                        | 09:13:51 OK<br>$\mathbf{1}$                    |          |       |       | Coy Incoment                | 0.001                  |
|                                                                             |                                                                           |                                                |          |       |       | Deadband                    |                        |
|                                                                             |                                                                           | 4                                              |          |       |       | Description                 | [00]_TEMP              |
|                                                                             |                                                                           |                                                |          |       |       | Event Frable                | 000                    |
|                                                                             |                                                                           |                                                |          |       |       | Event Style                 | 0 : Normal             |
|                                                                             |                                                                           |                                                |          |       |       | <b>Birh Lind</b>            | 'n                     |
|                                                                             |                                                                           |                                                |          |       |       | Limit Eashle                | 00                     |
|                                                                             |                                                                           |                                                |          |       |       | Low Limit                   | 'n                     |
|                                                                             |                                                                           |                                                |          |       |       | <b>Hoffeston Class</b>      |                        |
|                                                                             |                                                                           |                                                |          |       |       | Notify Type                 | $0:$ Alarm             |
|                                                                             |                                                                           |                                                |          |       |       | Object Mentifier            | OBJECT ANALOG INPUT2   |
| Address Space: 337 objects                                                  |                                                                           |                                                |          |       |       | Object Kame                 | [00] TEMP              |
| - UNOCENTRAL_2034C0012844 (Device:260001)                                   |                                                                           |                                                |          |       |       | Object Type                 | 0: Object Analog Imput |
| [63] [00] ERR CODE (Analog Input0)                                          |                                                                           |                                                |          |       |       | Out Of Service              | Felon                  |
| 50 [00] BIN STATUS (Analog Input))                                          | 1.2                                                                       |                                                |          |       |       | Powert Value                | 25.72                  |
| 20 [00] TEMP (Anslog Input2)                                                |                                                                           |                                                |          |       |       | Property List               | Object[] Array         |
| 50 [00] TEMP HP (Analog Input3)                                             | 1.0                                                                       |                                                |          |       |       | Reliability                 | 0 : No Fordt Detected  |
| 20 000 HUMIDITY (Analog Insur@)<br>-20 [00] LIGHT (Analog_Input 5)          |                                                                           |                                                |          |       |       | <b>Status Flags</b>         | 0000                   |
| 10 [00] CO2 (knaksg Input6)                                                 |                                                                           |                                                |          |       |       | Time Delay                  | n                      |
| -20 [00]_CO (Analog_laput7)                                                 | 0.8                                                                       |                                                |          |       |       | Units                       | 62: Degrees Calairos   |
| -89 [00] HCHO (Analog InputS)                                               |                                                                           |                                                |          |       |       |                             |                        |
| 100 [00] TVOC (Analog laput9)<br>$\overline{2}$                             |                                                                           |                                                |          |       |       | 3                           |                        |
| -39 [00] 03 (Analog_Input:10)                                               | 0.6                                                                       |                                                |          |       |       |                             |                        |
| -80 [00] PM10 (Analog Input11)<br>80 [00] PM2.5 (Analog Input 12)           |                                                                           |                                                |          |       |       |                             |                        |
| -20 [00] DEV_1_ERR_CODE (kaskog_laput13)                                    |                                                                           |                                                |          |       |       |                             |                        |
| 50 [00] DEV 2 ERR CODE (Analog lapat14)                                     | 0.4                                                                       |                                                |          |       |       |                             |                        |
| 50 [00] DEV 3 ERR CODE (knolog laput15)                                     |                                                                           |                                                |          |       |       |                             |                        |
| 20 [00] DEV_4_ERR_CODE (Auslog_lapot16)                                     | 0.2                                                                       |                                                |          |       |       |                             |                        |
| 50 [01] ERR CODE (Auslog Input 17)                                          |                                                                           |                                                |          |       |       |                             |                        |
| 20 [01] BIN_STATUS (knoleg_Input18)                                         |                                                                           |                                                |          |       |       |                             |                        |
| -80 [01] TEMP (Asslog Input19)<br>[63] [01] TEMP HP (Analog Input 20)       | 0.0                                                                       |                                                |          |       |       | 9997 - Proprietary          |                        |
| [20 [01]_HUMIDITY (Anolog_Input21)                                          | 00:00                                                                     | 06:00                                          | 12:00    | 18:00 | 00:00 | BACKET APPLICATION TAG REAL |                        |
|                                                                             |                                                                           |                                                |          |       |       |                             |                        |

Figure 40 BACnet/IP data reading test method

<span id="page-69-0"></span>As shown in [Figure](#page-69-0) 40. After completing the settings with YABE, you can see all the BACnet/IP objects provided by UNOcentral. The object naming logic is as given in

[Table 23](#page-62-1) and [Table 25](#page-66-0). The test steps are as follows:

- A. In block [1], click on  $\bullet$ , and after adding the BACnet/IP device, you can see that the serial number is 12 characters long (such as 2034C0012844) and the default Device Instance 260001 UNOcentral is in block [1]. Next, click on the UNOcentral item and the provided BACnet objects will be displayed.
- B. Click the BACnet object in block [2], and the detailed data of the object, including Presented Value, will be displayed in block [3]. Entering a new value in the **Present Value** field will take effect if the object is writable.
- C. Right-click on the BACnet object in block [2], and use the right-click function menu to subscribe to the displayed value of the object. If the object does not support the subscription function, it will be realized by period grabbing. Successfully subscribed objects will be displayed in block [4], and the first subscription value may take a short time to update.

Note: The actual serial number is different for each UNOcentral, and the Device Instance is decided by the settings in **[2.1.1.5](#page-32-0) [BACnet/IP](#page-32-0) settings** each chapter.